# **SIEMENS**

Prozessleitsystem PCS 7

Software-Aktualisierung mit

Nutzung neuer Funktionen V9.0 SP2

SIMATIC

**Servicehandbuch** 

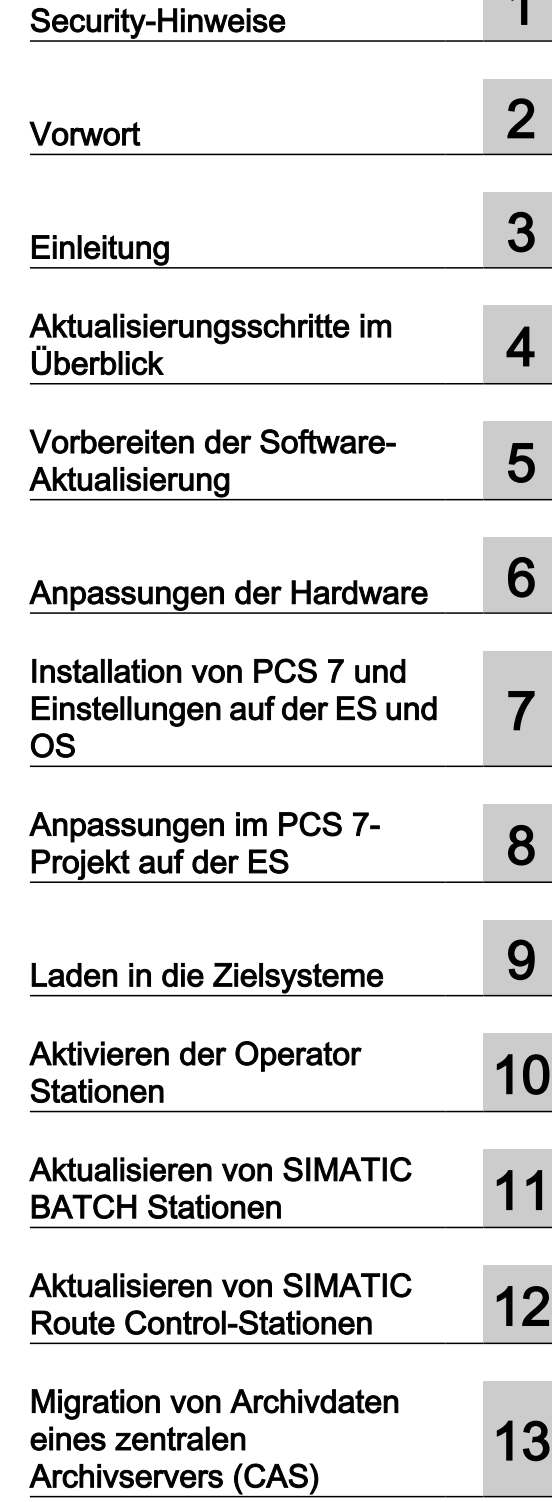

Aktualisierung unter Verwendung der neuen PLC-Bausteinbibliotheken Gültig für PCS 7 ab V8.0 gemäß V9.0 SP2

#### Rechtliche Hinweise

#### Warnhinweiskonzept

Dieses Handbuch enthält Hinweise, die Sie zu Ihrer persönlichen Sicherheit sowie zur Vermeidung von Sachschäden beachten müssen. Die Hinweise zu Ihrer persönlichen Sicherheit sind durch ein Warndreieck hervorgehoben, Hinweise zu alleinigen Sachschäden stehen ohne Warndreieck. Je nach Gefährdungsstufe werden die Warnhinweise in abnehmender Reihenfolge wie folgt dargestellt.

#### GEFAHR

bedeutet, dass Tod oder schwere Körperverletzung eintreten wird, wenn die entsprechenden Vorsichtsmaßnahmen nicht getroffen werden.

#### WARNUNG

bedeutet, dass Tod oder schwere Körperverletzung eintreten kann, wenn die entsprechenden Vorsichtsmaßnahmen nicht getroffen werden.

#### VORSICHT

bedeutet, dass eine leichte Körperverletzung eintreten kann, wenn die entsprechenden Vorsichtsmaßnahmen nicht getroffen werden.

#### ACHTUNG

bedeutet, dass Sachschaden eintreten kann, wenn die entsprechenden Vorsichtsmaßnahmen nicht getroffen werden.

Beim Auftreten mehrerer Gefährdungsstufen wird immer der Warnhinweis zur jeweils höchsten Stufe verwendet. Wenn in einem Warnhinweis mit dem Warndreieck vor Personenschäden gewarnt wird, dann kann im selben Warnhinweis zusätzlich eine Warnung vor Sachschäden angefügt sein.

#### Qualifiziertes Personal

Das zu dieser Dokumentation zugehörige Produkt/System darf nur von für die jeweilige Aufgabenstellung qualifiziertem Personal gehandhabt werden unter Beachtung der für die jeweilige Aufgabenstellung zugehörigen Dokumentation, insbesondere der darin enthaltenen Sicherheits- und Warnhinweise. Qualifiziertes Personal ist auf Grund seiner Ausbildung und Erfahrung befähigt, im Umgang mit diesen Produkten/Systemen Risiken zu erkennen und mögliche Gefährdungen zu vermeiden.

#### Bestimmungsgemäßer Gebrauch von Siemens-Produkten

Beachten Sie Folgendes:

#### WARNUNG

Siemens-Produkte dürfen nur für die im Katalog und in der zugehörigen technischen Dokumentation vorgesehenen Einsatzfälle verwendet werden. Falls Fremdprodukte und -komponenten zum Einsatz kommen, müssen diese von Siemens empfohlen bzw. zugelassen sein. Der einwandfreie und sichere Betrieb der Produkte setzt sachgemäßen Transport, sachgemäße Lagerung, Aufstellung, Montage, Installation, Inbetriebnahme, Bedienung und Instandhaltung voraus. Die zulässigen Umgebungsbedingungen müssen eingehalten werden. Hinweise in den zugehörigen Dokumentationen müssen beachtet werden.

#### Marken

Alle mit dem Schutzrechtsvermerk ® gekennzeichneten Bezeichnungen sind eingetragene Marken der Siemens AG. Die übrigen Bezeichnungen in dieser Schrift können Marken sein, deren Benutzung durch Dritte für deren Zwecke die Rechte der Inhaber verletzen kann.

#### **Haftungsausschluss**

Wir haben den Inhalt der Druckschrift auf Übereinstimmung mit der beschriebenen Hard- und Software geprüft. Dennoch können Abweichungen nicht ausgeschlossen werden, so dass wir für die vollständige Übereinstimmung keine Gewähr übernehmen. Die Angaben in dieser Druckschrift werden regelmäßig überprüft, notwendige Korrekturen sind in den nachfolgenden Auflagen enthalten.

# Inhaltsverzeichnis

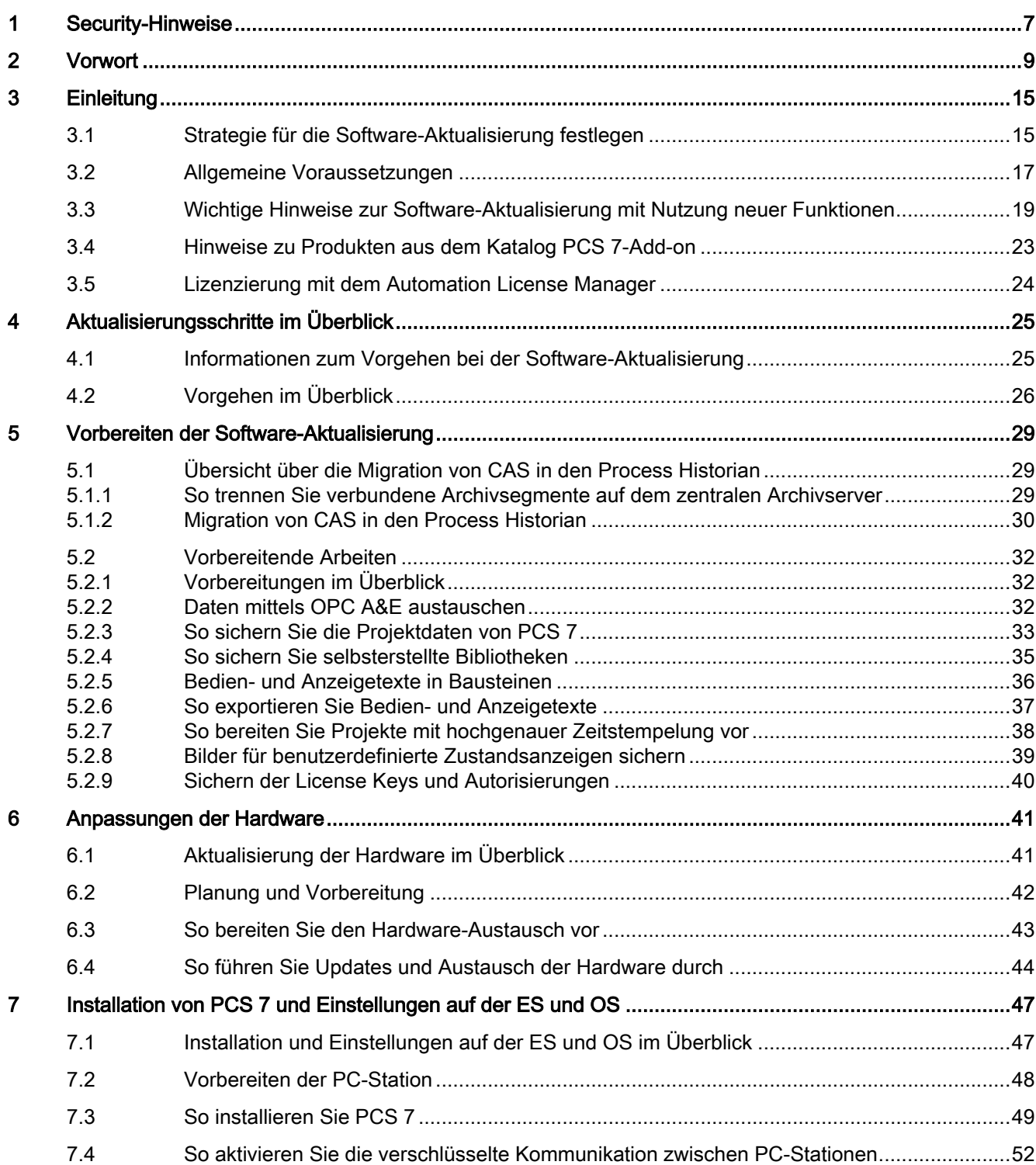

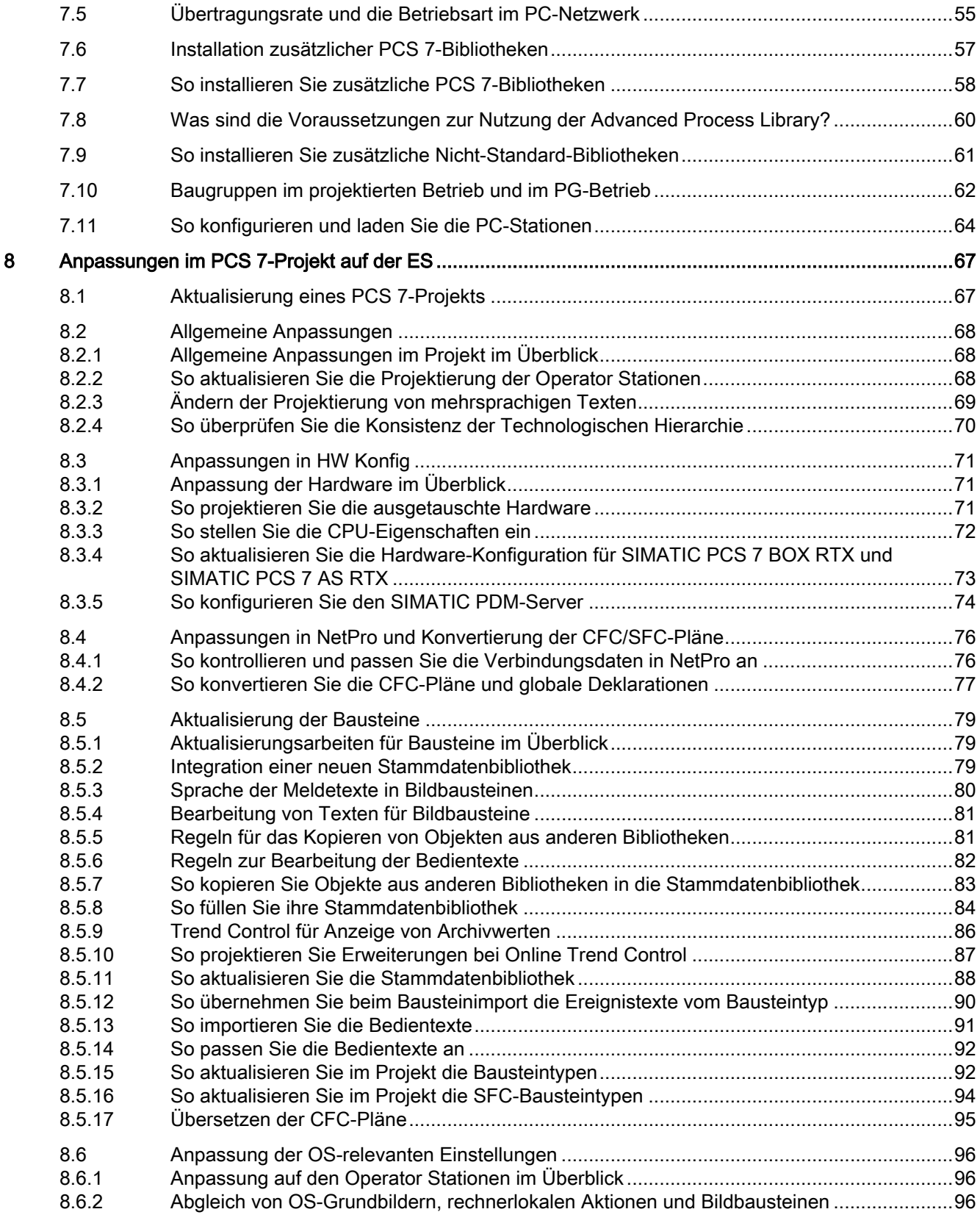

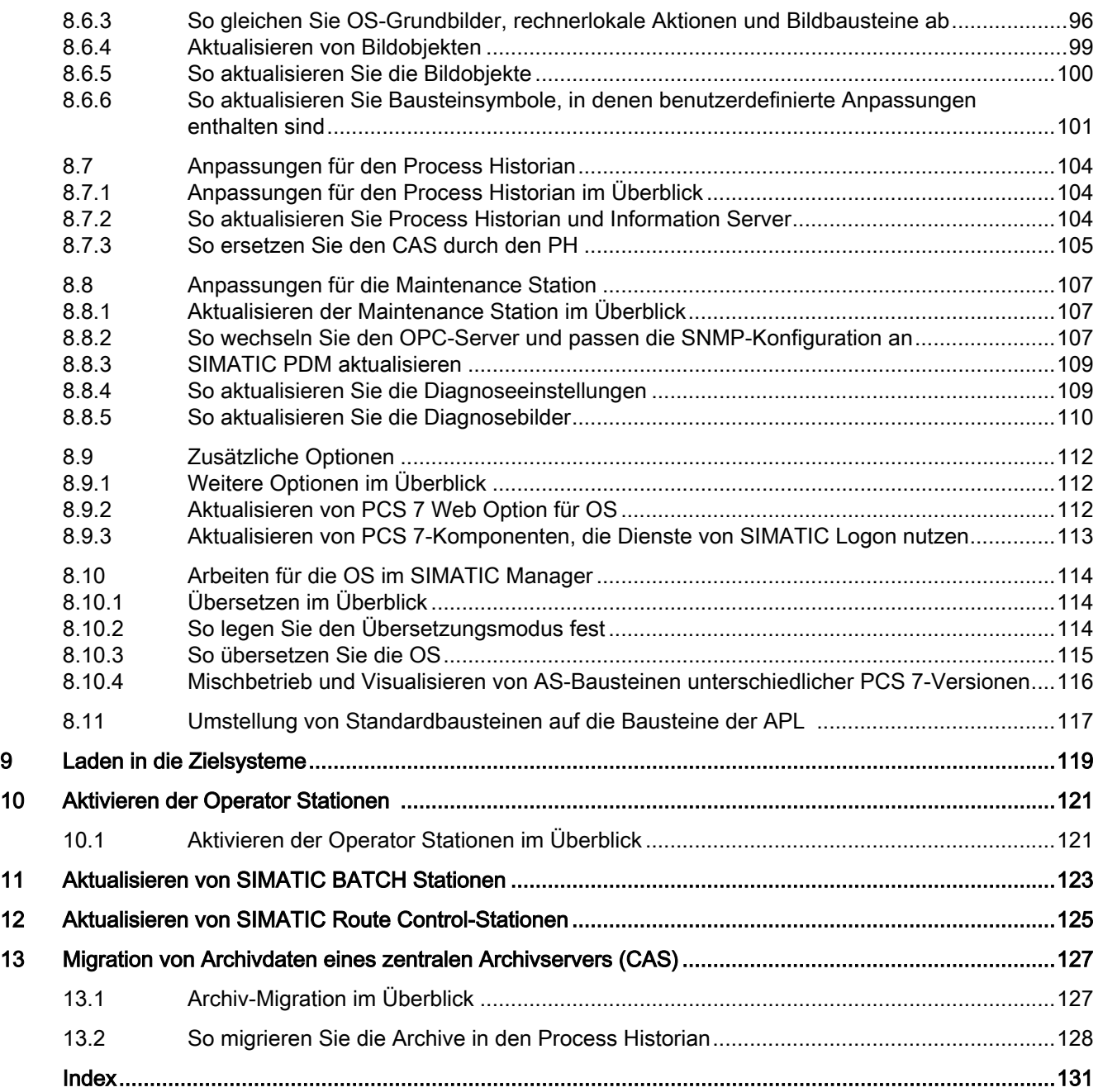

# <span id="page-6-0"></span>Security-Hinweise

Siemens bietet Produkte und Lösungen mit Industrial Security-Funktionen an, die den sicheren Betrieb von Anlagen, Systemen, Maschinen und Netzwerken unterstützen.

Um Anlagen, Systeme, Maschinen und Netzwerke gegen Cyber-Bedrohungen zu sichern, ist es erforderlich, ein ganzheitliches Industrial Security-Konzept zu implementieren (und kontinuierlich aufrechtzuerhalten), das dem aktuellen Stand der Technik entspricht. Die Produkte und Lösungen von Siemens formen einen Bestandteil eines solchen Konzepts.

Die Kunden sind dafür verantwortlich, unbefugten Zugriff auf ihre Anlagen, Systeme, Maschinen und Netzwerke zu verhindern. Diese Systeme, Maschinen und Komponenten sollten nur mit dem Unternehmensnetzwerk oder dem Internet verbunden werden, wenn und soweit dies notwendig ist und nur wenn entsprechende Schutzmaßnahmen (z.B. Firewalls und/ oder Netzwerksegmentierung) ergriffen wurden.

Weiterführende Informationen zu möglichen Schutzmaßnahmen im Bereich Industrial Security finden Sie unter:

https://www.siemens.com/industrialsecurity

Die Produkte und Lösungen von Siemens werden ständig weiterentwickelt, um sie noch sicherer zu machen. Siemens empfiehlt ausdrücklich, Produkt-Updates anzuwenden, sobald sie zur Verfügung stehen und immer nur die aktuellen Produktversionen zu verwenden. Die Verwendung veralteter oder nicht mehr unterstützter Versionen kann das Risiko von Cyber-Bedrohungen erhöhen.

Um stets über Produkt-Updates informiert zu sein, abonnieren Sie den Siemens Industrial Security RSS Feed unter:

https://www.siemens.com/industrialsecurity

#### <span id="page-8-0"></span>Zweck der Dokumentation

Diese Dokumentation gibt Ihnen einen vollständigen Überblick über die Handlungsschritte, die notwendig sind, um Ihr bestehendes PCS 7-Prozessleitsystem an die neue Version von SIMATIC PCS 7 anzupassen. Sie unterstützt Sie bei der Vorgehensweise zur Aktualisierung von PCS 7-Projekten und führt Sie durch die Installation und Inbetriebnahme der aktuellen Software.

Der Inhalt der Dokumentation richtet sich an Servicepersonal, Inbetriebnahme-Personal und an versierte PCS 7-Anwender, die über die erforderlichen Systemkenntnisse verfügen. Die Dokumentation bietet eine Anleitung zur Software-Aktualisierung.

Bei Informationen, die sich auf den direkten Umgang mit den einzelnen Komponenten beziehen, wird auf die Dokumentationen zu den einzelnen Produkten verwiesen.

#### Gültigkeitsbereich der Dokumentation

Diese Dokumentation ist gültig für das Software-Paket Process Control System; SIMATIC PCS 7 V9.0 SP2.

#### Zugriffsmöglichkeiten auf die Dokumentation zu PCS 7

Die für PCS 7 erforderliche Dokumentation umfasst folgende Typen:

● PCS 7-Liesmich

Die Liesmich-Datei ist in zwei Versionen verfügbar:

– PCS 7-Liesmich (offline)

Diese Version wird durch das PCS 7 Setup installiert. Die Datei enthält lediglich allgemeine Hinweise und Links zu den im Internet verfügbaren Dokumenten.

#### – PCS 7-Liesmich (online)

Diese Version enthält alle Informationen zur Installation und Benutzung von PCS 7 in der bekannten Form. Die Datei ist aus Gründen der Aktualität nur im Internet verfügbar.

#### **Hinweis**

Die Aussagen in der *PCS 7-Liesmich* (online) im Internet sind **sämtlicher** Dokumentation zu PCS 7 übergeordnet.

Bitte lesen Sie diese PCS 7-Liesmich, da sie für Sie wichtige Informationen und Ergänzungen zu PCS 7 enthält.

#### ● PUD-Manager

Der "PUD-Manager" ist ein innovatives Werkzeug für den Zugriff auf die Dokumentation und ist auf der PCS 7 DVD enthalten. Einige Highlights:

- Erstellung einer eigenen Handbuchsammlung
- Anpassung des Dokumentationssatzes an die eigenen Bedürfnisse
- Effiziente Suchmaschine für den Zugriff auf Ihre Informationen

Informationen zur Installation des PUD-Managers und zur Integration von Dokumenten finden Sie unter Siemens Industry Support ([https://](https://support.industry.siemens.com/cs/ww/de/view/109748882) [support.industry.siemens.com/cs/ww/de/view/109748882](https://support.industry.siemens.com/cs/ww/de/view/109748882)).

#### ● PCS 7-Systemdokumentation

Die Systemdokumentation umfasst produktübergreifende Dokumentation, wie z. B. Projektierungshandbücher und Getting-Started-Handbücher. Diese Dokumentation zeigt den roten Faden durch das Gesamtsystem und das Zusammenspiel der einzelnen Hardware- und Softwarekomponenten.

Beachten Sie die Hinweise zum "PCS 7 Documentation Portal Setup" im Angebotsüberblick Prozessleitsystem PCS 7; PCS 7 - Dokumentation; Abschnitt "Zugriffsmöglichkeiten auf die Dokumentation".

#### ● PCS 7 Produktdokumentation

Die Produktdokumentation umfasst Informationen zu speziellen Hardware- und Software-Komponenten. Die einzelnen Dokumente enthalten Detailinformationen zur jeweiligen Komponente.

#### ● PCS 7 Technische Informationen und Lösungen

Wichtige technische Informationen und Lösungen finden Sie unterSIMATIC PCS 7 Übersicht [\(https://support.industry.siemens.com/cs/ww/de/view/63481413\)](https://support.industry.siemens.com/cs/ww/de/view/63481413).

Vollständige Versionen der Dokumentation sind auf den Internetseiten der "Technischen Dokumentation SIMATIC PCS 7" verfügbar:

http://www.siemens.com/pcs7-documentation ([http:\\www.siemens.de/pcs7-dokumentation](http://www.siemens.de/pcs7-dokumentation))

Weitere Informationen hierzu finden Sie im Angebotsüberblick Prozessleitsystem PCS 7; PCS 7 - Dokumentation; Abschnitt "Zugriffsmöglichkeiten auf die Dokumentation".

#### Dokumentationen zur Software-Aktualisierung

Im Internet finden Sie sämtliche Dokumentationen zum Thema "Software-Aktualisierung".

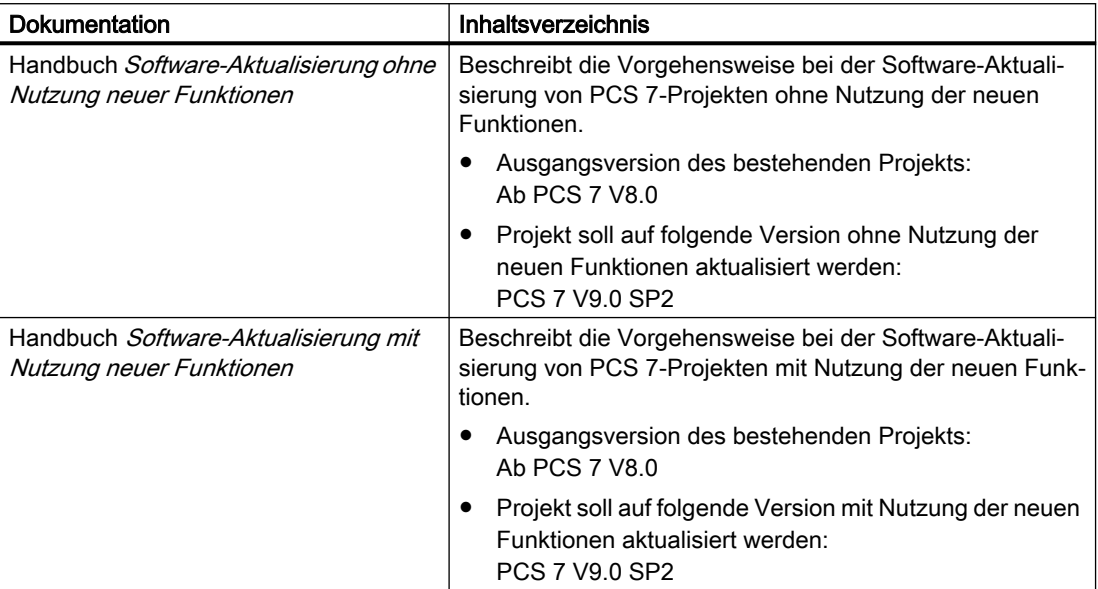

#### Ergänzende Dokumentationen zur Software-Aktualisierung

Um die Software-Aktualisierung durchzuführen, benötigen Sie ergänzende Informationen aus folgenden Dokumentationen:

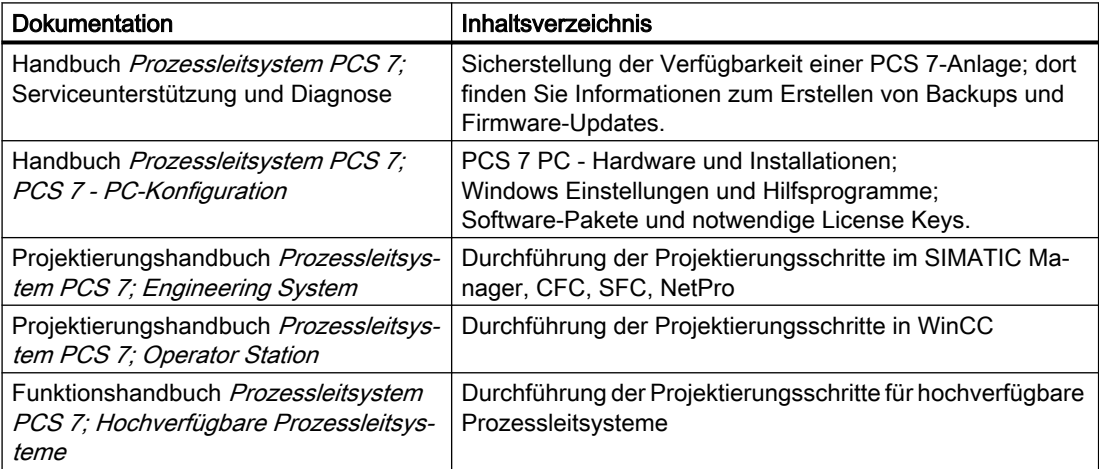

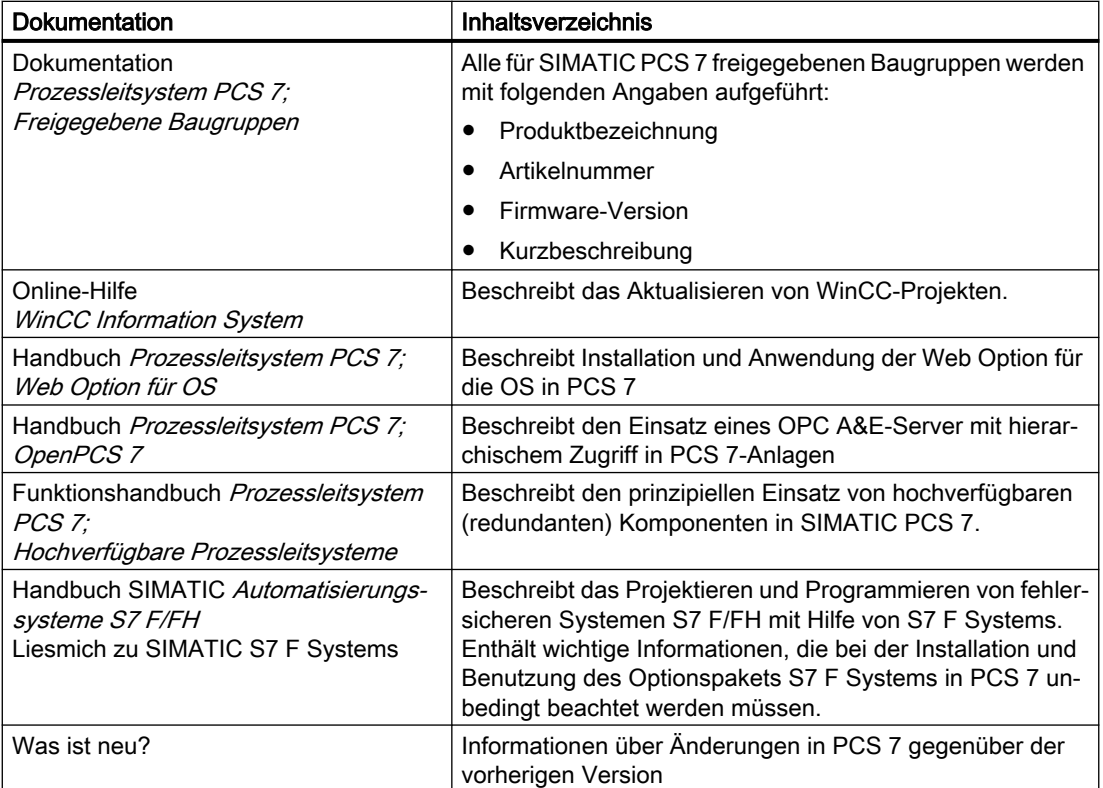

#### Erforderliche Grundkenntnisse

Zum Verständnis der Dokumentation sind allgemeine Kenntnisse auf dem Gebiet der Automatisierungstechnik und Grundkenntnisse von PCS 7 erforderlich. Außerdem werden Kenntnisse über die Verwendung von PCs unter Windows-Betriebssystemen vorausgesetzt. Grundlagen im Umgang mit PCS 7 vermitteln Ihnen die folgenden Dokumentationen:

- Projektierungshandbuch Prozessleitsystem PCS 7; Engineering System
- Projektierungshandbuch Prozessleitsystem PCS 7; Operator Station
- Getting Started Prozessleitsystem PCS 7; Teil 1

#### Konventionen

In dieser Dokumentation sind die Bezeichnungen von Elementen der Software-Oberflächen in der Sprache dieser Dokumentation aufgeführt. Wenn Sie ein MultiLanguage-Package für das Betriebssystem installiert haben, werden nach einer Sprachumschaltung trotzdem einige Bezeichnungen in der Basissprache des Betriebssystems angezeigt und weichen deshalb von der Bezeichnung in der Dokumentation ab.

Wenn Sie das Betriebssystem Windows 10 anwenden, finden Sie die Siemens-SIMATIC-Programme im Startmenü unter dem Menübefehl Alle Anwendungen > Siemens Automation.

#### Änderungen gegenüber Vorgängerversionen

Im Folgenden finden Sie eine Übersicht über die wichtigsten Änderungen gegenüber den Vorgängerversionen:

#### Ab PCS 7 V9.0

- Anpassung an das Windows-Betriebssystem.
- PCS 7 System-ID
- CPU 410 Eingabeunterstützung
- Unterstützung des neuen Busmoduls für ET 200SP
- Aktualisierung von Bausteinsymbolen in denen benutzerdefinierte Anpassungen enthalten sind.
- Anlagenspezifische Projektierung der Tastensätze.

# <span id="page-14-0"></span>Einleitung 3 Steinleitung 3 Steinleitung 3 Steinleitung 3 Steinleitung 3 Steinleitung 3 Steinleitung 3 Steinleitung 3 Steinleitung 3 Steinleitung 3 Steinleitung 3 Steinleitung 3 Steinleitung 3 Steinleitung 3 Steinleitung 3

# 3.1 Strategie für die Software-Aktualisierung festlegen

#### Entscheidungsprozess

Abhängig davon, in welchem Umfang Sie eine Software-Aktualisierung durchführen möchten, welche Ausgangssituation und welche Rahmenbedingungen Sie haben, müssen Sie die entsprechende Dokumentation verwenden.

Die nachfolgende Grafik zeigt Ihnen, welche Dokumentation Sie für die Aktualisierung einer PCS 7-Anlage verwenden.

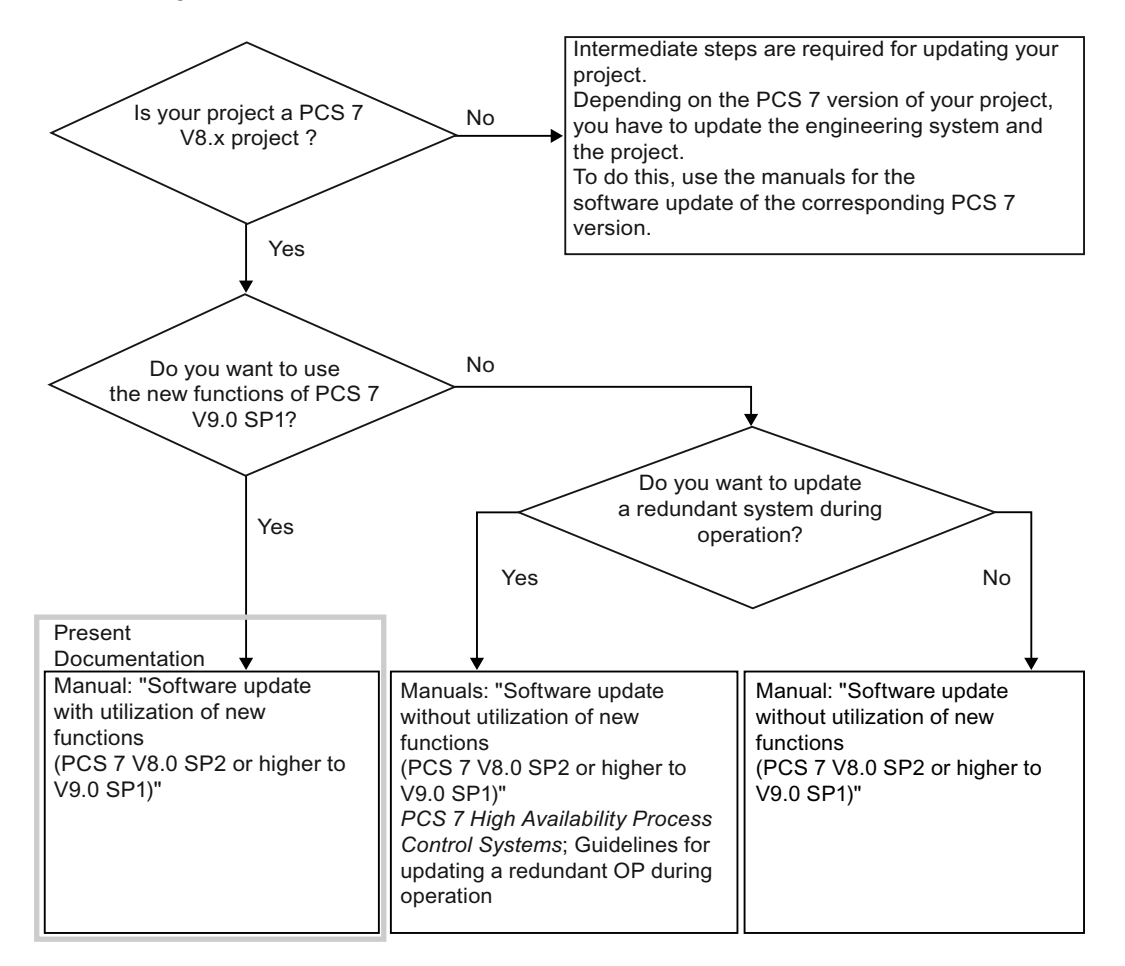

3.1 Strategie für die Software-Aktualisierung festlegen

#### Hinweis

#### Betriebssysteme

Beachten Sie die Anforderungen an die Betriebssysteme. Informationen hierzu finden Sie in der Dokumentation Prozessleitsystem PCS 7; PCS 7-Liesmich (online).

#### Hinweis

#### Zwischenschritte bei der Software-Aktualisierung erforderlich

Wenn Sie ein PCS 7-Projekt nicht direkt auf die aktuelle PCS 7-Version aktualisieren können, sind Zwischenschritte erforderlich. Die in der zugehörigen Dokumentation aufgezeigten Schritte sind abzuschließen.

#### Siehe auch

[Allgemeine Voraussetzungen](#page-16-0) (Seite [17](#page-16-0))

# <span id="page-16-0"></span>3.2 Allgemeine Voraussetzungen

#### Allgemeine Voraussetzungen zur Software-Aktualisierung

- Die Hardware Ihres PCs muss den Hardware-Anforderungen der aktuellen PCS 7-Version entsprechen. Weitere Informationen hierzu finden Sie in der Dokumentation Prozessleitsystem PCS 7; PCS 7 ‑ Liesmich (online)
- Ein PC, auf dem PCS 7-Software installiert werden soll, muss eine der folgenden Voraussetzungen erfüllen:
	- Er kann über ein Netzwerk auf die PCS 7-Software zugreifen (Freigabe eines Netzwerkordners oder DVD-Laufwerk).
	- Er verfügt über ein "eigenes" DVD-Laufwerk (z. B. USB-DVD-Laufwerk).

#### Hinweis

Bitte beachten Sie, dass Sie die Software-Aktualisierung abschließen müssen, bevor Sie mit zusätzlichen Änderungen der Projektierung beginnen.

- Verwenden Sie für PCS 7-Bibliotheken nur die aktuellsten Bibliotheksversionen:
	- PCS 7 Library V7.1 SP3 Aktualisierung 4
	- PCS 7 Advanced Process Library V8.0 SP2 Aktualisierung 7
	- PCS 7 Advanced Process Library V8.1 Aktualisierung 5
	- PCS 7 Advanced Process Library V8.2 SP1 Aktualisierung 1
	- PCS 7 Advanced Process Library V9.0 SP2
	- PCS 7 Basis Library V8.0 SP1 Aktualisierung 8
	- PCS 7 Basis Library V8.1 SP1 Aktualisierung 1
	- PCS 7 Basis Library V8.2 Aktualisierung 1
	- PCS 7 Basis Library V9.0 SP2

#### Empfehlung:

Prüfen Sie die Kompatibilität der Bibliotheksversionen mit dem Kompatibilitäts-Tool.

#### Hinweis

Falls AS-Bausteine anderer PCS 7-Versionen im Projekt eingesetzt sind, ist eine Aktualisierung dieser Bausteine über die Software-Aktualisierung mit Nutzung neuer Funktionen erforderlich.

Die Download-Dateien der Setups für PCS 7-Bibliotheken älterer Versionen der PCS 7 Library, der PCS 7 Basis Library oder der PCS 7 Advanced Process Library finden Sie im Internet [\(https://support.industry.siemens.com/cs/ww/de/view/109480136](https://support.industry.siemens.com/cs/ww/de/view/109480136)).

3.2 Allgemeine Voraussetzungen

#### Kompatibilität prüfen

Siemens bietet ein Kompatibilitäts-Tool für Automatisierungs- und Antriebstechnik. Sie finden das Kompatibilitätstool im Internet: Kompatibilitäts-Tool ([https://support.industry.siemens.com/](https://support.industry.siemens.com/cs/ww/de/view/64847781) [cs/ww/de/view/64847781\)](https://support.industry.siemens.com/cs/ww/de/view/64847781).

#### Asiatische Texte in PCS 7

In folgenden Fällen benötigen Sie für Ihre PCS 7-Version einen USB-Hardlock:

- Sie wollen PCS 7 auf einem asiatischen Betriebssystem installieren
- Sie wollen eine asiatische Version von PCS 7 installieren
- Sie wollen in der Benutzeroberfläche asiatische Texte anzeigen

Auf dem USB‑Hardlock sind die Lizenzinformationen hinterlegt, die Sie zum Betrieb und für die Projektierung Ihrer Version von PCS 7 benötigen. Für mögliche asiatische Sprachversionen wenden Sie sich an Ihren Siemens-Ansprechpartner.

#### Hinweis

#### Bei nicht asiatischen Projekten weist eine Meldung auf fehlenden ASIA-Hardlock hin

Prüfen Sie die Sprachversion des Betriebssystems und von PCS 7. Wenn in einem PCS 7-Projekt Sprachspalten für asiatische Texte projektiert sind und Sie diese asiatischen Texte nicht benötigen, können Sie diese Sprachspalten aus der TextLibrary aller OS-Projekte löschen. Anschließend ist der Betrieb ohne USB-Hardlock mit einem License Key für die PCS 7-Version möglich.

### <span id="page-18-0"></span>3.3 Wichtige Hinweise zur Software-Aktualisierung mit Nutzung neuer **Funktionen**

#### Bedingungen zur Durchführung der Software-Aktualisierung

- Die Software-Aktualisierung mit Nutzung neuer Funktionen erfordert einen STOP der CPU.
- Das Projekt muss vollständig einem Projekt entsprechen, das mit PCS 7 ab der folgenden Version projektiert wurde: PCS 7 V8.0 SP2 Beachten Sie dies besonders, wenn Sie frühere Aktualisierungen ohne Nutzung neuer Funktionen durchgeführt haben.
- Stellen Sie sicher, dass Ihre Hardware den Anforderungen von PCS 7 entspricht. Informationen hierzu finden Sie im Abschnitt ["Planung und Vorbereitung](#page-41-0) (Seite [42](#page-41-0))". Wenn Komponenten der Anlage für die aktualisierte Version von PCS 7 nicht geeignet sind, müssen diese ersetzt werden. Ein einigen Fällen müssen Sie im aktualisierten Projekt die Konfiguration der ersetzten Komponenten anpassen oder erneut vornehmen.
- Für die Aktualisierung des BIOS oder der Firmware von Komponenten empfehlen wir, diese Komponenten für diesen Schritt vollständig von angebundenen Netzwerken zu trennen.
- Beenden Sie die Software-Aktualisierung, bevor Sie neue Funktionen projektieren.
- Bei Software-Aktualisierung mit Nutzung neuer Funktionen müssen Sie beachten, dass in Ihrem Projekt bzw. in Ihrer Stammdatenbibliothek eventuell vorhandene, nicht mehr in der Standardbibliothek von PCS 7 verwendete Bausteine (OB\_DIAG, OR\_M\_16 und OR\_M\_32) vor dem Einfügen der neuen Bibliotheksbausteine zu entfernen sind.
- Im Handbuch finden Sie einige Abschnitte, die nicht in der Übersicht aufgelistet sind. Bei diesen Abschnitten handelt es sich um Informationen, die Sie während der Software-Aktualisierung beachten und auf Relevanz für Ihre PCS 7-Anlage prüfen sollten.
- Wenn Sie die hochgenaue Zeitstempelung in PCS 7 einsetzen, dann sollten Sie die Projektierung entsprechend dem Stand PCS 7 V8.1 oder höher durchführen.
- Informationen zu den für PCS 7 freigegebenen Betriebssystemen finden Sie in der Dokumentation Prozessleitsystem PCS 7; PCS 7-Liesmich (online). Diese Datei enthält weitere Informationen zu den Betriebssystemen und notwendigen Servicepacks. Das Serverbetriebssystem ist erforderlich für folgende PC-Stationen:
	- Server (redundant und nicht redundant) für OS, SIMATIC BATCH, SIMATIC Route **Control**
	- Server für Web Option für OS
	- Server für Engineering Station mit Multiprojekt (zentrale Datenablage) beim Engineering mit mehreren Engineering Stationen
- Bei einem Wechsel des Betriebssystems: Prüfen Sie, ob die Hardware der PC-Stationen für den Einsatz mit der aktualisierten PCS 7‑Version geeignet ist (z. B. Betriebssystemen; Netzwerkadapter). Beachten Sie Abschnitt ["So kontrollieren und passen Sie die Verbindungsdaten in NetPro](#page-75-0)  [an](#page-75-0) (Seite [76\)](#page-75-0)".
- Bei der Software-Aktualisierung von Passwort-geschützten Projekten ist SIMATIC Logon auf einer ES erforderlich.

3.3 Wichtige Hinweise zur Software-Aktualisierung mit Nutzung neuer Funktionen

- In Projekten mit aktiviertem FDA-Zugriffsschutz für den WinCC-Variablenexport müssen Sie das WinCC-Projekt vorher im SIMATIC Manager öffnen.
- In einem AS können die Bausteine aller PCS 7‑Bibliotheken einer PCS 7-Version gemeinsam betrieben werden.
- Für die Aktualisierung von PCS 7 benötigen Sie Upgrade License Keys: V8.x -> V9.0
- In Prozessbildern einer OS können ab PCS 7 V8.1 oder höher dieselben Bausteinsymbole für AS-Bausteine aus verschiedenen Bibliotheksversionen dargestellt werden. Wenn einer OS mehrere AS zugeordnet sind, dürfen ausschließlich AS-Bausteine der folgenden Versionen der Advanced Process Library pro AS projektiert sein:
	- AS-Bausteine ab PCS 7 V8.x
	- AS-Bausteine ab PCS 7 V9.0
- Im AS projektierte SFC-Bausteine müssen durch die aktuellen SFC-Bausteine ersetzt werden.
- Bei der Projektierung einer OS können mehrere Projektbearbeiter an den nachfolgenden Objekten einer Operator Station arbeiten:
	- Verschiedene Prozessbilder einer OS bearbeiten.
	- Verschiedene Berichte einer OS bearbeiten.
	- Verschiedene Skripte einer OS bearbeiten.
- Die neuen Funktionen von PCS 7 können Sie erst nach der vollständigen Migration nutzen.
- Hinweise zur Kompatibilität beim SFC
	- Eine "Rückkonvertierung" von V9.0-Daten auf ältere Versionen ist nicht möglich.
	- Mit älteren Versionen von SFC Visualization können keine Daten verarbeitet oder dargestellt werden, die mit SFC Visualization V9.0 erstellt wurden.

#### Hinweis

Beachten Sie auch die Entscheidungshilfe im Abschnitt "[Strategie für die Software-](#page-14-0)[Aktualisierung festlegen](#page-14-0) (Seite [15\)](#page-14-0)"

#### Hinweis

#### Archivserver

Der zentrale Archivserver (CAS) wird nicht unterstützt. Ersetzen Sie den CAS durch folgende PC-Stationen:

- Process Historian als externen Archivserver
- Information Server als Berichtssystem

Informationen zu Konfigurationen finden Sie in der Dokumentation Prozessleitsystem PCS 7; PCS 7 ‑ PC‑Konfiguration.

Informationen zu Migration finden Sie in der Dokumentation SIMATIC; Process Historian; Process Historian Administration.

#### Software-Aktualisierung für Process Historian (PCS 7 V8.0 SP2)

Wenn in dem zu aktualisierenden Projekt ein Process Historian der Version PCS 7 V8.0 SP2 integriert ist, müssen vor der Software-Aktualisierung auf PCS7 V9.0 SP2 weitere Updates auf dem Process Historian installiert werden. Beachten Sie die PH Dokumentation. Weitere Informationen hierzu finden Sie in dieser Dokumentation und in der Dokumentation zum Process Historian:

- Installationshandbuch SIMATIC; Process Historian Installation Notes
- Systemhandbuch SIMATIC; Process Historian Administration; Kapitel "Migration"

#### Software-Aktualisierung mit einer CPU 410-5H

Eine Software-Aktualisierung der Advanced Process Library (APL) auf V9.0 SP2 (von V8.x) mit Nutzung neuer Funktionen kann nur in der Betriebsart STOP der AS erfolgen. Eine Ausnahme stellt die Nutzung der Funktion "Type update in RUN (TCiR)" dar.

#### Hinweis

Wenn Sie Kanalbausteine aus der Standardbibliothek von PCS 7 in Ihrem PCS 7 V8.x-Projekt verwenden und eine Aktualisierung mit Nutzung neuer Funktionen ausführen möchten, können Sie diese Aktualisierung nur in der Betriebsart "STOP" der AS vornehmen. Die Funktion "Type update in RUN (TCiR)" ist nicht zulässig.

#### "Type update in RUN (TCiR)" für Bausteine in einer PCS 7-Bibliothek

"Type update in RUN (TCiR)" für Bausteine einer PCS 7-Bibliothek (APL und Basisbibliothek) ist nur zulässig, wenn die Bausteine einer Bibliotheksversion >= V8.1 in die AS geladen sind und eine CPU 410-5H mit Firmware 8.1 oder höher verwendet wird.

#### Weitere Informationen zur Nutzung von TCiR im Industry Online Support

- Liesmich-Datei "PCS 7 Advanced Process Library Liesmich (online)" unter Beitrags-ID 109744306 Internet-Link ([https://support.industry.siemens.com/cs/ww/de/view/109744306\)](https://support.industry.siemens.com/cs/ww/de/view/109744306)
- CFC für SIMATIC S7 (V8.2)" Handbuch und Liesmich-Datei "CFC Liesmich (online)" unter Beitrags-ID 109745886 Internet-Link ([https://support.industry.siemens.com/cs/ww/de/view/109745886\)](https://support.industry.siemens.com/cs/ww/de/view/109745886)
- Handbuch "Prozessautomatisierung mit der Steuerung SIMATIC PCS 7 CPU 410-5H" im Abschnitt "Laden von Schnittstellenänderungen aus AS-Bausteinen im RUN-Modus (TCiR)" unter Beitrags-ID 96839331 Internet-Link (<https://support.industry.siemens.com/cs/ww/de/view/96839331>)

#### Hinweis

Sie müssen ein Firmware-Update (V8.2 oder höher) für die CPU 410-5H installieren, wenn Sie eine Nutzung der neuen Funktionen für die CPU 410-5H (z. B. dezentrale E/A ET 200SP HA oder Compact Field Unit (CFU) PA) planen.

3.3 Wichtige Hinweise zur Software-Aktualisierung mit Nutzung neuer Funktionen

#### Projekte mit Add-on-Anwendungen/Produkten

#### Hinweis

Add-on-Anwendungen/Produkte setzen teilweise Zwischenschritte voraus. Bitte lesen Sie vor Beginn der Software-Aktualisierung die zugehörige Dokumentation.

#### Einstellen des Passivierungsverhaltens der Baugruppen in der CPU

Das Passivierungsverhalten der Baugruppen ist abhängig von der eingesetzten Library:

- Ab Library "Redundant IO" V5.0 ist die Einstellung auf kanalgranular festgelegt.
- Mit der Library "Redundant IO" V4.0 kann in Abhängigkeit von der eingesetzten Baugruppe die Einstellung kanalgranular gewählt werden.
- Mit der Library "Redundant IO" V3.0 kann nur die Einstellung baugruppengranular ausgewählt werden.

Mit Einsatz der Library "Redundant IO" ab V5.0 wird automatisch anhand der projektierten Hardware erkannt, welches Passivierungsverhalten für eine Baugruppe möglich ist. Das Passivierungsverhalten wird beim Erzeugen des Anwenderprogramms automatisch auf das Verhalten mit der geringsten Anzahl passivierter Baugruppenkanäle eingestellt. Weitere Informationen hierzu finden Sie in der Dokumentation Prozessleitsystem PCS 7; Hochverfügbare Prozessleitsysteme.

#### Uhrzeitsynchronisation in einer PCS 7-Anlage

Die Uhrzeitsynchronisation aller OS-Komponenten entspricht nach der Software-Aktualisierung dem Standard von PCS 7 (ab PCS 7 V8.0 oder höher, nicht V5-kompatibler Modus).

#### Ergebnis der Software-Aktualisierung

Nach der Software-Aktualisierung mit Nutzung neuer Funktionen verhält sich ein aktualisiertes PCS 7-Projekt wie ein mit der aktuellen PCS 7 Version neu erstelltes Projekt.

# <span id="page-22-0"></span>3.4 Hinweise zu Produkten aus dem Katalog PCS 7-Add-on

#### Wichtige Information

Wenn Sie in Ihrem Prozessleitsystem PCS 7-Add-On-Produkte (Software-Pakete oder Hardware-Komponenten) eingesetzt haben, wenden Sie sich an Ihren SIMATIC PCS 7- Ansprechpartner.

<span id="page-23-0"></span>3.5 Lizenzierung mit dem Automation License Manager

# 3.5 Lizenzierung mit dem Automation License Manager

#### Verwaltung der License Keys

Mit dem Automation License Manager können Sie sowohl License Keys als auch Autorisierungen übertragen. Im Folgenden wird stets der Begriff "License Key" verwendet, auch wenn ein Produkt das alte Lizenzkonzept mit Autorisierungen verwendet.

#### Stufung der Lizenzen

Eine Übersicht der Lizenzen und Mengengerüste finden Sie in folgenden Dokumenten:

- Katalog ST PCS 7 im Internet über den Technical Support ([http://www.siemens.de/](http://www.siemens.de/automation/service) [automation/service\)](http://www.siemens.de/automation/service):
- Dokumentation Prozessleitsystem PCS 7; Lizenzen und Mengengerüste (siehe Vorwort (Seite [9](#page-8-0)): Zugriffsmöglichkeiten auf die Dokumentation zu PCS 7)

#### Weitere Informationen

Online-Hilfe Automation License Manager

# <span id="page-24-0"></span>Aktualisierungsschritte im Überblick 4

# 4.1 Informationen zum Vorgehen bei der Software-Aktualisierung

In den folgenden Tabellenübersichten erhalten Sie einen Überblick über alle durchzuführenden Schritte bei der Software-Aktualisierung mit Nutzung neuer Funktionen.

#### Regeln zum Vorgehen anhand der Tabellen

● Verwenden Sie diese Tabellen als Leitfaden, um alle Aktualisierungsschritte systematisch nacheinander auszuführen.

#### **Hinweis**

Um die Software-Aktualisierung durchzuführen, müssen Sie genau die Reihenfolge der Projektierungsschritte einhalten, die in dieser Dokumentation vorgegeben ist.

- Zu jedem Schritt erhalten Sie die Information, wo Sie die Projektierungsarbeiten durchführen müssen.
- Wenn Sie auf einige der neuen Funktionen von PCS 7 verzichten wollen, brauchen Sie diese Funktionen nicht zu aktivieren. Eine Aktivierung zu einem späteren Zeitpunkt ist jedoch möglich. Wir empfehlen Ihnen die vollständige Funktionserweiterung, die in dieser Dokumentation beschrieben ist.

<span id="page-25-0"></span>4.2 Vorgehen im Überblick

# 4.2 Vorgehen im Überblick

Im Folgenden finden Sie einen allgemeinen Überblick über die Vorgehensweise bei der Software-Aktualisierung. Zu jedem Schritt in der nachfolgenden Tabelle finden Sie in dieser Dokumentation ausführliche Handlungsanweisungen.

#### **Hinweis**

Bitte beachten Sie, dass Sie die Software-Aktualisierung abschließen müssen, bevor Sie mit zusätzlichen Änderungen der Projektierung beginnen.

#### Empfehlung:

Beenden Sie die Aktualisierung der Engineering Station und des Projektes, bevor Sie mit der Aktualisierung der weiteren PC-Stationen beginnen.

#### Legende zum Überblick

X - Führen Sie diesen Schritt an den entsprechenden Stationen durch

- X1 nur für den zentralen Archivserver durchzuführen
- X2 nur für den Process Historian durchzuführen

#### Vorgehen im Überblick

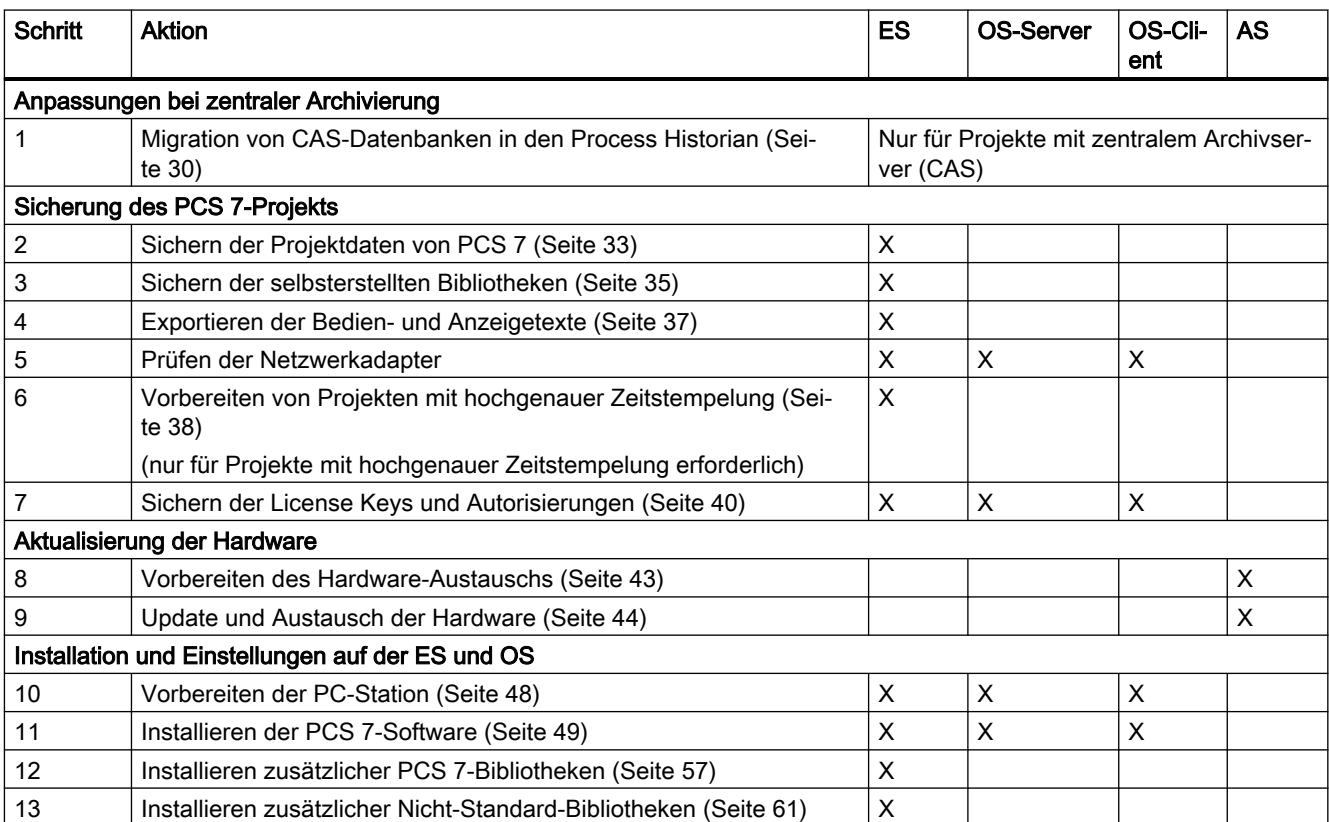

4.2 Vorgehen im Überblick

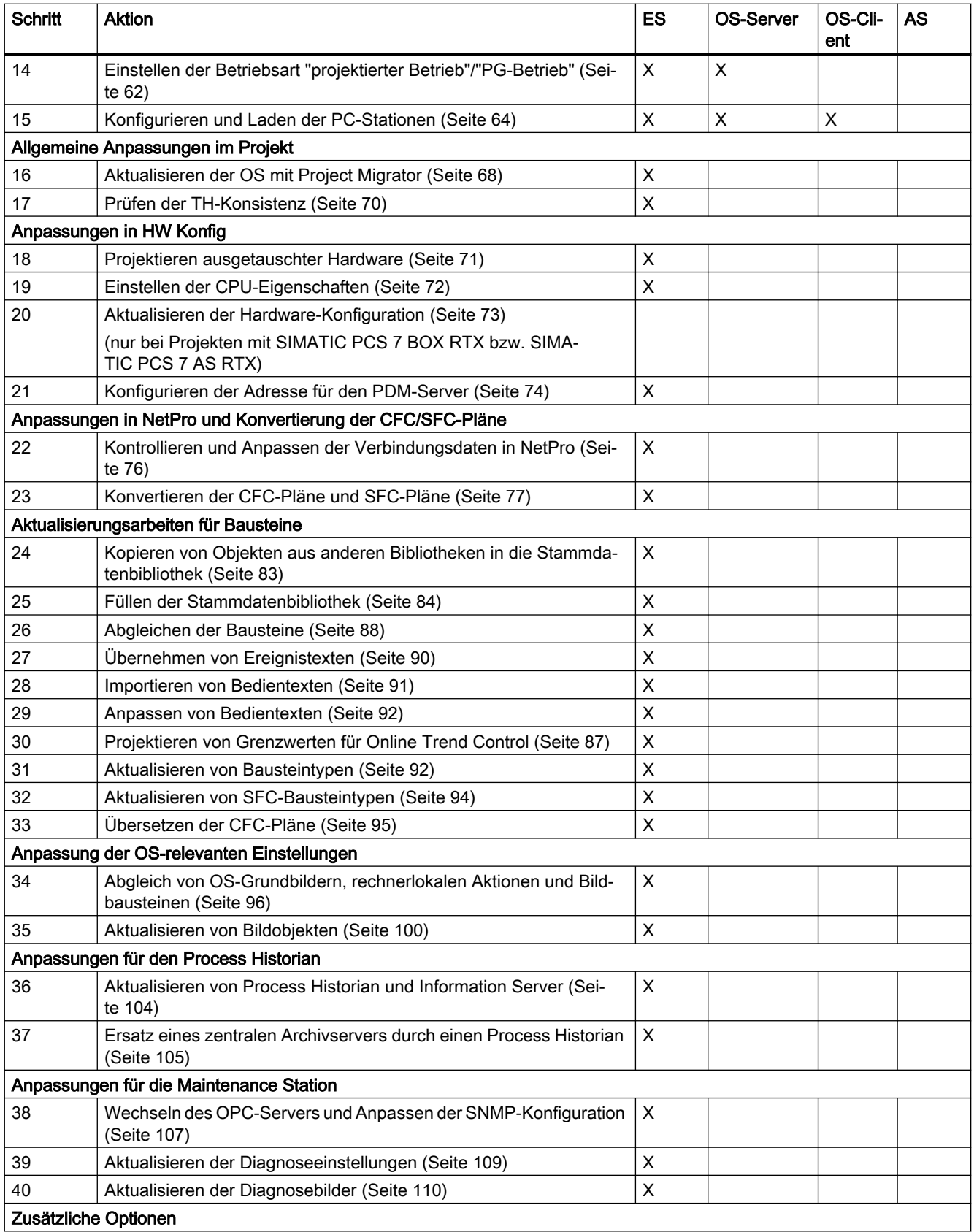

#### Aktualisierungsschritte im Überblick

### 4.2 Vorgehen im Überblick

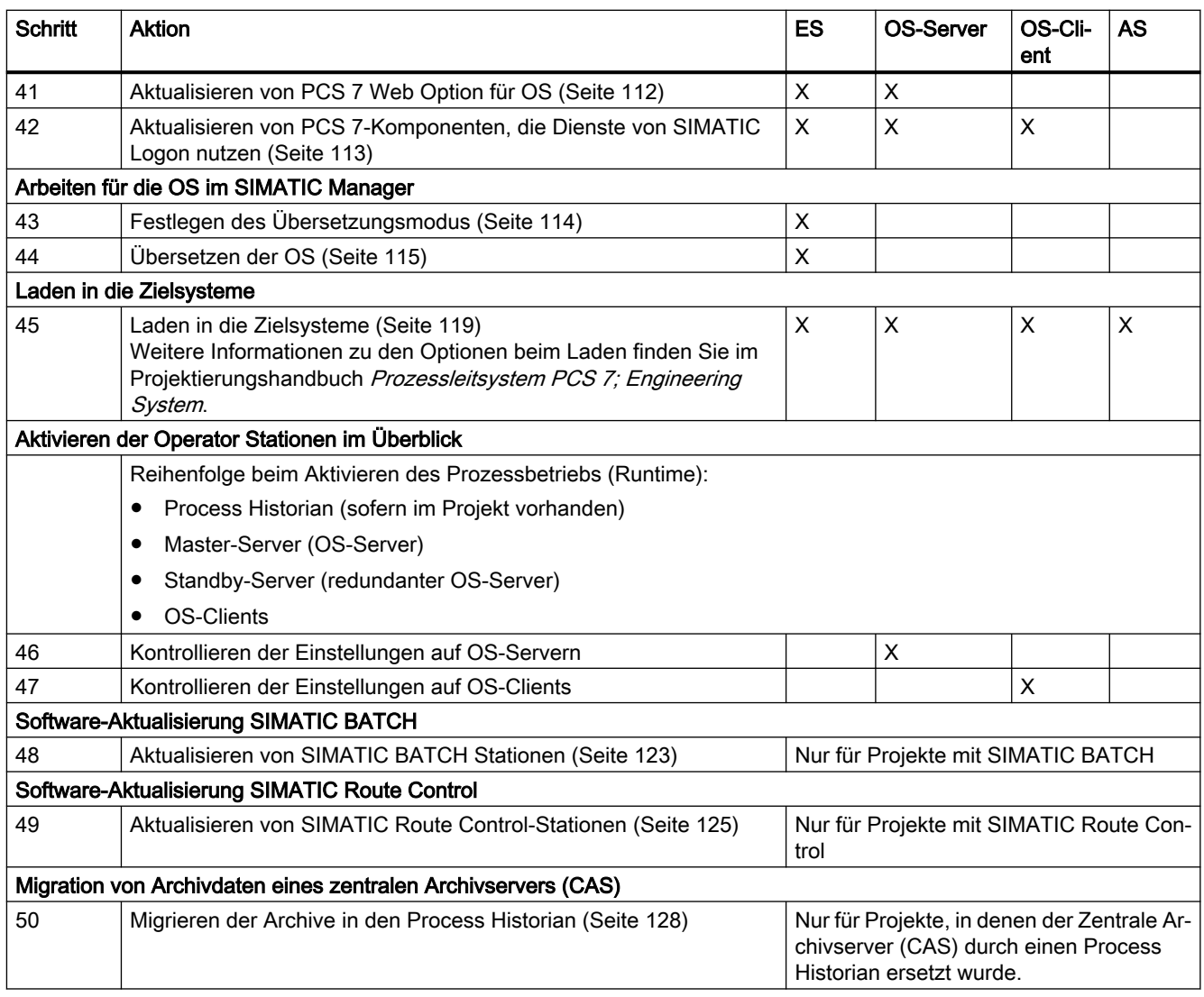

# <span id="page-28-0"></span>Vorbereiten der Software-Aktualisierung 5

# 5.1 Übersicht über die Migration von CAS in den Process Historian

Der Zentrale Archivserver (CAS) ist ab PCS 7 V8.1 nicht freigegeben.

Ersetzen Sie den CAS durch einen Process Historian. Die Migration von Archivdaten eines zentralen Archivservers ist mit in PCS 7 V7.0 (StoragePlus V1.2) oder höher gespeicherten Daten möglich.

Wenn nach der Software-Aktualisierung die Archivdaten verfügbar sein sollen, beachten Sie besonders den Abschnitt "So trennen Sie verbundene Archivsegmente auf dem zentralen Archivserver".

#### Weitere Informationen

Weitere Informationen hierzu finden Sie in dieser Dokumentation und in der Dokumentation zum Process Historian:

- Systemhandbuch SIMATIC; Process Historian Administration, Kapitel "Migration"
- Installationshandbuch SIMATIC; Process Historian Installation Notes

#### Siehe auch

So trennen Sie verbundene Archivsegmente auf dem zentralen Archivserver (Seite 29)

#### 5.1.1 So trennen Sie verbundene Archivsegmente auf dem zentralen Archivserver

#### Voraussetzungen

- Bevor Sie mit der Software-Aktualisierung beginnen, führen Sie diese Schritte direkt am Archivserver aus (Zentraler Archivserver oder StoragePlus-Server).
- Sie sind berechtigt zum Zugriff auf die Windows-Oberfläche des zentralen Archivservers.

#### Vorgehen

- 1. Wählen Sie im Startmenü von Windows im Untermenü SIMATIC > StoragePlus den Menübefehl "Administration Console".
- 2. Klicken Sie in der Detailansicht auf die Schaltfläche "Detach". Der Katalog aller verbundenen bereits ausgelagerten Archivsegmente wird angezeigt.
- 3. Wählen Sie ein Archivsegment aus, das Sie aus dem Archiv entfernen möchten.

<span id="page-29-0"></span>5.1 Übersicht über die Migration von CAS in den Process Historian

- 4. Klicken Sie auf die Schaltfläche "Öffnen". Das Trennen des ausgewählten Archivsegments vom Archiv wird aktiviert. Nachdem das Archivsegment vom Archiv getrennt ist, wird das Archivsegment von der Festplatte des zentralen Archivservers gelöscht. Ein Meldedialog zeigt an, ob das Archivsegment gelöscht wurde.
- 5. Klicken Sie auf die Schaltfläche "OK".
- 6. Wiederholen Sie die Schritte 2 bis 5 für alle geschlossenen Archive.

#### 5.1.2 Migration von CAS in den Process Historian

#### Prinzipielles Vorgehen

Die folgende Grafik zeigt beispielhaft das Konzept zur Migration einer CAS (Central Archive Server)-Datenbank in den Process Historian im Umfeld von PCS 7.

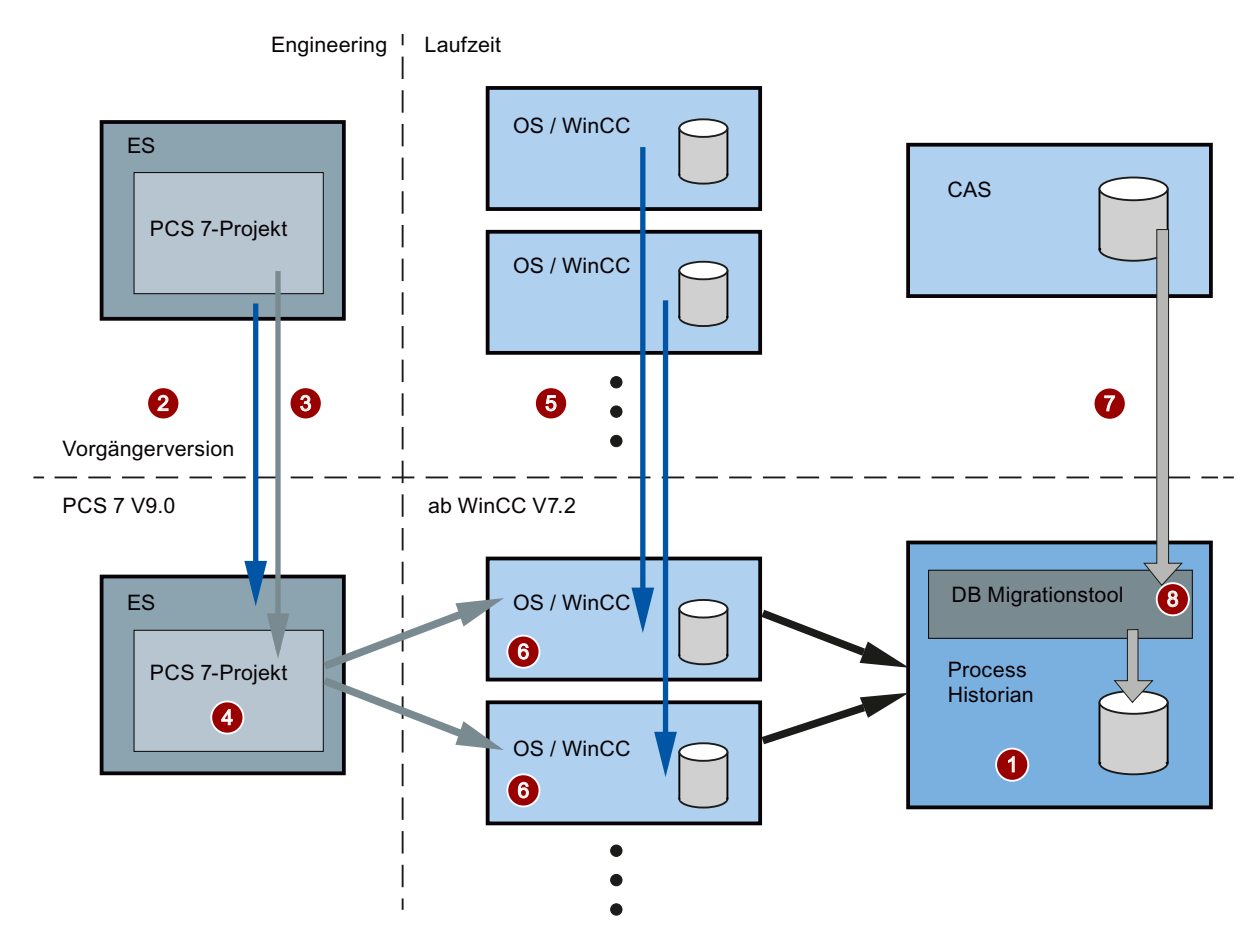

#### Legende

- 1. Installation einer neuen PC-Station Auswahl für PCS 7: Process Historian Weitere Informationen hierzu finden Sie in der Dokumentation Process Historian; Installation Notes.
- 2. Aktualisieren der Software der Engineering Station. Informationen hierzu finden Sie im Abschnitt ["Installation von PCS 7 und Einstellungen auf](#page-46-0)  [der ES und OS](#page-46-0) (Seite [47\)](#page-46-0)".
- 3. Durchführung der Software-Aktualisierung für das PCS 7-Projekt Informationen hierzu finden Sie im Abschnitt "[Anpassungen im PCS 7-Projekt auf der ES](#page-66-0)  (Seite [67\)](#page-66-0)".

#### 4. Innerhalb des PCS 7-Projekts:

Ersetzen Sie das CAS-Objekt in dem PCS 7-Projekt durch ein PH-Objekt. Informationen hierzu finden Sie im Abschnitt "[So ersetzen Sie den CAS durch den PH](#page-104-0) (Seite [105](#page-104-0))".

5. Stoppen der OS-Server/OS-Einplatzsysteme und Aktualisieren der Software.

#### 6. "PH-Ready Configuration" ausführen

#### **Hinweis**

#### Konfiguration von Process Historian Ready

Am aktualisierten OS-Server/OS-Einplatzsysteme muss vor der Aktivierung des Prozessbetriebs der Dienst "CCCAPHService" konfiguriert werden.

Weitere Informationen hierzu finden Sie in der Dokumentation Process Historian; Installation Notes, im Kapitel 'Komponente Process Historian Ready installieren'

#### 7. Neustart der OS-Server/Einzelstationen

Der Process Historian muss im Betrieb im Zustand "Aktiv" sein, bevor die aktualisierten OS-Server zum ersten Mal gestartet werden. Weitere Informationen hierzu finden Sie im Abschnitt "AUTOHOTSPOT".

#### Hinweis

#### Startreihenfolge bei Erstinbetriebnahme beachten

Starten Sie den Prozessbetrieb der OS-Server gegebenenfalls neu, damit die Verbindung zum Process Historian aufgebaut wird.

#### 8. Starten des Migrations Tools

Informationen hierzu finden Sie im Abschnitt "[So migrieren Sie die Archive in den Process](#page-127-0)  [Historian](#page-127-0) (Seite [128\)](#page-127-0)".

Die Migration aller CAS-Datenbanken wird während des laufenden Betriebs im Hintergrund ausgeführt.

# <span id="page-31-0"></span>5.2 Vorbereitende Arbeiten

#### 5.2.1 Vorbereitungen im Überblick

#### Vorgehen im Überblick

#### Hinweis

Die folgenden Arbeiten müssen Sie vor der Aktualisierung durchführen, um Datenverlust zu vermeiden.

Bevor Sie mit der Software-Aktualisierung beginnen, sichern Sie auf jeden Fall Ihr PCS 7- Projekt.

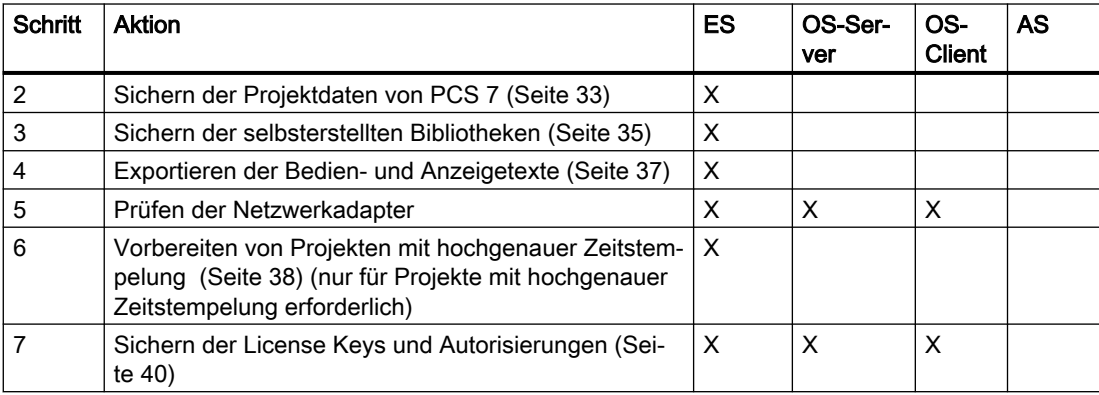

#### Zusätzliche Vorbereitungen

#### Hinweis

#### Aktualisierung von SIMATIC BATCH

Wenn Sie im Projekt SIMATIC BATCH verwenden und aktualisieren möchten, dann beachten Sie bei den Vorbereitungen zur Aktualisierung unbedingt die Informationen im Abschnitt ["Aktualisieren von SIMATIC BATCH Stationen](#page-122-0) (Seite [123\)](#page-122-0)".

#### 5.2.2 Daten mittels OPC A&E austauschen

Wenn Sie in der PCS 7-Anlage Daten mittels OPC A&E austauschen, beachten Sie bei der Software-Aktualisierung die Informationen in der Dokumentation Prozessleitsystem PCS 7; OpenPCS 7.

#### <span id="page-32-0"></span>5.2.3 So sichern Sie die Projektdaten von PCS 7

Führen Sie folgende Anweisungen nacheinander aus.

#### Voraussetzungen

#### Hinweis

Bevor Sie PCS 7 neu installieren oder aktualisieren, müssen Sie Ihr ursprüngliches Projekt so vorbereiten und sichern, dass Sie die Software-Aktualisierung durchführen können.

#### ACHTUNG

#### Sichere Anlagenprojektierung gewährleisten

Wenn Sie eine Software-Aktualisierung im laufenden Betreib durchführen wollen, müssen Sie Folgendes sicherstellen:

- Alle Projektierungen sind abgeschlossen. Beachten Sie dies vor allem, wenn Sie das Engineering mit mehreren Engineering Stationen (Multiengineering) anwenden.
- Alle Änderungen sind in die Anlage geladen.

#### Projekt archivieren

- 1. Wählen Sie im SIMATIC Manager den Menübefehl Datei > Archivieren. Das Dialogfeld "Archivieren" wird geöffnet.
- 2. Wählen Sie das Register "Multiprojekte" (bzw. "Anwenderprojekte").
- 3. Wählen Sie in der Liste das Projekt aus, das Sie archivieren möchten.
- 4. Klicken Sie zum Speichern Ihrer Eingaben auf die Schaltfläche "OK". Das Dialogfeld "Archivieren - Archiv auswählen" wird geöffnet.
- 5. Nehmen Sie die Einstellungen für das Laufwerk und den Ordner für die Archivdatei vor. Empfehlung: Benennen Sie die Archivdatei des Projekts so, dass Sie aus dem Namen auf das Archivierungsdatum schließen können. Beispiel: "jahrmonattagprojektname"; 151230pcs7proj
- 6. Klicken Sie auf die Schaltfläche "Speichern", um Ihre Eingaben zu übernehmen. Der Archivierungsvorgang wird gestartet.

#### Hinweis

Das archivierte Projekt umfasst den Stand des Projekts vor der Software-Aktualisierung.

#### Zeitstempel vergleichen

- 1. Öffnen Sie im SIMATIC Manager Ihr PCS 7-Projekt.
- 2. Wählen Sie in der Komponentensicht den Planordner eines AS.
- 3. Doppelklicken Sie auf einen beliebigen Plan. Der CFC-Editor wird geöffnet.
- 4. Wählen Sie den Menübefehl Zielsystem > vergleichen.
- 5. Vergleichen Sie die Zeitstempel "Letztes Übersetzen" und "Übersetzung des geladenen Programms".

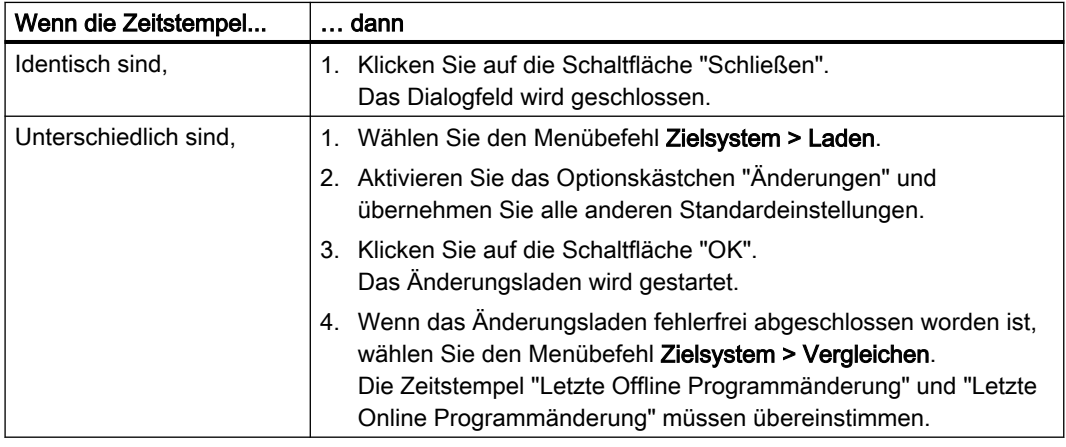

6. Führen Sie die Schritte 2 bis 5 für jedes Automatisierungssystem aus.

#### Parametereinstellungen des AS rücklesen

Wenn Parameter im AS eingestellt wurden, die in der Projektierung nicht vorhanden sind, können Sie diese Einstellungen in das Projekt rücklesen.

#### VORSICHT

#### Parameter werden überschrieben

Beachten Sie, dass in der Projektierung vorhandene Parameter überschrieben werden. Die Entscheidung zur Nutzung dieser Funktion ist abhängig von anlagenspezifischen Gegebenheiten. Die Verantwortung liegt beim Fachpersonal der Anlage.

- 1. Öffnen Sie im SIMATIC Manager Ihr PCS 7-Projekt.
- 2. Wählen Sie in der Komponentensicht den Planordner eines AS.
- 3. Doppelklicken Sie auf einen beliebigen Plan. Der CFC-Editor wird geöffnet.
- 4. Wählen Sie den Menübefehl Plan > Rücklesen.
- 5. Wählen Sie im Dialogfeld "Rücklesen" die Einträge "Programm der CPU" und "Nur bedienund beobachtbare Parameter".

- <span id="page-34-0"></span>6. Klicken Sie auf die Schaltfläche "OK". Das Rücklesen wird gestartet.
- 7. Führen Sie die Schritte 2 bis 6 für Automatisierungssysteme aus, von denen Sie die aktuell eingestellten Parameter benötigen.

#### OS-Daten sichern

Wenn Sie den OS-Server nach der Software-Aktualisierung auf einem neu installierten PC betreiben wollen, empfehlen wir, dass Sie das OS-Projekt des OS-Server sichern.

Im OS-Projekt des OS-Server werden standardmäßig die Projektierungsdaten und die Archivdaten der OS gespeichert.

Komprimieren Sie zur Datensicherung die in diesem Ordner vorhandenen Projektpfade. Speichern Sie die Sicherung auf einem geeigneten Medium.

#### SIMATIC PDM

Beim Sichern eines SIMATIC-Projekts werden automatisch die Projektierungsdaten von SIMATIC PDM gesichert.

#### SIMATIC PDM - Gerätebeschreibungen

Bei der Updateinstallation von PCS 7 werden die PDM Gerätebeschreibungen deinstalliert. Standardmäßig installiert SIMATIC PDM die Siemens-Gerätebeschreibungen.

- Stellen Sie sicher, dass die im Projekt angewendeten Gerätebeschreibungen für die Integration verfügbar sind. Erstellen Sie hierfür eine Liste der verwendeten Gerätebeschreibungen. Diese Liste können Sie speichern (Menübefehl Geräteliste speichern unter).
- Empfehlung: Sichern Sie angelegte Gerätebibliotheken mit dem Device Integration Manager über eine der folgenden Aktionen:
	- Kopieren
	- Als komprimiertes Archiv speichern
	- Auf DVD brennen

#### 5.2.4 So sichern Sie selbsterstellte Bibliotheken

#### **Einleitung**

Wenn Sie im zu aktualisierenden Projekt eine Projektbibliothek mit eigenen Bausteinen zusammengestellt haben, müssen Sie diese sichern, um sie nach der Software-Aktualisierung wieder verwenden zu können. Führen Sie die Schritte für jede Bibliothek aus, die Sie sichern möchten.

#### <span id="page-35-0"></span>Vorgehen

- 1. Starten Sie den SIMATIC Manager. Sie müssen kein PCS 7-Projekt geöffnet haben.
- 2. Wählen Sie im SIMATIC Manager den Menübefehl Datei > Archivieren. Das Dialogfeld "Archivieren" wird geöffnet.
- 3. Wählen Sie das Register "Bibliotheken".
- 4. Markieren Sie die zu sichernde Bibliothek und klicken Sie auf die Schaltfläche "OK". Das Dialogfeld "Archivieren - Archiv auswählen" wird geöffnet.
- 5. Legen Sie einen Dateinamen und den Ablagepfad fest.
- 6. Klicken Sie auf die Schaltfläche "Speichern".

#### Weitere Informationen

● Online-Hilfe zu STEP 7

#### 5.2.5 Bedien- und Anzeigetexte in Bausteinen

#### Informationen in Bildbausteinen

Bildbausteine visualisieren Prozesse auf der Operator Station und stellen dem Anlagenbediener z. B. folgende Informationen dar:

- Messwerte
- Bediengrenzen
- **Einheiten**
- Bedientexte der Bausteine

#### Änderung von Bedien- und Anzeigetexten in Bausteinen

Wenn Sie von Bausteinen Bedientexte oder Anzeigetexte gegenüber dem Lieferzustand geändert haben und die neuen Bausteine von PCS 7 nutzen wollen, müssen Sie diese "alten" Bedientexte bzw. Anzeigetexte sichern.

#### Projektspezifisch angepasste Diagnosebilder

Bei einem Projekt, das mit einer Version kleiner PCS 7 V7.0 SP1 erstellt wurde, sichern Sie projektspezifisch angepasste Diagnosebilder.

#### Exportieren von Bedien- und Anzeigetexten

Im SIMATIC Manager haben Sie die Möglichkeit, die Informationen von Parametern, Signalen und Meldungen in eine Datei (Format: \*.csv) zu exportieren.
Diese Datei können Sie mit Standard-Office-Applikationen, z. B. MS Excel, MS Access, bearbeiten. Für den Export werden die Mechanismen verwendet, die bei der Umstellung auf projektspezifische Sprachen genutzt werden.

# 5.2.6 So exportieren Sie Bedien- und Anzeigetexte

# Voraussetzung

Die gewünschte Sprache ist in Ihrem Projekt installiert.

# Hinweis

Welche Sprachen im Projekt verfügbar sind, sehen Sie im SIMATIC Manager über den Menübefehl Extras > Sprache für Anzeigegeräte. Die Anzahl der angebotenen Sprachen wird bei der Installation von Windows festgelegt (Systemeigenschaft).

# Vorgehen

- 1. Öffnen Sie im SIMATIC Manager das zu aktualisierende Projekt.
- 2. Wählen Sie in der Komponentensicht den Ordner der Stammdatenbibliothek. Wenn der Ordner der Stammdatenbibliothek nicht vorhanden ist, wählen Sie den Projektordner.
- 3. Wählen Sie den Menübefehl Extras > Texte mehrsprachig verwalten > Exportieren. Das Dialogfeld "Anwendertexte exportieren" wird geöffnet.
- 4. Nehmen Sie die folgenden Einstellungen vor:
	- In der Gruppe "Texttabellen" den Ablageort und das Format der Exportdatei (mögliche Formate: \*.xls und \*.csv)
	- In der Gruppe "Sprache" Zielsprache und Quellsprache entsprechend Ihrer Anzeigesprache
- 5. Klicken Sie auf die Schaltfläche "OK".
- 6. Wenn Sie mehrere projektspezifische Sprachen verwalten müssen, wiederholen Sie die Schritte 3 bis 5. Beachten Sie, dass Sie dann unterschiedliche Exportdateinamen oder Zielverzeichnisse einstellen.

# 5.2.7 So bereiten Sie Projekte mit hochgenauer Zeitstempelung vor

Diese Schritte sind nur für Projekte erforderlich in denen die Funktion "Hochgenaue Zeitstempelung" von PCS 7 eingesetzt wird.

#### Hinweis

#### Bausteine der Advanced Process Library (APL)

Wenn Sie erstmals die Funktionen der APL nutzen wollen, ist eine Umprojektierung gemäß der Dokumentation Prozessleitsystem PCS 7; Hochgenaue Zeitstempelung erforderlich.

#### Voraussetzung

● Alle SIMATIC-Stationen sind aktuell übersetzt und übertragen.

#### Vorgehen

Für jede CPU mit Zeitstempelung auszuführen:

- 1. Wählen Sie in der Baumansicht folgenden Pfad aus "Projekt" > "SIMATIC Station" > CPU > S7-Projekt > Pläne.
- 2. Wählen Sie den Menübefehl Extras > Pläne > Plan-Referenzdaten. Das Dialogfenster "Plan.-Ref.: Planreferenzdaten ..." wird geöffnet.
- 3. Wählen Sie den Menübefehl Ansicht > Bausteintypen.
- 4. Klicken Sie in der Tabelle auf den Tabellenkopf "Bausteintyp". Die Bausteine dieser CPU werden sortiert angezeigt.
- 5. Suchen Sie im Dialogfenster "Plan.-Ref.: Planreferenzdaten ..." den Bausteintyp "IM\_DRV".
- 6. Doppelklicken Sie auf den einen Eintrag "IM\_DRV". Der zugeordnete CFC-Plan wird geöffnet.
- 7. Wählen Sie im CFC-Editor den Menübefehl Plan > Neu... . Das Dialogfenster "Öffnen" wird geöffnet.
- 8. Tragen Sie in der Eingabezeile "Objektname" einen Namen (z. B. TEMP\_IM\_DRV\_"Nummer") für den temporären CFC-Plan ein (z. B. TEMP\_IM\_DRV\_1).
- 9. Wählen Sie im CFC-Editor den Menübefehl Fenster > Anordnen > Untereinander.
- 10.Ziehen Sie den IM\_DRV-Baustein vom Systemplan auf den temporären CFC-Plan (z. B. TEMP\_IM\_DRV\_1).
- 11.Speichern Sie die CFC-Pläne.

12.Wiederholen Sie die Schritte 5 bis 11 für alle in der CPU vorhandenen IM\_DRV-Bausteine.

#### Hinweis

Sie haben alle IM\_DRV-Bausteine auf temporäre CFC-Pläne verschoben, wenn sich kein IM\_DRV-Baustein auf einem Systemplan befindet. Bei Systemplänen beginnt der Planname mit "@".

Den Plannamen finden Sie im Dialogfenster "Plan.-Ref.: Planreferenzdaten ..." in der Spalte "Plan".

13.Wiederholen Sie die Schritte 1 bis 12 für alle im Projekt vorhandenen SIMATIC-Stationen.

#### Generieren des AS-Programms

#### Hinweis

Nach dem Verschieben der IM\_DRV-Bausteine darf das AS-Programm dieses Automatisierungssystem nicht generiert werden.

Die Bausteine würden automatisch in die Systempläne verschoben werden und die Meldetexte bei der Software-Aktualisierung gelöscht.

Erst wenn sich kein IM\_DRV-Baustein auf einem Systemplan befindet, darf das AS-Programm wieder generiert werden.

#### Aktualisieren von PCS 7 auf einer neuen Engineering Station

Damit Sie die ausgeführten Anpassungen zur Funktion "Hochgenaue Zeitstempelung" wiederherstellen können, sollten Sie das PCS 7-Projekt erneut archivieren (Abschnitt ["So](#page-32-0)  [sichern Sie die Projektdaten von PCS 7](#page-32-0) (Seite [33\)](#page-32-0)"; Projekt archivieren). Führen Sie die Aktualisierung mit dem erneut archivierten Projekt durch.

# 5.2.8 Bilder für benutzerdefinierte Zustandsanzeigen sichern

Wenn Sie vor PCS 7 V8.1 für benutzerdefinierten, erweiterten Zustandsanzeigen eigene Bilder bei der Erstellung der Zustandsanzeigen angewendet haben, sollten Sie diese Bilder (EMF-Dateien) in einem separaten Ordner speichern.

#### Vorgehen

- 1. Öffnen Sie im Windows-Explorer im Projektordner der OS den Ordner "GraCS".
- 2. Erstellen Sie einen Ordner für die eigenen Bilder.
- 3. Kopieren Sie die verwendeten Bilder (EMF-Dateien) in den neu angelegten Ordner.

Weitere Informationen über benutzerdefinierte Statusanzeigen finden Sie im Handbuch Prozessleitsystem PCS 7; Operator Station.

# 5.2.9 Sichern der License Keys und Autorisierungen

# **Einleitung**

Bei einem Wechsel des Betriebssystems oder Nutzung neuer PC-Stationen müssen Sie vorher die auf den Festplatten gespeicherten License Keys/Autorisierungen sichern.

#### Hinweis

Alle License Keys können auf einem ab PCS 7 V7.1 oder höher verfügbaren License-Key-USB-Stick gesichert werden.

Autorisierungen müssen Sie auf eine "License Key-Diskette"/"Multi Authorization Disk" transferieren.

Setzen Sie dazu den Automation License Manager ein.

Nach der Installation des Betriebssystems können Sie über das Programm "Automation License Manager" gesicherte License Keys wieder installieren.

Ein Upgrade von License Keys (Upgrade-License Key und Power Pack-License Key) ist nur möglich, wenn die zu aktualisierenden License Keys auf der entsprechenden PC-Station vorhanden sind.

# Weitere Informationen

- Online-Hilfe Automation License Manager
- Online-Hilfe WinCC Information System > Autorisierungen

# 6.1 Aktualisierung der Hardware im Überblick

# Vorgehen im Überblick

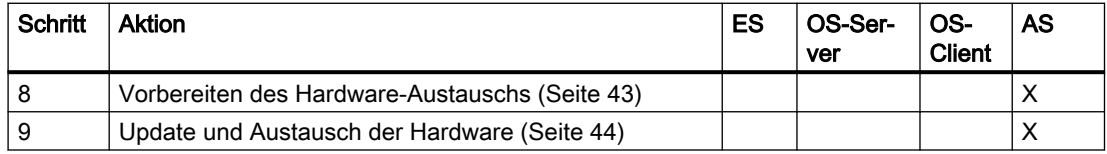

6.2 Planung und Vorbereitung

# 6.2 Planung und Vorbereitung

Wenn Sie die neuen Funktionen von PCS 7 nutzen wollen, müssen in der PCS 7-Anlage alle Hardware-Komponenten (Baugruppen) des Prozessleitsystems den Anforderungen der PCS 7-Version entsprechen.

# Notwendigkeit von Update oder Austausch von Hardware-Komponenten

Ob ein Update einer Hardware-Komponente erforderlich ist, können Sie anhand der Dokumentation PCS 7; Freigegebene Baugruppen erkennen. Mit vorhergehenden Erzeugnisständen und Versionen ist eine Nutzung der Funktionen von PCS 7 nicht unbedingt gewährleistet.

Falls ein Austausch einer Baugruppe erforderlich ist, wenden Sie sich an Ihren Siemens-Ansprechpartner.

# Ergebnis der Analyse

Eine Analyse der Hardware kann folgende Fälle ergeben:

- Baugruppe ist weiter in vollem Umfang einsetzbar.
- Baugruppe kann durch ein Update aktualisiert werden.
- Vorhandene Baugruppe muss gegen eine neue Baugruppe ausgetauscht werden.

# ACHTUNG

# Update oder Tausch

Bei einem Update oder Tausch einer Komponente kann ein STOP des AS notwendig sein.

Beispiel: Während eines CPU-Firmware-Updates.

6.3 So bereiten Sie den Hardware-Austausch vor

# <span id="page-42-0"></span>6.3 So bereiten Sie den Hardware-Austausch vor

# Möglichkeiten zum Auslesen von Baugruppeninformationen

In HW Konfig können Sie zu folgenden Baugruppen Informationen auslesen:

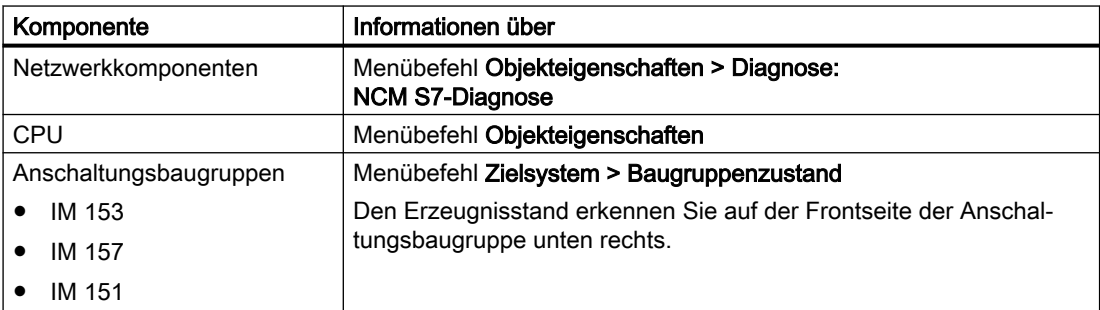

# Prinzipielles Vorgehen

Wenn Sie in einem AS einen Hardware-Austausch planen, dann sind folgende Schritte notwendig:

- 1. Analysieren Sie den Ist-Zustand der eingesetzten Baugruppen.
- 2. Definieren Sie den Soll-Zustand: Legen Sie fest, wie Ihre zukünftige Anlagenstruktur aussehen soll. Definieren Sie Ihre zukünftigen Automatisierungsziele und gleichen Sie diese mit den Voraussetzungen ab, die Sie in der Dokumentation PCS 7; Freigegebene Baugruppen finden. Weitere Informationen zu den verschiedenen Baugruppen finden Sie in der Dokumentation Prozessleitsystem PCS 7; PCS 7 - PC-Konfiguration.
- 3. Nehmen Sie die Baugruppenplanung vor: Erstellen Sie eine Planungsunterlage, aus der Folgendes hervorgeht:
	- Anlagenteile, die beibehalten werden sollen
	- Anlagenteile, die erweitert werden sollen
	- Alte Baugruppen, die weiterhin verwendet werden sollen
	- Anlagenteile, die mit neuen Baugruppen aufgerüstet werden sollen, um damit die volle Funktionalität von SIMATIC PCS 7 zu nutzen

# Spezielle Informationen über Internet

Spezielle Informationen zum Firmware-Update und die entsprechenden Updates finden Sie im Internet unter der Adresse:

http://www.siemens.com/automation/service ([http://www.siemens.com/automation/service\)](http://www.siemens.com/automation/service)

Wählen Sie Suche und geben Sie im Suchfenster als Suchkriterium z. B. "Firmware-Update CP 1623" ein.

<span id="page-43-0"></span>6.4 So führen Sie Updates und Austausch der Hardware durch

# 6.4 So führen Sie Updates und Austausch der Hardware durch

# **Einleitung**

In der folgenden Tabelle finden Sie einen Überblick über die Hardware-Updates, die erforderlich werden könnten. Die ausführlichen Schritt-für-Schritt-Anleitungen des Vorgehens finden Sie im Handbuch Prozessleitsystem PCS 7; Serviceunterstützung und Diagnose.

# Überblick der Hardware-Updates mit ergänzenden Informationen

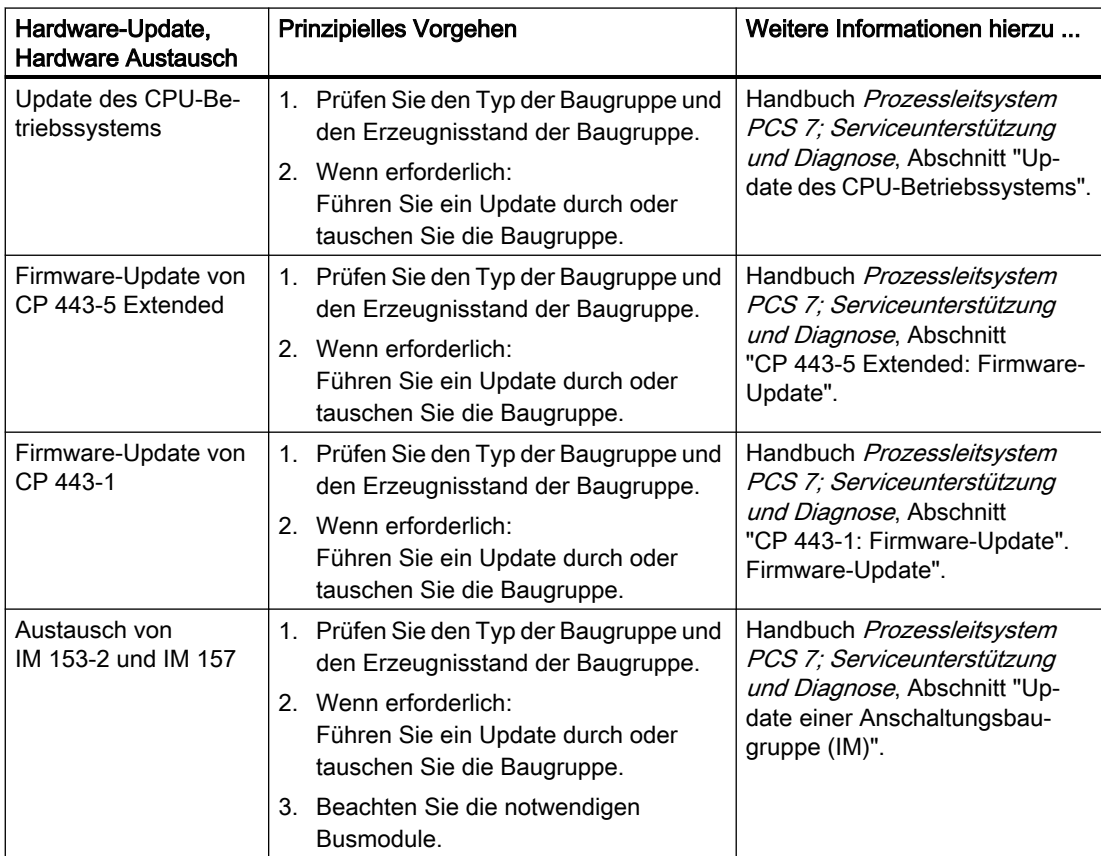

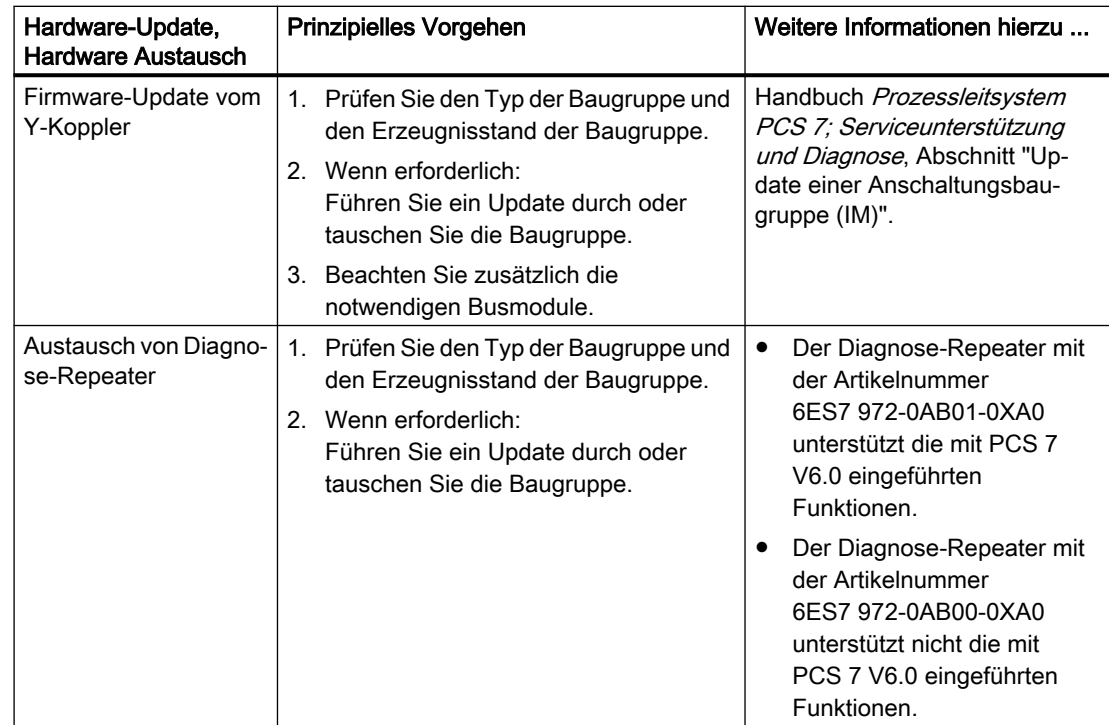

6.4 So führen Sie Updates und Austausch der Hardware durch

#### Weitere Informationen

Weitere Informationen finden Sie in folgenden Dokumentationen:

Im Startmenü von Windows im Untermenü SIMATIC > Dokumentation im entsprechenden Sprachverzeichnis:

- Dokumentation PCS 7 Freigegebene Baugruppen
- Handbuch Prozessleitsystem PCS 7; PCS 7 PC-Konfiguration
- Handbuch STEP 7; Anlagenänderungen im laufenden Betrieb mittels CiR
- Handbuch Prozessleitsystem PCS 7; Serviceunterstützung und Diagnose

6.4 So führen Sie Updates und Austausch der Hardware durch

# Installation von PCS 7 und Einstellungen auf der ES  $\frac{1}{2}$  and OS  $\frac{1}{2}$  and  $\frac{1}{2}$  and  $\frac{1}{2}$  and  $\frac{1}{2}$

# 7.1 Installation und Einstellungen auf der ES und OS im Überblick

# Vorgehen im Überblick

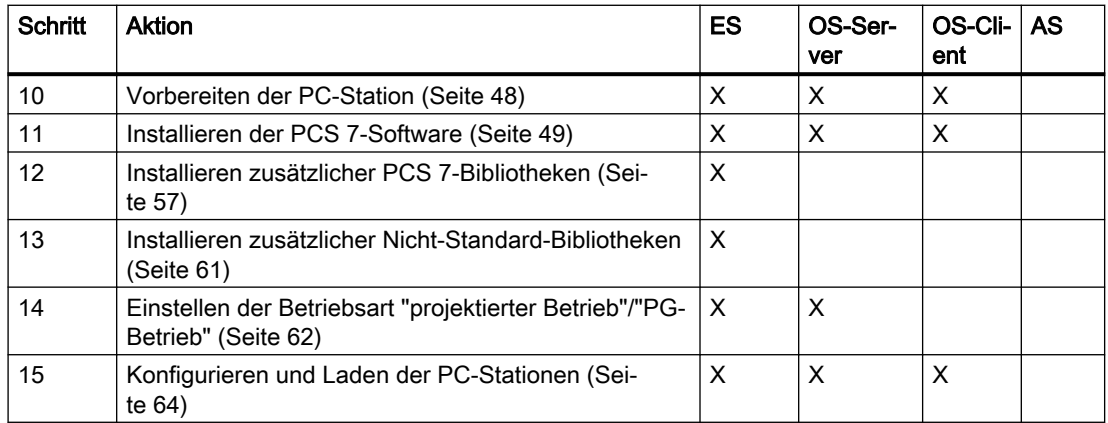

<span id="page-47-0"></span>7.2 Vorbereiten der PC-Station

# 7.2 Vorbereiten der PC-Station

# Vorbereiten der PC-Station

Das weitere Vorgehen ist abhängig von dem Betriebssystem der zu aktualisierenden PC-Stationen.

# Empfehlung

Nutzen Sie die aktuellsten, freigegebenen Betriebssysteme für PC-Stationen (Arbeitsplatz und Server).

- Stimmen Sie die Konfiguration der Netzwerke mit einem Netzwerkadministrator ab.
- Informationen zur Sicherung von Daten finden Sie im Handbuch Prozessleitsystem PCS 7; Serviceunterstützung und Diagnose
- Informationen zur Installation und Konfiguration der PC-Stationen finden im Handbuch Prozessleitsystem PCS 7; PCS 7 - PC-Konfiguration im Abschnitt "Installation des Betriebssystems".

#### Hinweis

#### Betriebssystem neu installieren

Sie können das Betriebssystem direkt neu installieren, wenn keine wichtigen Daten auf der Betriebssystempartition abgelegt sind, wie z. B.:

- License Keys
- Projektdaten
- Archivdateien

Wenn möglich sollten Sie die PC-Station komplett neu installieren.

# Weitere Informationen

- Handbuch Prozessleitsystem PCS 7; PCS 7 PC-Konfiguration
- Informationen zu den freigegebenen Betriebssystemen finden Sie in der Dokumentation Prozessleitsystem PCS 7; PCS 7-Liesmich (Internet-Version).

7.3 So installieren Sie PCS 7

# <span id="page-48-0"></span>7.3 So installieren Sie PCS 7

# Voraussetzungen

- Die PCS 7-Projektdaten sind gesichert. Die detaillierte Beschreibung der Sicherung von Projektdaten finden Sie in der Dokumentation Prozessleitsystem PCS 7; Serviceunterstützung und Diagnose im Abschnitt "Sicherstellung der Verfügbarkeit, Datensicherung".
- Die Hardware-Aktualisierung ist abgeschlossen.
- Die vorbereitenden Arbeiten sind durchgeführt.
- Das Betriebssystem der zu aktualisierenden PC-Station ist aktualisiert. Informationen zu den freigegebenen Betriebssystemen finden Sie in der Dokumentation Prozessleitsystem PCS 7: PCS 7-Liesmich.
- Beachten Sie die aktuellen Hinweise in der Dokumentation Prozessleitsystem PCS 7; PCS 7-Liesmich.
	- Hardware- und Software-Voraussetzungen, Installation
	- Wenn Sie einen INTEL-Netzwerkadapter verwenden, installieren Sie den zu Ihrem Gerätetyp und zur Betriebssystem-Variante passenden Treiber. Informationen zum Download der Treiber finden Sie in der Dokumentation Prozessleitsystem PCS 7: PCS 7-Liesmich.
	- Informationen zur Software für das Automatisierungssystem von SIMATIC PCS 7 BOX: Bei einer Aktualisierung von SIMATIC PCS 7 BOX und SIMATIC PCS 7 AS RTX muss die Software für die Uhrzeitsynchronisation installiert werden.

#### Hinweis

# Software-Aktualisierung von Passwort-geschützten Projekten

Bei der Software-Aktualisierung von Passwort-geschützten Projekten ist SIMATIC Logon auf einer ES erforderlich.

# Hinweis

# Archivserver

● Der Zentrale Archivserver (CAS) muss durch einen Process Historian ersetzt werden. Informationen zur Migration finden Sie im Abschnitt ["So ersetzen Sie den CAS durch den](#page-104-0)  [PH](#page-104-0) (Seite [105](#page-104-0))".

# Hinweis

# Reihenfolge für den Start von Process Historian und OS-Server

● Vor der ersten Aktivierung der OS-Server muss ein Process Historian verfügbar sein und sich im Zustand "Aktiv" befinden. Ansonsten müssen die OS-Server neu gestartet werden, sobald der PH verfügbar und "aktiv" ist.

7.3 So installieren Sie PCS 7

# SIMATIC PDM

Wenn Sie die Maintenance Station von PCS 7 nutzen und im Projekt intelligente Feldgeräte mit SIMATIC PDM projektiert sind, dann installieren Sie SIMATIC PDM auf der Engineering Station. Für die vollständige Asset Management Funktionalität muss auf der Engineering Station PDM Server installiert sein.

Beachten Sie die Informationen und Voraussetzungen in der Liesmich zur aktuellen Version von SIMATIC PDM.

#### Hinweis

#### Installation von SIMATIC PDM

Falls Sie eine PDM-Version kleiner als V8.0 SP1 benutzen und eine Update-Installation machen möchten, deinstallieren Sie die alte PDM-Version vor der Installation.

#### PCS 7 installieren

- 1. Legen Sie die DVD Process Control System; SIMATC PCS 7 in das DVD-Laufwerk ein.
- 2. Wählen Sie den Setup-Typ "Installieren".

Bei bereits installierter PCS 7 Software können Sie die Aktualisieren-Funktion nutzen. Die detaillierte Installationsbeschreibung für die erforderliche Software finden Sie in der Dokumentation *Prozessleitsystem PCS 7; PCS 7 - PC-Konfiguration* im Abschnitt "So installieren Sie die PCS 7-Software".

#### **Hinweis**

Während der Installation werden Sie mehrmals durch eine Hinweismeldung zum Neustart Ihres PCs aufgefordert. Starten Sie den PC neu. Anschließend wird die Installation automatisch fortgesetzt.

3. Kopieren Sie eventuell das alte gesicherte Projekt wieder auf den PC.

# Bibliotheken

Ab PCS 7 V8.0 oder höher werden die Bibliotheken von PCS 7 mit jeder PCS 7 Version aktualisiert. Folgende Bibliotheken werden standardmäßig installiert:

#### ● PCS 7 Basis Library

Enthält die Bausteine der PCS 7 Basis Library. Diese Bibliothek ist die Voraussetzung für die Nutzung der PCS 7 Library und der Advanced Process Library.

#### ● Advanced Process Library

Enthält die Bausteine der Advanced Process Library von PCS 7.

7.3 So installieren Sie PCS 7

#### **Hinweis**

#### Zusätzliche Bibliothek anwenden

Wenn Sie Advanced Process Library in Kombination mit PCS 7 Library 7.1.3.4 oder höher nutzen möchten, müssen Sie diese Bibliothek zusätzlich installieren. Weitere Informationen hierzu finden Sie in folgenden Abschnitten:

● Wir empfehlen, für PCS 7-Bibliotheken nur die aktuellsten Bibliotheksversionen zu verwenden.

Die Download-Dateien der Setups für PCS 7-Bibliotheken älterer Versionen der PCS 7 Library, der PCS 7 Basis Library oder der PCS 7 Advanced Process Library finden Sie im Internet (<https://support.industry.siemens.com/cs/ww/de/view/109480136>).

- Abschnitt ["Installation zusätzlicher PCS 7-Bibliotheken](#page-56-0) (Seite [57](#page-56-0))"
- Abschnitt ["So installieren Sie zusätzliche PCS 7-Bibliotheken](#page-57-0) (Seite [58\)](#page-57-0)"

# Weboption für OS

- Webserver Nach der Installation des Webserver müssen Sie den Web Configurator ausführen.
- Web-Clients
	- Beim WebNavigator-Client können Sie die Software aktualisieren (ohne vorherige Deinstallation).
	- Beim WebNavigator-Diagnose-Client müssen Sie die Software deinstallieren und anschließend installieren.
	- Aktualisieren Sie vorhandene Plugin auf den WebClients.

# Microsoft SQL-Server

Informationen zur von PCS 7 benötigten und installierten Version des Microsoft SQL Server finden Sie in der Dokumentation Prozessleitsystem PCS 7; PCS 7-Liesmich.

#### Empfehlung:

Wenn Versionen des Microsoft SQL Server auf dem PC installiert sind, die weder für PCS 7 noch für anlagenspezifische Zwecke benötigt werden, sollten Sie diese Software nach der Update-Installation von PCS 7 deinstallieren. Den erforderlichen Menüpunkt finden Sie in der Systemsteuerung.

Beachten Sie, dass folgende Komponenten zum Microsoft SQL Server 2014 gehören:

- Microsoft SQL Server 2008 R2 Management Objects
- Microsoft SQL Server 2008 Setup Support Files
- Micorosft SQL Server 2012 Native Client

# Weitere Informationen

- Dokumentation *Prozessleitsystem PCS 7; PCS 7-Liesmich* (siehe "[Vorwort](#page-8-0) (Seite [9](#page-8-0))")
- Handbuch Prozessleitsystem PCS 7; PCS 7 PC-Konfiguration

7.4 So aktivieren Sie die verschlüsselte Kommunikation zwischen PC-Stationen

# 7.4 So aktivieren Sie die verschlüsselte Kommunikation zwischen PC-Stationen

# Änderung des Zugriffsschutzes der Kommunikation

Typische Situationen sind:

- Software-Aktualisierung von PC-Stationen
- Umstieg auf verschlüsselte Kommunikation in nicht redundanten Konfigurationen
- Umstieg auf verschlüsselte Kommunikation im laufenden Betrieb in redundanten Konfigurationen
- Änderungen der Einstellungen für die verschlüsselte Kommunikation im laufenden Anlagenbetrieb (z. B. Passwort ändern).

#### Hinweis

#### Störung der Kommunikationsverbindungen

Die im Folgenden beschriebene Aktivierung des Migrationsmodus ist nur dann erforderlich, wenn zwischen folgenden PC-Stationen die Kommunikationsverbindungen nicht gestört werden dürfen:

- PC-Stationen mit Zugriffsschutz der Kommunikation
- PC-Stationen ohne Zugriffsschutz der Kommunikation

# Aktivierung des Migrationsmodus

Wenn Sie den Zugriffsschutz für die Kommunikation im Prozessbetrieb der Anlage ändern wollen, müssen Sie diese Reihenfolge beachten:

# Hinweis

# Änderung des Zugriffsschutzes der Kommunikation im Prozessbetrieb der Anlage

Diese Änderung ist im Prozessbetrieb der Anlage nur für redundante PC-Stationen möglich.

7.4 So aktivieren Sie die verschlüsselte Kommunikation zwischen PC-Stationen

Stoppen Sie den Prozessbetrieb jeweils für die PC-Station, an der Sie die Änderung aktuell ausführen wollen. Bei redundanten PC-Stationen übernimmt die Partnerstation den Prozessbetrieb.

- 1. Aktivieren Sie beim folgenden Vorgehen temporär die Option "Migrationsmodus" für alle PC-Stationen.
- 2. Prüfen Sie vor der Aktivierung der verschlüsselten Kommunikation ohne Migrationsmodus die möglichen Auswirkungen.

# ACHTUNG

#### Verschlüsselte Kommunikation in einer Anlage

Bevor Sie die ausschließliche Verwendung der verschlüsselten Kommunikation aktivieren, müssen Sie Folgendes sicherstellen:

- Der Migrationsmodus ist auf allen erforderlichen PC-Stationen aktiviert.
- Die verschlüsselte Kommunikation ist auf allen erforderlichen PC-Stationen aktiviert.
- 3. Deaktivieren Sie beim folgenden Vorgehen die Option "Migrationsmodus" für alle PC-Stationen.

# Verschlüsselte Kommunikation für eine PC-Station verwenden

- 1. Markieren Sie auf der PC-Station im Windows-Explorer in der Baumansicht den Ordner "SIMATIC Shell".
- 2. Wählen Sie im Kontextmenü den Menüpunkt "Einstellungen …". Der Dialog "Kommunikationseinstellungen" wird geöffnet.
- 3. Aktivieren Sie die Option "Verschlüsselte Kommunikation". Das Dialogfeld "PSK-Schlüssel festlegen" wird geöffnet.

#### Hinweis

# PSK-Schlüssel ändern

Wenn die Option "PSK-Schlüssel festlegen" aktiviert ist, können Sie den PSK-Schlüssel ändern. Klicken Sie auf die Schaltfläche "Festlegen".

Beachten Sie die Dokumentation Prozessleitsystem PCS 7; PCS 7 - PC-Konfiguration; Abschnitt "So ändern Sie bei der verschlüsselten Kommunikation den PSK-Schlüssel".

- 4. Geben Sie für den Schlüssel Zeichen mit hoher Passwortstärke ein. Der Schlüssel muss mindestens 8 Zeichen lang sein und neben Groß-/Kleinbuchstaben auch Ziffern und Sonderzeichen enthalten.
- 5. Bestätigen Sie die Eingabe. Klicken Sie auf die Schaltfläche "OK".
- 6. Wenn Sie einen verfügbaren Port verwenden wollen, anstelle des mit der Standardeinstellung belegten Ports, legen Sie die Belegung des eingehenden Ports fest.

7.4 So aktivieren Sie die verschlüsselte Kommunikation zwischen PC-Stationen

7. Prüfen Sie Einstellung des Optionskästchens "Migrationsmodus".

# Hinweis

Beachten Sie die Dokumentation Prozessleitsystem PCS 7; PCS 7 - PC-Konfiguration; Abschnitt "So wenden Sie den Migrationsmodus für die Änderung der verschlüsselten Kommunikation an".

8. Klicken Sie auf die Schaltfläche "OK".

# Weitere Informationen

● Dokumentation Prozessleitsystem PCS 7; PCS 7 - PC-Konfiguration; Abschnitt "So greifen Sie auf PC-Stationen außerhalb eines Subnetzes zu"

# 7.5 Übertragungsrate und die Betriebsart im PC-Netzwerk

# **Einleitung**

Zur Kommunikation in einem Netzwerk müssen Sie sicherstellen, dass folgende Parameter für alle Netzwerkteilnehmer einheitlich eingestellt sind:

- Übertragungsrate
- Betriebsart

# Automatisches Erkennen der Übertragungsrate und der Betriebsart

Unter Autonegotiation versteht man das automatische Erkennen/Aushandeln der Übertragungsrate und der Betriebsart (Full-Duplex/Half-Duplex).

- Full-Duplex (Voll-Duplex) ist eine Betriebsart mit bidirektionalem Datenaustausch, wobei auf der Übertragungsstrecke die Kommunikationspartner unabhängig voneinander senden können.
- Half-Duplex (Halb-Duplex) ist eine Betriebsart mit bidirektionalem Datenaustausch, wobei auf der Übertragungsstrecke stets nur ein Kommunikationspartner senden kann.

# Voraussetzung

In PCS 7 eingesetzte Siemens-Geräte sind werksseitig so eingestellt, dass die Parameter für die Übertragungsrate und die Betriebsart automatisch erkannt werden (Autonegotiation).

Eine Änderung dieser Einstellung ist nur erforderlich, wenn im Netzwerk mit Teilnehmern kommuniziert werden muss, die nicht über die Einstellung Autonegotiation verfügen.

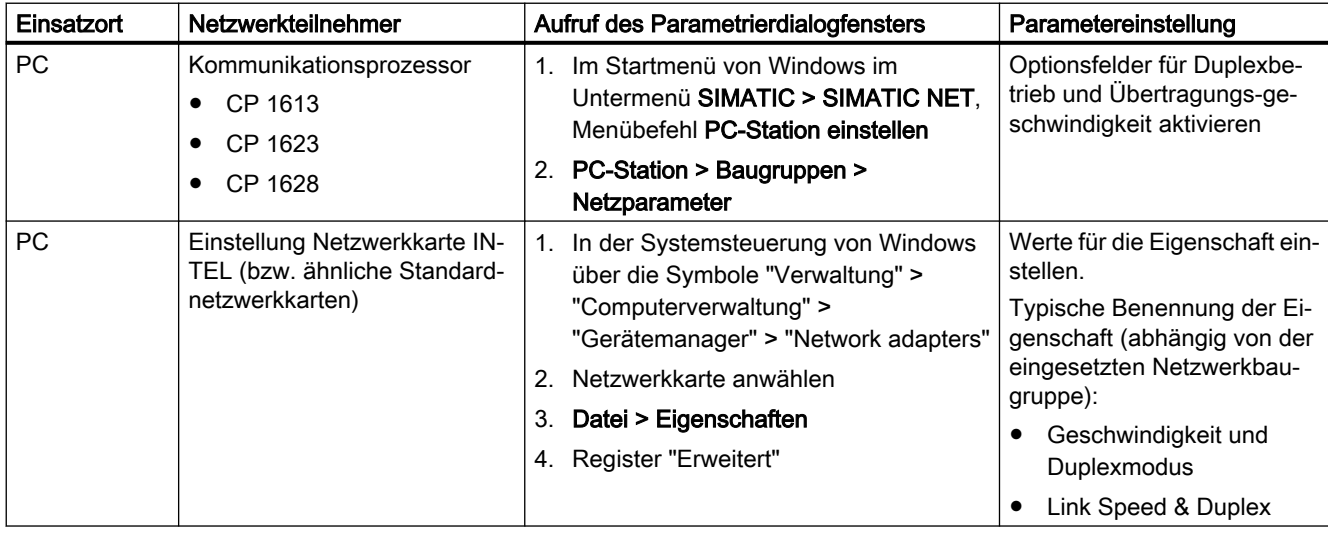

# Netzwerkteilnehmer parametrieren

7.5 Übertragungsrate und die Betriebsart im PC-Netzwerk

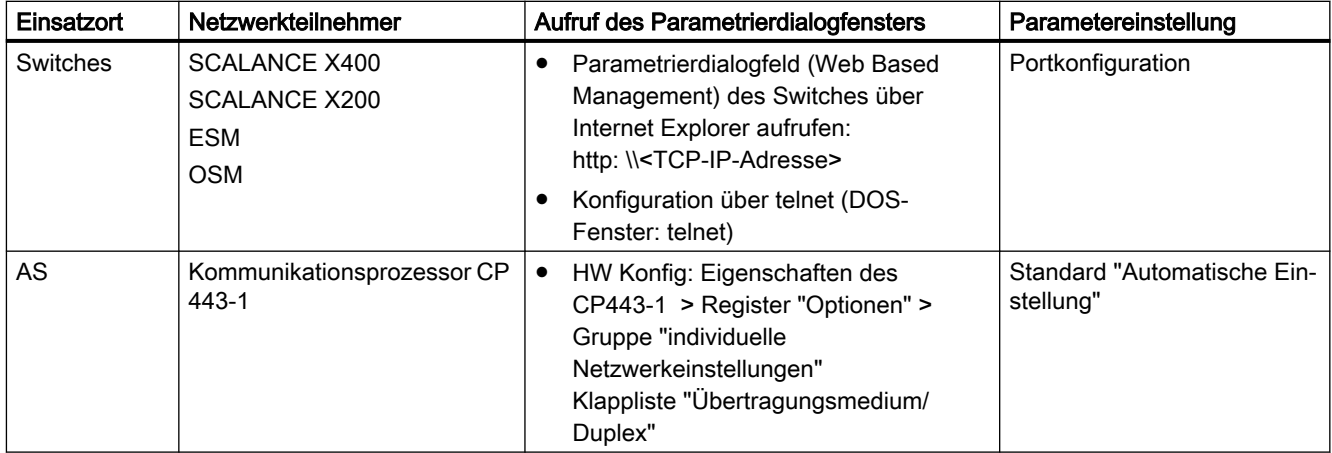

# Weitere Informationen

- Betriebsanleitung SIMATIC NET; Industrial Ethernet Switches SCALANCE X-400
- Projektierungshandbuch SIMATIC NET; Industrial Ethernet Switches SCALANCE X-400

7.6 Installation zusätzlicher PCS 7-Bibliotheken

# <span id="page-56-0"></span>7.6 Installation zusätzlicher PCS 7-Bibliotheken

# Download der Setups für PCS 7 Bibliotheken

Wir empfehlen, für PCS 7-Bibliotheken nur die aktuellsten Bibliotheksversionen zu verwenden. Die Download-Dateien der Setups für PCS 7-Bibliotheken älterer Versionen, der PCS 7 Basis Library oder der PCS 7 Advanced Process Library finden Sie im Internet ([https://](https://support.industry.siemens.com/cs/ww/de/view/109480136) [support.industry.siemens.com/cs/ww/de/view/109480136](https://support.industry.siemens.com/cs/ww/de/view/109480136)).

# PCS 7 Library ist im Projekt enthalten.

Zur Software-Aktualisierung muss auf der Engineering Station die PCS 7 Library V7.1 SP3 UPD 4 nachinstalliert werden, wenn Bausteine dieser PCS 7 Library weiter im PCS 7-Projekt verwendet werden sollen.

- Wenn Sie im zu aktualisierenden Projekt die PCS 7 Library einsetzen, müssen Sie die PCS 7 Faceplates 7.1.3.1 nach der Installation von PCS 7 auf folgenden PC-Stationen installieren:
	- Engineering Station
	- Alle Operator Stationen (alle Typen)

# Prinzipielles Vorgehen bei der Installation

Das Vorgehen ist im Abschnitt "[So installieren Sie zusätzliche PCS 7-Bibliotheken](#page-57-0) (Seite [58](#page-57-0))" beschrieben.

Das prinzipielle Vorgehen hierzu finden Sie im Projektierungshandbuch Prozessleitsystem PCS 7; Engineering System.

<span id="page-57-0"></span>7.7 So installieren Sie zusätzliche PCS 7-Bibliotheken

# 7.7 So installieren Sie zusätzliche PCS 7-Bibliotheken

#### **Hinweis**

#### PCS 7-Bibliotheken nachinstallieren oder deinstallieren

Wenn Sie nach der Installation von PCS 7 eine ältere Version der PCS 7 Library, der PCS 7 Basis Library oder der PCS 7 Advanced Process Library installieren oder deinstallieren, müssen Sie anschließend die aktuelle PCS 7-Version der PCS 7 Basis Library nachinstallieren. Installieren Sie die erforderliche Bibliothek über das Setup von PCS 7. Dies gilt beispielsweise für PCS 7-Bibliotheken älterer Versionen von PCS 7; siehe Abschnitt ["Installation zusätzlicher PCS 7-Bibliotheken](#page-56-0) (Seite [57\)](#page-56-0)".

Die Download-Dateien der Setups für PCS 7-Bibliotheken älterer Versionen der PCS 7 Library, der PCS 7 Basis Library oder der PCS 7 Advanced Process Library finden Sie im Internet (<https://support.industry.siemens.com/cs/ww/de/view/109480136>).

Informationen zu den Versionen der Bibliotheken (einschließlich der Aktualisierungen) finden Sie in der Datei Prozessleitsystem PCS 7; PCS 7-Liesmich (online) (siehe "[Vorwort](#page-8-0) (Seite [9\)](#page-8-0)").

# Voraussetzungen

- Das Betriebssystem einschließlich der erforderlichen Komponenten ist installiert.
- PCS 7 ist installiert.
- Alle Applikationen sind beendet.
- Die erforderliche Software der benötigten Bibliothek ist verfügbar, z. B. auf einem freigegebenen Laufwerk im Netzwerk.

# Vorgehen

Die folgenden Schritte sind ein Beispiel.

- 1. Starten Sie das Programm "SETUP".
- 2. Wählen Sie eine Setup-Sprache aus.
- 3. Klicken Sie auf die Schaltfläche "Weiter".
- 4. Folgen Sie den Anweisungen des Setup-Assistenten und beenden Sie das Setup.
- 5. Nach der Installation aller benötigten Bibliotheken müssen Sie von der aktuellen DVD Process Control System; SIMATC PCS 7 die folgenden Bibliotheken über das Setup von PCS 7 noch einmal überinstallieren:
	- PCS 7 Advanced Process Library (APL)
	- PCS 7 Basis Library

# Weitere Informationen

Weitere Informationen zu den mit PCS 7 gelieferten Bibliotheken finden Sie im Internet:

- *PCS 7 Basis LibraryLiesmich V9.0 (online)*
- PCS 7 Advanced Process Library Liesmich V9.0 (online)

7.7 So installieren Sie zusätzliche PCS 7-Bibliotheken

- *PCS 7 Basis Faceplates Liesmich V9.0 (online)*
- PCS 7 Library: Datei LIB-Liesmich.wri

7.8 Was sind die Voraussetzungen zur Nutzung der Advanced Process Library?

# 7.8 Was sind die Voraussetzungen zur Nutzung der Advanced Process Library?

# Nutzung der Advanced Process Library (APL)

Für die Nutzung der neuen Funktionen sind ab PCS 7 V8.0 folgende Bibliotheken erforderlich:

- PCS 7 Advanced Process Library (APL)
- PCS 7 Basis Library

Die PCS 7 Advanced Process Library (APL) kann nur dann genutzt werden, wenn die PCS 7 Basis Library installiert ist.

#### Hinweis

Bei einer Hochrüstung von PCS 7 mit der Nutzung neuer Funktionen können nur alle Bibliotheken gemeinsam hochgerüstet werden. Die Nutzung von neuen Funktionen nur für eine Bibliothek im PCS 7‑Projekt ist nicht zulässig!

Die Umstellung der Bausteine (wie z.B. eigenen Bausteinen oder Bausteinen der PCS 7 Standard Library) auf die Bausteine der APL erfordert eine anlagenspezifische Neuprojektierung.

7.9 So installieren Sie zusätzliche Nicht-Standard-Bibliotheken

# <span id="page-60-0"></span>7.9 So installieren Sie zusätzliche Nicht-Standard-Bibliotheken

# **Einleitung**

Beachten Sie diesen Abschnitt, wenn Sie in dem zu aktualisierenden PCS 7-Projekt Bibliotheken verwenden und weiterverwenden möchten, die nicht zum Standard von PCS 7 gehören oder modifizierte Bausteine enthalten.

# Voraussetzung

Die verwendete Bibliothek ist über den Menübefehl Datei > Archivieren im SIMATIC Manager archiviert worden.

# Vorgehen

- 1. Starten Sie den SIMATIC Manager. Ein PCS 7-Projekt muss nicht geöffnet werden.
- 2. Wählen Sie im SIMATIC Manager den Menübefehl Datei > Dearchivieren. Das Dialogfeld "Dearchivieren - Archiv auswählen" wird geöffnet.
- 3. Stellen Sie den Pfad zu der archivierten Bibliothek ein. Klicken Sie auf "Öffnen". Das Dialogfeld "Zielverzeichnis auswählen" wird geöffnet.
- 4. Stellen Sie das Zielverzeichnis ein.
- 5. Klicken Sie auf die Schaltfläche "OK".

# Hinweis

Auf ein AS dürfen Sie stets nur die AS-Bausteine von kompatiblen Bibliotheken laden.

- Z. B. sind folgende Bibliotheken kompatibel:
- PCS 7 Advanced Process Library V9.0 SP2
- PCS 7 Basis Library V9.0 SP2
- PCS 7 Library V7.1.3 SP3 UPD 4 mit Treiberbausteinen aus dem Ordner "ChnBlocks for PCS 7 V8"

# Weitere Informationen

Informationen zur Modifizierung von Bibliotheken finden Sie in folgender Dokumentation:

● Online-Hilfe WinCC; Faceplate-Designer

<span id="page-61-0"></span>7.10 Baugruppen im projektierten Betrieb und im PG-Betrieb

# 7.10 Baugruppen im projektierten Betrieb und im PG-Betrieb

# Betriebsarten

Grundsätzlich wird zwischen zwei Betriebsarten unterschieden:

- Baugruppe im projektierten Betrieb
- Baugruppe im PG-Betrieb

# Baugruppe im "Projektierten Betrieb"

Nur in der Betriebsart "Projektierter Betrieb" können Sie die projektierten Verbindungen aus NetPro in die Baugruppe übertragen. Wenn Sie diese Betriebsart verwenden, können Sie mit der Baugruppe alle von SIMATIC NET angebotenen Protokolle nutzen. Aus diesem Grund ist diese Einstellung die empfohlene Einstellung.

Als Voraussetzung für die Einstellung "Projektierter Betrieb" muss eine SIMATIC PC-Station mit WinCC-Applikation für die Engineering Station (ES) in Ihrem PCS 7-Projekt enthalten sein. Prüfen Sie, ob in Ihrem PCS 7-Projekt diese Voraussetzung erfüllt ist.

# Baugruppe in der Betriebsart "PG-Betrieb"

In der Betriebsart "PG-Betrieb" können Sie die Netzwerkadapter parametrieren. Sie können die netzbezogenen Parameter der Baugruppe, wie Stationsadresse und Übertragungsgeschwindigkeit, durch das Konfigurationsprogramm "PG/PC-Schnittstelle einstellen" parametrieren. Die Konfiguration ist nur lokal auf dem Rechner selbst möglich. In dieser Betriebsart sind keine Kommunikationsfunktionen zu den PC-Stationen möglich.

# Voraussetzungen

- Die Netzwerkadressen und Netzwerkeinstellungen der PC-Stationen sind projektiert.
- Die Projektierung der PC-Stationen in HW-Konfig und im Komponenten-Konfigurator der PC-Stationen stimmen überein.
- Die Konfiguration der PC-Stationen ist auf die PC-Stationen geladen.
- Die Verbindungsdaten der PC-Stationen sind geladen.

# Vorgehen

- 1. Wählen Sie im Startmenü von Windows im Untermenü SIMATIC > SIMATIC NET den Menübefehl Kommunikations-Einstellungen.
- 2. Wählen Sie in der Baumansicht den Ordner "Baugruppen > <Netzwerkkarte am Anlagenbus> > Allgemein".
- 3. Wählen Sie aus der Klappliste "Betriebsart der Baugruppe" den entsprechenden Eintrag.
- 4. Klicken Sie auf "Übernehmen".

#### Hinweis

Für den Prozessbetrieb muss dieser Netzwerkadapter (Netzwerkkarten bzw. Kommunikationsprozessoren) auf die Betriebsart "Projektierter Betrieb" eingestellt sein.

# Hinweis

#### PC-Stationen mit mehreren Netzwerkadaptern

Bei PC-Stationen mit mehreren Netzwerkadaptern ist es möglich, dass die Netzwerkadapter in einer anderen Reihenfolge vom Betriebssystem erkannt werden. Dies kann hauptsächlich bei Betriebssystemwechsel bzw. Neuinstallation passieren. Bitte beachten Sie dies und passen Sie die Konfiguration im HW Konfig an.

<span id="page-63-0"></span>7.11 So konfigurieren und laden Sie die PC-Stationen

# 7.11 So konfigurieren und laden Sie die PC-Stationen

# **Einleitung**

Die projektspezifischen Netzwerkeinstellungen werden für die Netzwerkadapter (Ethernet) von der Engineering Station direkt auf die PC-Station geladen.

# Voraussetzungen

- Auf jeder PC-Station ist Folgendes installiert:
	- Betriebssystem
	- Die spezifische Software für die PC-Station (z. B. Engineering Station, OS-Server)
- Alle PC-Stationen, die geladen werden sollen, sind über mindestens ein Netzwerk mit der Engineering Station verbunden.
- Das Protokoll für die Kommunikation am Terminalbus ist auf TCP/IP eingestellt.
- Das Netzwerk ist administriert (Terminalbus und Anlagenbus). Die Netzwerk-Adressen der PC-Stationen sind projektiert.
- Auf jeder PC-Station ist der Zugangspunkt der PC-Station folgendermaßen eingestellt: "S7ONLINE: = PC internal (local)".

# Vorgehen

#### Hinweis

Führen Sie die nachfolgenden Schritte zuerst für die Engineering Station durch, bevor Sie die weiteren PC-Stationen konfigurieren und laden.

- 1. Öffnen Sie im SIMATIC Manager das PCS 7-Projekt.
- 2. Markieren Sie in der Komponentensicht den Zielrechner.
- 3. Wählen Sie den Menübefehl Zielsystem > Konfigurieren. Das Dialogfeld "Konfigurieren" wird geöffnet.
- 4. Wählen Sie aus der Klappliste "Lokale Netzwerkverbindung" die Netzwerkverbindung aus, über die der Zielrechner angesprochen werden soll.
- 5. Klicken Sie auf die Schaltfläche "Aktualisieren". Die Liste der erreichbaren Rechner wird aktualisiert. In der Gruppe "Zielrechner" ist die im Projekt markierte PC-Station eingetragen.
- 6. Wählen Sie den gewünschten Zielrechner (PC-Station) aus.

#### Hinweis

Wenn die markierte PC-Station nicht eingetragen ist, weist dies auf Netzwerkprobleme oder eine fehlerhafte Konfiguration im Projekt hin.

7. Klicken Sie auf die Schaltfläche "Konfigurieren". Das Dialogfeld "Konfigurieren: <Ausgewählte Station>" wird geöffnet.

7.11 So konfigurieren und laden Sie die PC-Stationen

- 8. Klicken Sie im Dialogfeld "Konfigurieren: Zielrechner" auf die Schaltfläche "OK".
- 9. Klicken Sie im Dialogfeld "Information" auf die Schaltfläche "OK". Die Konfigurationsdaten werden an die PC-Station übertragen. Zur Aktivierung der Netzwerkverbindungen müssen Sie anschließend die Netzwerkeinstellungen auf diese PC-Station laden. In der Meldezeile des Dialogfelds wird das Beenden des Schrittes "Konfigurieren" angezeigt.
- 10.Klicken Sie auf die Schaltfläche "Schließen".
- 11.Wählen Sie für den im Schritt 2 markierten Rechner den Menübefehl Zielsystem > Laden. Das Dialogfeld "Zielsystem Laden im aktuellen Projekt" wird geöffnet.

#### Hinweis

Die projektierte Netzwerkadresse der Ethernet-Netzwerkadapter in der PC-Station muss mit der voreingestellten Adresse im Zielsystem übereinstimmen.

- 12.Wenn Sie im Dialogfeld darauf hingewiesen werden, dass Sie Konfigurationsdaten überschreiben, dann entscheiden Sie wie folgt:
	- Klicken Sie bei der Erstinbetriebnahme auf die Schaltfläche "JA".
	- Wenn sich die PC-Station im Prozessbetrieb befindet, dann dürfen Sie nur bei einer zulässigen Unterbrechung der Kommunikation auf die Schaltfläche "JA" klicken.

Das Dialogfeld "Zielbaugruppe stoppen" wird geöffnet.

13.Klicken Sie im Dialogfeld "Zielbaugruppe stoppen" zum Bestätigen auf die Schaltfläche "OK".

Das Dialogfeld "Laden" wird geöffnet.

- 14.Klicken Sie zum Bestätigen auf die Schaltfläche "OK". Der Ladevorgang wird ausgeführt. Nach dem Übernehmen der Projektierung ist die PC-Station betriebsbereit.
- 15.Wiederholen Sie die Schritte 2 bis 14 für alle PC-Stationen.

# Umstellung der Protokolle am Bus (Industrial Ethernet)

#### Hinweis

Keines der Protokolle TCP/IP und ISO darf deaktiviert werden. Sie sind für den projektierten Betrieb zwingend erforderlich!

Wenn in einer Anlage ein Bus auf ein anderes Protokoll umgestellt werden soll (Umschaltung z. B. zwischen TCP-Protokoll und ISO-Protokoll), dann ist es kurzzeitig erforderlich, ein Mischprotokoll (TCP und ISO) auf der Engineering Station einzustellen. Anschließend laden Sie die Konfigurationsdaten auf die AS und die Bedien- und Beobachtungssysteme.

# Weitere Informationen

● Handbuch SIMATIC NET; PC-Stationen in Betrieb nehmen - Anleitung und Schnelleinstieg

7.11 So konfigurieren und laden Sie die PC-Stationen

# Prinzipielles Vorgehen

8.1 Aktualisierung eines PCS 7-Projekts

Anpassungen im PCS 7-Projekt auf der ES 8

In diesem Abschnitt ist beschrieben, wie Sie Ihr PCS 7-Projekt für die Verwendung unter SIMATIC PCS 7 aktualisieren. Die Aktualisierung des PCS 7-Projekts wird offline auf der ES durchgeführt. Dadurch wird das laufende System nicht beeinflusst. Erst nach Abschluss aller im Folgenden aufgeführten Aktualisierungsschritte werden die Zielstationen geladen. Weitere Informationen zu den Optionen beim Laden finden Sie im Projektierungshandbuch Prozessleitsystem PCS 7; Engineering System.

Nachdem Sie alle folgenden Aktualisierungsschritte auf der ES durchgeführt haben und im nun aktualisierten PCS 7-Projekt weiter projektieren, können bestimmte Schritte, wie CFC-Pläne übersetzen und ein Änderungsladen oder Gesamtladen in das AS, notwendig werden.

8.2 Allgemeine Anpassungen

# 8.2 Allgemeine Anpassungen

# 8.2.1 Allgemeine Anpassungen im Projekt im Überblick

# Vorgehen im Überblick

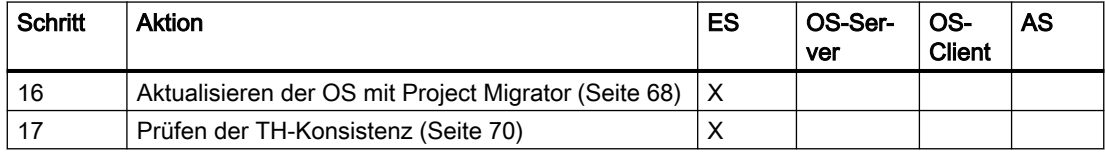

# 8.2.2 So aktualisieren Sie die Projektierung der Operator Stationen

Wenn die Projektierung einer OS in einem Multiprojekt oder Projekt nicht der installierten PCS 7-Version entspricht, wird dies ab PCS 7 V8.0 SP1 oder höher automatisch im SIMATIC Manager erkannt.

# Voraussetzungen

Nur für passwortgeschützte Projekte: Deaktivieren Sie den Passwortschutz während der folgenden Aktionen.

# Vorgehen

Führen Sie die nachfolgenden Schritte für ein beliebiges OS-Projekt aus:

- 1. Öffnen Sie ein Projekt/Multiprojekt im SIMATIC Manager in der Komponentensicht.
- 2. Markieren Sie ein beliebiges OS-Projekt. Falls erforderlich, wird vom System das Dialogfenster "Migrator" geöffnet. Der Hinweis "Es ist eine Migration erforderlich ..." wird angezeigt.
- 3. Klicken Sie auf "Ja".

#### Hinweis

#### Migration ablehnen

Wenn Sie die Migration ablehnen, können Sie das OS-Projekt nicht verändern oder laden.

Sie können die Migration zu einem beliebigen Zeitpunkt starten. Hierfür wählen Sie den Menübefehl Extras > OS-Projekte migrieren.

8.2 Allgemeine Anpassungen

4. Prüfen Sie die im Dialogfeld "Migrator" festgelegte Projektsprache. Wenn erforderlich, stellen Sie die Projektsprache ein, in der das Projekt erstellt wurde. Empfehlung:

Im Dialogfeld sind keine Einstellungen erforderlich.

- Wenn Sie das Kontrollkästchen "Nur Datenbank migrieren..." deaktivieren, benötigt die Migration wesentlich mehr Zeit.
- Die Migration der ausgeschlossenen Komponenten im Prozessbetrieb hat keine Auswirkung auf den Prozessbetrieb.
- 5. Klicken Sie auf die Schaltfläche "Weiter". Die Projektierung aller im Multiprojekt/ Projekt enthaltenen Operator-Stationen wird ausgeführt.

# Dauer der Aktualisierung

# Hinweis

Die Aktualisierung kann je nach Umfang mehrere Stunden dauern.

# Weitere Informationen

- Online-Hilfe *WinCC Information System > Migration*
- Projektierungshandbuch Prozessleitsystem PCS 7; Operator Station

# 8.2.3 Ändern der Projektierung von mehrsprachigen Texten

Wenn Sie zusätzliche Oberflächensprachen nutzen wollen, beachten Sie nachfolgende Informationen.

#### Ändern von mehrsprachigen Texten

Wenn Sie in PCS 7 Texte (z. B. Meldetexte oder OS-Bereichskennungen) mehrsprachig anzeigen lassen wollen, dann führen Sie Änderung der mehrsprachigen Texte stets unter Nutzung der Export/Import-Funktion durch (Menübefehl Extras > Texte mehrsprachig verwalten > Export und nach Eintragen der Änderungen Import).

#### Hinweis

Wenn Sie einzelne Texte über die Funktionen in CFC, SFC oder TH ändern, dann beachten Sie, dass Sie den Text an allen Stellen (z. B. allen Bausteintypen und allen Kopien eines Bausteins) gleich übersetzen. Ansonsten kann eine Inkonsistenz entstehen, die zu einer Anzeige der falschen Sprachversion dieses Textes führt.

<span id="page-69-0"></span>8.2 Allgemeine Anpassungen

# 8.2.4 So überprüfen Sie die Konsistenz der Technologischen Hierarchie

# **Einleitung**

Dieser Schritt zeigt Ihnen, ob alle Daten der Technologischen Hierarchie konsistent sind.

#### Voraussetzungen

Das Projekt im SIMATIC Manager ist in der Technologischen Sicht geöffnet.

# Vorgehen

Die nachfolgenden Schritte können Sie für das Multiprojekt oder einzeln für jedes Projekt (im Multiprojekt) ausführen.

- 1. Markieren Sie in der Baumansicht das zu prüfende Objekt (z. B. das Multiprojekt).
- 2. Wählen Sie den Menübefehl Extras > Technologische Hierarchie > Konsistenz prüfen. Die Prüfung der Technologischen Hierarchie wird durchgeführt. Das Dialogfeld "Konsistenz prüfen – Protokoll" wird geöffnet.
- 3. Wenn Inkonsistenzen festgestellt wurden, nehmen Sie entsprechende Korrekturen vor.

#### Hinweis

Wenn Sie Informationen zu den möglichen Inkonsistenzen benötigen, klicken Sie im Dialogfeld "Konsistenz prüfen – Protokoll" auf die Schaltfläche "Hilfe".

8.3 Anpassungen in HW Konfig

# 8.3 Anpassungen in HW Konfig

# 8.3.1 Anpassung der Hardware im Überblick

# Wichtige Information

Eine Anpassung der PCS 7-Projektierungsdaten ist in folgenden Fällen nötig:

- Bei einem Austausch einer Baugruppe gegen einen anderen Typ.
- Bei einem Update des CPU-Betriebssystems oder bei einem Update der Firmware bei CPs bzw. IMs.
- Bei einem Wechsel des Betriebssystems: Prüfen Sie, ob die Hardware der PC-Stationen für den Einsatz mit der aktualisierten PCS 7‑Version geeignet ist (z. B. Betriebssysteme; Netzwerkadapter). Wählen Sie in Abhängigkeit vom eingesetzten Netzwerkadapter in HW Konfig und im Komponenten Konfigurator die aktuellste Version der Kommunikationskomponente.

# Vorgehen im Überblick

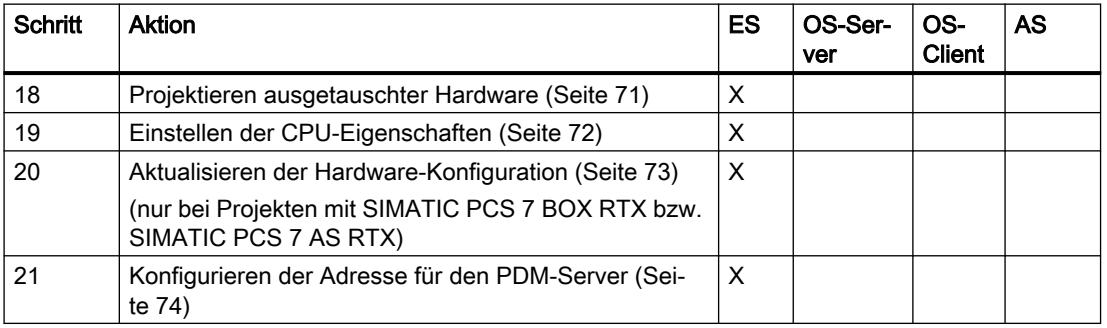

# 8.3.2 So projektieren Sie die ausgetauschte Hardware

Nachdem Sie Baugruppen Ihres Prozessleitsystems ausgetauscht oder ein Firmware-Update ausgeführt haben, müssen Sie die Hardware-Versionsstände in Ihrem PCS 7-Projekt aktualisieren.

# Voraussetzungen

● Die Operator Stationen des PCS 7-Projekts sind mit dem Project Migrator aktualisiert.

<span id="page-71-0"></span>8.3 Anpassungen in HW Konfig

# Vorgehen

- 1. Öffnen Sie HW Konfig.
- 2. Ziehen Sie das Objekt (z. B. CPU: Typ, Firmware-Version x.x) per Drag&Drop vom Hardware-Katalog auf den entsprechenden Steckplatz in der Konfigurationstabelle des AS. Folgende Systemmeldung wird angezeigt: "Wollen Sie die Komponente ... gegen die Komponente ... austauschen?"
- 3. Kontrollieren Sie die Hardware-Typen.
- 4. Klicken Sie auf "Ja".
- 5. Wählen Sie den Menübefehl Station > Speichern/Übersetzen.

# 8.3.3 So stellen Sie die CPU-Eigenschaften ein

# Ursache zur Überprüfung der CPU-Eigenschaften

Nachdem Sie in HW Konfig z. B. die Firmware-Version einer CPU aktualisiert haben, kann es sein, dass nicht alle Parameter beim Tausch der Baugruppe übernommen und durch Standardwerte ersetzt werden. In diesem Fall erscheint eine Meldung. Deshalb prüfen Sie die Einstellungen der CPU-Eigenschaften und passen Sie diese wenn notwendig an.

# Voraussetzungen

- Eine Meldung zeigt an, dass nicht alle Parameter beim Tausch der Baugruppe übernommen wurden.
- HW Konfig ist geöffnet.

# Vorgehen

- 1. Markieren Sie in HW Konfig die in der Konfigurationstabelle verwendete CPU.
- 2. Wählen Sie im Kontextmenü den Menübefehl Objekteigenschaften.
- 3. Wählen Sie das Register "Diagnose/Uhr" und kontrollieren Sie die Einstellungen im Bereich "Uhr":
	- Die Synchronisation "Im AS" muss auf die Synchronisationsart "Als Slave" eingestellt sein.
	- Die Synchronisation "Auf MPI" muss auf die Synchronisationsart "keine" eingestellt sein.
- 4. Öffnen Sie das Register "Zyklus/Taktmerker" und kontrollieren Sie die Einstellungen:
	- Wenn Sie in dem Projekt Baugruppentreiber von PCS 7 ab V6.0 eingesetzt haben, dann muss das Optionskästchen "OB1‑Prozessabbild zyklisch aktualisieren" aktiviert sein.
	- Wählen Sie in der Klappliste "OB 85-Aufruf bei Peripheriezugriffsfehler" den Eintrag "Nur bei kommenden und gehenden Fehlern".
- 5. Wählen Sie den Menübefehl Station > Speichern/Übersetzen.
8.3 Anpassungen in HW Konfig

# 8.3.4 So aktualisieren Sie die Hardware-Konfiguration für SIMATIC PCS 7 BOX RTX und SIMATIC PCS 7 AS RTX

Die folgenden Schritte sind nur in Projekten notwendig, die SIMATIC PCS 7 BOX RTX bzw. SIMATIC PCS 7 AS RTX einsetzen.

Das Automatisierungssystem in der Hardware-Konfiguration der PC-Station ist auszutauschen.

### Voraussetzungen

- Die Version des Automatisierungssystems in HW Konfig ist nicht aktuell (Version 3.3 oder älter)
- Die Zuordnung der Kommunikationsprozessoren zu den Mastersystemen ist bekannt.

- 1. Öffnen Sie HW Konfig der PC-Station (SIMATIC PCS 7 BOX RTX bzw. SIMATIC PCS 7 AS RTX).
- 2. Markieren Sie den PROFIBUS-CP an dem die dezentrale Peripherie angeschlossen ist.
- 3. Wählen Sie den Menübefehl Bearbeiten > Mastersystem > Trennen.
- 4. Markieren Sie den CP.
- 5. Wählen Sie den Menübefehl Bearbeiten > Löschen.
- 6. Markieren Sie in HW Konfig im Baugruppenträger die CPU "Win LC RTX".
- 7. Wechseln Sie in HW Konfig zum Ordner "SIMATIC PC-Station > Controller > Win LC RTX".
- 8. Doppelklicken Sie auf das Objekt "V4.6". Das Dialogfeld "Einfügen ..." wird geöffnet.
- 9. Klicken Sie auf die Schaltfläche "Ja". Der Controller wird ausgetauscht.
- 10.Wechseln Sie in HW Konfig zum Ordner "SIMATIC PC-Station > Controller > Win LC RTX  $>$  V4.6".
- 11.Markieren Sie den eingesetzten PROFIBUS-CP (Standard: CP 5613).
- 12.Ziehen Sie den markierten PROFIBUS-CP per Drag&Drop auf den Steckplatz des Controllers im Stationsfenster. Das Dialogfeld "Eigenschaften ..." wird geöffnet.
- 13.Markieren Sie in der Liste "Subnetz" den Eintrag des zugehörigen Bussystems.
- 14.Klicken Sie auf die Schaltfläche "OK". Das Dialogfeld "Mastersystem einfügen" wird geöffnet.
- 15.Markieren Sie in der Liste "Subnetz" den Eintrag des zugehörigen Bussystems.
- 16.Klicken Sie auf die Schaltfläche "OK".
- 17.Wählen Sie den Menübefehl Station > Speichern und Übersetzen.

8.3 Anpassungen in HW Konfig

# 8.3.5 So konfigurieren Sie den SIMATIC PDM-Server

Dieser Abschnitt gilt nur für Anlagen mit Maintenance Station.

### Voraussetzungen

- Das Projekt/Multiprojekt ist angelegt.
- Das Software-Paket SIMATIC PDM (Server) ist auf der Engineering Station installiert.

#### Hinweis

#### Voraussetzungen für den Einsatz von SIMATIC PDM

Beachten Sie die Randbedingungen für den Einsatz der Versionen von SIMATIC PDM. Informationen hierzu finden Sie in der Liesmich zu SIMATIC PDM (online).

Name der PC-Station festlegen (Computername) Beachten Sie hierzu die Informationen in der Dokumentation Prozessleitsystem PCS 7; PCS 7- PC-Konfiguration.

#### Hinweis

Beachten Sie bei der Projektierung/Konfiguration eines OS- oder BATCH-Servers und einer Engineering Station, dass folgende Bezeichnungen identisch sein müssen:

- Computernamen
- Bezeichnung der PC-Station

- 1. Wählen Sie im SIMATIC Manager den Menübefehl Extras > SIMATIC PDM > Einstellungen. Das Dialogfeld "SIMATIC PDM Einstellungen" wird geöffnet.
- 2. Wählen Sie das Register "Maintenance Station".
- 3. Tragen Sie im Eingabefeld das Projekt/Multiprojekt ein, in dem Sie den MS-Server definiert haben oder führen Sie folgende Schritte aus:
	- Bei einem Multiprojekt: Klicken Sie auf die Schaltfläche "Aktuelles Multiprojekt" oder "Durchsuchen". Über die Schaltfläche "Durchsuchen" können Sie das aktuelle Projekt aussuchen.
	- Bei einem Projekt: Klicken Sie auf die Schaltfläche "Aktuelles Projekt" oder "Durchsuchen". Über die Schaltfläche "Durchsuchen" können Sie das aktuelle Projekt aussuchen.
- 4. Klicken Sie auf die Schaltfläche "OK".
- 5. Öffnen Sie den SIMATIC Manager in der Komponentensicht.
- 6. Markieren Sie in dem Projekt die Engineering Station, in der Sie das Objekt "PDM-Server" einfügen wollen.

8.3 Anpassungen in HW Konfig

- 7. Doppelklicken in der Detailansicht auf das Objekt "Konfiguration". Die Hardware-Konfiguration der SIMATIC PC-Station wird geöffnet. Wenn der Hardware-Katalog nicht sichtbar ist, wählen Sie den Menübefehl Ansicht > Katalog. Der Hardware-Katalog wird geöffnet.
- 8. Markieren Sie in der Liste im Ordner SIMATIC PC-Station > PDM-Server.
- 9. Ziehen Sie das Objekt "PDM-Server" per Drag&Drop in die PC-Station der Engineering Station.
- 10.Wählen Sie den Menübefehl Datei > Speichern.
- 11.Laden Sie die Konfiguration auf die Engineering Station.

### Voraussetzungen für die Diagnose mit SIMATIC PDM

Damit die Diagnose von PDM-Geräten von einer beliebigen Station (OS-Client, Maintenance Server, ...) möglich ist, müssen folgende Bedingungen erfüllt sein:

- Die Engineering Station ist erreichbar.
- SIMATIC PDM ist aktiv. (Ist Standard nach dem Laden der Konfiguration)

### Weitere Informationen

- Online-Hilfe zu STEP 7 und SIMATIC PDM
- Whitepaper SIMATIC; Sicherheitskonzept PCS 7 und WinCC Basisdokument

8.4 Anpassungen in NetPro und Konvertierung der CFC/SFC-Pläne

# 8.4 Anpassungen in NetPro und Konvertierung der CFC/SFC-Pläne

# Vorgehen im Überblick

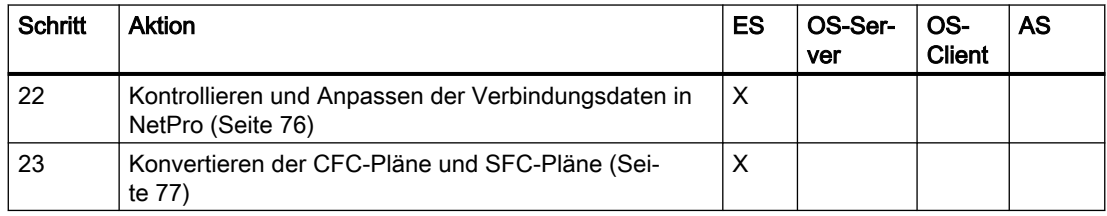

# 8.4.1 So kontrollieren und passen Sie die Verbindungsdaten in NetPro an

In NetPro kontrollieren Sie die Projektierung zu den Zielstationen:

- Verbindungsdaten
- Konfigurationsdaten

#### Hinweis

#### Betriebssystemwechsel

Bei Betriebssystemwechsel kann es dazu kommen, dass die Netzwerkadapter in anderer Reihenfolge im System erkannt werden. Dies ist durch das Betriebssystem bedingt. Bitte beachten Sie dies bei Systemen mit mehreren Netzwerkadaptern und passen Sie die Konfiguration im HW Konfig entsprechend an.

Aktualisieren Sie die Version der Kommunikationskomponenten im Komponenten-Konfigurator und HW Konfig.

### Voraussetzungen

● Das PCS 7-Projekt auf der ES ist geöffnet.

- 1. Markieren Sie im SIMATIC Manager das PCS 7-Projekt.
- 2. Wählen Sie den Menübefehl Extras > Netz konfigurieren. NetPro wird geöffnet.
- 3. Wählen Sie den Menübefehl Ansicht > Projektübergreifende Netzsicht. Die projektübergreifende Netzsicht wird angezeigt. So können Sie direkt zwischen allen Projekten im Multiprojekt umschalten.

<span id="page-76-0"></span>4. Kontrollieren Sie die Verbindungen der verschiedenen Stationen: AS-OS, AS-AS, ES-AS. Eventuell erforderliche Änderungen können Sie durchführen, wenn die "Projektübergreifende Netzsicht" deaktiviert ist.

Wenn Sie auf der ES die Kommunikation für den Prozessbetrieb (Runtime) überprüfen wollen, müssen Sie die Verbindung zwischen ES und AS projektieren. Dazu sind folgende Schritte notwendig:

- Wählen Sie in der WinCC-Applikation im Kontextmenü den Menübefehl Neue Verbindung.
- Wählen Sie den Zielpunkt: AS oder OS.
- Wählen Sie die Verbindung aus.
- Wählen Sie den Namen für die Verbindung aus.
- Klicken Sie auf die Schaltfläche "OK".

#### **Empfehlung**

Damit Sie die Verbindungen leicht erkennen, empfehlen wir, die Standardnamen der Verbindungen entsprechend dem Namen des Ziels zu vergeben. Beispiel: Sie projektieren eine Verbindung von OS zu AS\_X. Dann könnte der Verbindungsname "ASX\_Verbindung" lauten.

- 5. Wenn Sie Uhrzeitsynchronisation verwenden, müssen Sie die Uhrzeit-Einstellungen der Netzwerkadapter (z. B. eines Kommunikationsprozessors) der ES und der OS überprüfen. Doppelklicken Sie auf den Netzwerkadapter der OS/ES. Im Register "Optionen" muss bei der Uhrzeitsynchronisation der Uhrzeitbetrieb aktiviert sein.
- 6. Wenn Sie in NetPro Änderungen vorgenommen haben, müssen Sie ein "Speichern und Übersetzen" mit "Alles übersetzen und prüfen" ausführen.

# 8.4.2 So konvertieren Sie die CFC-Pläne und globale Deklarationen

### Voraussetzungen

Das PCS 7-Projekt ist auf der ES geöffnet.

## CFC-Pläne konvertieren

# Hinweis

Das folgende Vorgehen müssen Sie mit allen S7-Programmen innerhalb Ihres PCS 7-Projekts ausführen.

- 1. Öffnen Sie einen CFC-Plan und verschieben Sie einen beliebigen darin enthaltenen Baustein. Diese Änderung startet sofort den Konvertierungsdialog.
- 2. Klicken Sie auf die Schaltfläche "Ja". Ein Meldedialog "Formatumsetzen" wird geöffnet.

8.4 Anpassungen in NetPro und Konvertierung der CFC/SFC-Pläne

- 3. Klicken Sie auf "Ja".
- 4. Klicken Sie auf die Schaltfläche "OK".

#### Hinweis

Wenn CMTs im Projekt verwenden werden, müssen auch die CMs (Control Modules) konvertiert werden. Diese Konvertierung können Sie starten, indem Sie einen Kommentar im CM ändern.

#### Globale Deklarationen konvertieren

Das folgende Vorgehen müssen Sie mit allen Projekten innerhalb Ihres PCS 7-Multiprojekts ausführen.

#### Hinweis

Das folgende Vorgehen müssen Sie mit allen Projekten innerhalb Ihres PCS 7-Multiprojekts ausführen.

- 1. Öffnen Sie im Projekt den Ordner "Globale Deklarationen".
- 2. Klicken Sie diese Objekte z.B. Einheiten an (anzeigen lassen).
- 3. Führen Sie erwünschte Anpassungen aus (z.B. neue Einheit erstellen). Die Änderung startet sofort den Konvertierungsdialog.

#### Hinweis

Neben den CFC-Plänen sind die Globalen Deklarationen ebenfalls zu migrieren.

# 8.5 Aktualisierung der Bausteine

# 8.5.1 Aktualisierungsarbeiten für Bausteine im Überblick

# Vorgehen im Überblick

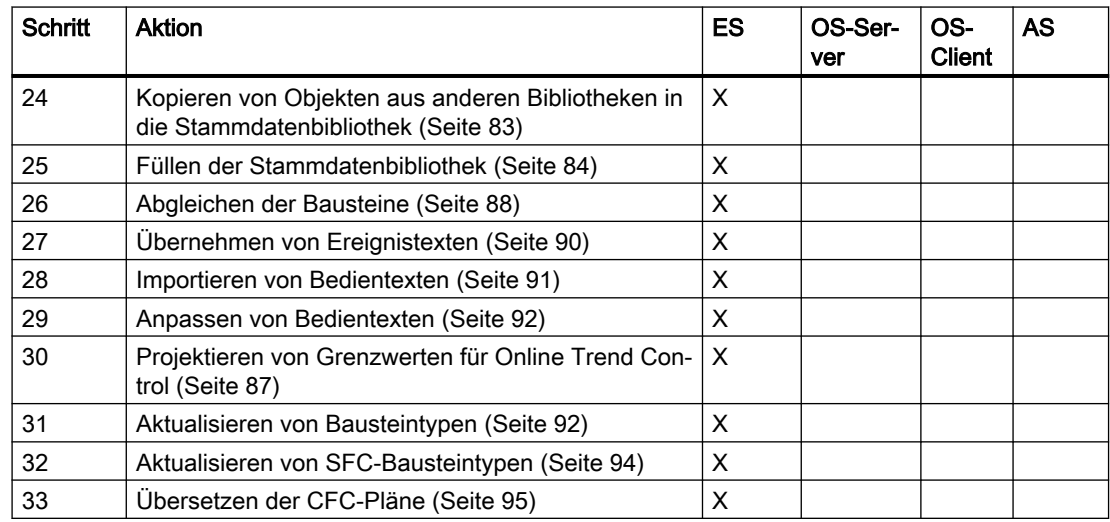

# 8.5.2 Integration einer neuen Stammdatenbibliothek

# Prinzipielle Vorgehensweise

Durch das Anlegen eines Multiprojekts ist eine leere Stammdatenbibliothek angelegt worden. Sie kopieren vom ersten AS alle Bausteine aus dem Bausteinordner "Offline" mit der zu aktualisierenden Version in die Stammdatenbibliothek. Dann vergleichen Sie die Bausteine der Stammdatenbibliothek mit dem Bausteinordner "Offline" des nächsten AS. Wenn dort noch weitere Bausteine enthalten sind, die noch nicht in der Stammdatenbibliothek abgelegt sind, kopieren Sie diese ebenfalls in die Stammdatenbibliothek. Verfahren Sie so bis zum letzten AS.

### **Hinweis**

Folgende Informationen gelten für AS-Bausteine in einem PCS 7-Projekt.

- Auf eine SIMATIC-Station dürfen stets nur die AS-Bausteine einer PCS 7-Version geladen werden.
- In eine Stammdatenbibliothek können Sie stets nur die AS-Bausteine einer PCS 7-Version einfügen.

# 8.5.3 Sprache der Meldetexte in Bildbausteinen

#### Texte in Bildbausteinen

Wenn Sie Texte, die in Bildbausteinen angezeigt und aus dem ES-Datenhaushalt gebildet werden, von der Standardsprache Englisch in andere Sprachen, z. B. Italienisch oder Spanisch umsetzen möchten, müssen Sie folgende Vorgehensschritte ausführen:

- Objekte aus anderen Bibliotheken in die Stammdatenbibliothek kopieren
- Im Projekt eingesetzte Bausteine in die Stammdatenbibliothek kopieren
- Ereignistexte und Bedientexte in Bildbausteinen bearbeiten
- Bausteintypen im Projekt aktualisieren

#### Meldetexte an Bausteininstanzen

Meldetexte von den Bausteininstanzen, die durch Kopieren von Bausteintypen entstanden sind, haben keinen Typbezug.

Werden nach der Software-Aktualisierung weitere Anzeigesprachen (z. B. Italienisch, Spanisch) hinzugefügt, so werden an den Bausteininstanzen der Bausteintypen die Meldetexte der hinzugefügten Anzeigesprachen in Englisch angezeigt.

### Übernehmen der Meldetexte beim Bausteinimport

Sollen bei einem Bausteinimport die Meldetexte vom Typ übernommen werden, so müssen Sie die Einstellungen an dem Bausteintyp in der Bibliothek (Stammdatenbibliothek) vornehmen.

#### Hinweis

Es werden die Meldetexte sämtlicher Bausteininstanzen des Bausteintyps im gesamten S7- Programm überschrieben!

### Weitere Informationen

Weitere Informationen hierzu finden Sie im Abschnitt "[So übernehmen Sie beim](#page-89-0)  [Bausteinimport die Ereignistexte vom Bausteintyp](#page-89-0) (Seite [90](#page-89-0))".

# <span id="page-80-0"></span>8.5.4 Bearbeitung von Texten für Bildbausteine

## Applikationen

Die Handlungsschritte im Absatz "Bedientexte mit Importdatei anpassen" müssen Sie in folgenden Fällen ausführen:

- Wenn Sie Texte, die in Bildbausteinen angezeigt werden, von der Standardsprache Englisch in andere Sprachen, z. B. Deutsch oder Französisch, umsetzen wollen.
- Wenn Sie die alten Bedientexte aus Ihrem Projekt beibehalten wollen.

### Bedientexte in Bausteininstanzen

#### Hinweis

Wenn Sie in Ihren CFC-Plänen die Bedientexte in den Bausteininstanzen geändert haben, können Sie die Bedientexte nicht mehr durch einen Bausteintyp-Import erneuern. Sie können dann nur noch die Bedientexte in den Bausteininstanzen ändern.

# 8.5.5 Regeln für das Kopieren von Objekten aus anderen Bibliotheken

### Regeln zum Kopieren

- Wenn Sie die mitgelieferten Messstellentypen aus der PCS 7 Library in Ihre Stammdatenbibliothek kopieren möchten, markieren Sie nur die gewünschten Messstellentypen innerhalb des Ordners "Templates". Kopieren Sie diese und fügen Sie sie dann in den Ordner "Pläne" Ihrer Stammdatenbibliothek ein.
- Wenn Sie Bausteine aus unterschiedlichen Bibliotheken in die Stammdatenbibliothek kopieren, so ist es möglich, dass Bausteine zwar unterschiedliche Namen (und Funktionen), aber gleiche Bausteinnummern haben. In diesem Fall wird ein Dialogfeld geöffnet, in dem Sie den Baustein umbenennen oder die Attribute abgleichen können. Das Umbenennen (Umverdrahten) der Bausteine funktioniert nur beim Kopieren in den Bausteinordner "Offline".
- Der symbolische Name wird beim Kopieren der Bausteine aus einer Bibliothek mitkopiert. Wenn Sie nicht aus einer Bibliothek kopieren, sondern aus einem beliebigen S7-Programm, geht der symbolische Name verloren und muss nachträglich in die Symboltabelle eingetragen werden.

#### Regeln zu Multiinstanzbausteinen

● Bei Bausteinen, aus deren Code weitere Bausteine aufgerufen werden (Multiinstanzbausteine), müssen auch diese unterlagerten Bausteine in der passenden Version mitkopiert werden.

Fehlende unterlagerte FBs werden beim Übersetzen des Anwenderprogramms angezeigt.

#### Hinweis

Beachten Sie, dass fehlende FCs vom ES beim Übersetzen des Anwenderprogramms nicht ermittelt werden.

Die CPU des AS geht nach dem Laden, wenn ein FC im Anwenderprogramm fehlt, in den Betriebszustand STOP.

Testen Sie gegebenenfalls die Ablauffähigkeit eines Anwenderprogramms mit "reduzierter Bibliothek" auf einer separaten CPU.

Im Code des Multiinstanzbausteins sind immer die Nummern der Bausteine hinterlegt, die er aufruft. Eine Veränderung dieser Nummern und damit auch eine Änderung im Code ist mit dem Menübefehl Extras > Umverdrahten ... im SIMATIC Manager möglich. Ausnahme: Bei geschützten Bausteinen ist ein Verändern der Nummer nicht möglich.

# 8.5.6 Regeln zur Bearbeitung der Bedientexte

### **Einleitung**

Beim Umstellen der Standardtexte müssen Sie die folgenden Regeln beachten.

### Regeln

- Die neuen Texte dürfen nicht länger als die Standardtexte sein. Wenn längere Texte nicht zu vermeiden sind, müssen Sie am Bildbaustein prüfen, ob der Text noch korrekt angezeigt wird.
- Das Attribut "s7\_unit" muss für die Übersetzung nicht berücksichtigt werden, da als Vorbesetzung entweder Leerzeichen oder international gebräuchliche Kurzbezeichnungen verwendet wurden.

- <span id="page-82-0"></span>Wenn Sie mehrsprachige Texte benötigen, übersetzen Sie die Texte mit dem WinCC Editor "Text Library" in andere Sprachen. Sie müssen dann immer genau die Sprache im SIMATIC Manager als Standardsprache für Anzeigegeräte einstellen, in der die Bedien- und Anzeigetexte projektiert sind (im Normalfall "Englisch"). Nur dann werden die übersetzten Texte beim nächsten Übersetzen der OS nicht wieder überschrieben.
- Beim Übersetzen der OS wird in der Text Library immer die Spalte mit der Sprache als Referenz genommen, die im SIMATIC Manager als "Standardsprache für Anzeigegeräte" eingestellt ist.

Die Texte in der Text Library des WinCC Explorer werden von PCS 7 automatisch eingetragen. Ändern Sie die Texte nur dann, wenn Sie Einheiten- und Bedientexte angepasst haben.

#### **Hinweis**

Wenn Sie die OS erneut übersetzen, dürfen Sie im SIMATIC Manager nicht die "Standardsprache für Anzeigegeräte" umstellen. In diesem Fall können bereits übersetzte Einträge überschrieben werden.

Weitere Informationen hierzu finden Sie in der Dokumentation Prozessleitsystem PCS 7; Operator Station, im Abschnitt "Zusammenhang OS übersetzen und Text Library".

# 8.5.7 So kopieren Sie Objekte aus anderen Bibliotheken in die Stammdatenbibliothek

Im Folgenden ist beschrieben, wie Sie Objekte aus den mit der PCS 7-Version gelieferten Bibliotheken oder aus Bibliotheken von Zulieferern in die Stammdatenbibliothek übernehmen.

#### Hinweis

Kopieren Sie aus den Bibliotheken nur die Objekte in die neu angelegte Stammdatenbibliothek, von denen Versionen in dem zu aktualisierenden Projekt verwendet wurden.

#### Hinweis

Auf ein AS dürfen Sie stets nur die AS-Bausteine von kompatiblen Bibliotheken laden.

Z. B. sind folgende Bibliotheken kompatibel:

- PCS 7 Advanced Process Library V9.0 SP2
- PCS 7 Basis Library V9.0 SP2
- PCS 7 Library V7.1.3 SP3 UPD 4 mit Treiberbausteinen aus dem Ordner "ChnBlocks for PCS 7 V8"

#### <span id="page-83-0"></span>Im Projekt verwendete Bibliotheken aktualisieren

In Abhängigkeit von den verwendeten Bausteinen müssen Sie diese mit den Bausteinen folgender Bibliotheken aktualisieren:

- PCS 7 Basis Library
- PCS 7 Advanced Process Library (APL)
- PCS 7 Library (Informationen hierzu finden Sie im Abschnitt "So installieren Sie zusätzliche [PCS 7-Bibliotheken](#page-57-0) (Seite [58](#page-57-0))"

### Voraussetzung

● Im zu aktualisierenden Projekt ist die Stammdatenbibliothek angelegt.

#### Vorgehen

- 1. Wählen Sie im SIMATIC Manager den Menübefehl Datei > Öffnen.
- 2. Wählen Sie das Register "Bibliotheken".
- 3. Wählen Sie die gewünschte Bibliothek aus und klicken Sie auf die Schaltfläche "OK". Die Bibliothek wird geöffnet.
- 4. Markieren Sie den zu kopierenden Bibliotheksteil in der geöffneten Bibliothek (Quelle).
- 5. Wählen Sie den Menübefehl Bearbeiten > Kopieren (z. B. Messstellentypen, Bausteine).
- 6. Markieren Sie den Ordner in der Stammdatenbibliothek (Ziel), in dem der kopierte Bibliotheksteil abgelegt werden soll.
- 7. Wählen Sie den Menübefehl Bearbeiten > Einfügen. Der kopierte Bibliotheksteil wird in der Stammdatenbibliothek abgelegt.

### Anpassung der Standardtexte

Die Anpassung der Standardtexte müssen Sie in der Stammdatenbibliothek vornehmen, in der Sie die Bausteine (z. B. mit PCS 7 V7.1 SP3 erstellt) durch die Bausteine der aktuellen PCS 7- Version ersetzt haben.

### Weitere Informationen

● Abschnitt ["Bearbeitung von Texten für Bildbausteine](#page-80-0) (Seite [81](#page-80-0))"

# 8.5.8 So füllen Sie ihre Stammdatenbibliothek

Die folgenden Schritte sind nur notwendig, wenn das zu aktualisierende Projekt nicht komplett aus der Stammdatenbibliothek projektiert wurde.

### Voraussetzungen

- Die Stammdatenbibliothek ist angelegt und geöffnet.
- Der Bausteinordner "Offline" einer SIMATIC-Station ist geöffnet.
- Sie verwenden in den SIMATIC-Stationen nur Originalbausteine aus den Bibliotheken von PCS 7.
- Sie verwenden in den SIMATIC-Stationen keine Bausteine unterschiedlicher PCS 7- Versionen und wollen nach der Aktualisierung von PCS 7 nur mit Bausteinen einer PCS 7- Version weiterarbeiten.

#### Hinweis

Auf ein AS dürfen Sie stets nur die AS-Bausteine von kompatiblen Bibliotheken laden.

- Z. B. sind folgende Bibliotheken kompatibel:
- PCS 7 Advanced Process Library V9.0 SP2
- PCS 7 Basis Library V9.0 SP2
- PCS 7 Library V7.1.3 SP3 UPD 4 mit Kanalbausteinen aus dem Ordner "ChnBlocks for PCS 7 V8"

## Vorgehen

- 1. Wählen Sie den Menübefehl Ansicht > Details.
- 2. Wählen Sie die Detailansicht und klicken Sie auf die Spaltenüberschrift "Autor". Dadurch ordnen Sie die Bausteine, die Sie in Ihrem Projekt verwenden und im Bausteinordner "Offline" enthalten sind, nach Autoren an.
- 3. Markieren Sie alle Bausteine, bei denen unter der Spalte "Autor" ein "älterer" Versionsstand aufgeführt ist (z. B. DRIVER60, "...60", "...70", ...) Wenn Sie die Taste <Strg> gedrückt halten, können Sie einzelne Bausteine auswählen.

#### **Hinweis**

Bei Projekten mit BATCH-Projektierung sind folgende BATCH-Bausteine zusätzlich zu markieren:

- Alle Bausteine, die in der Spalte "Familie" den Eintrag "BATCH" besitzen
- Wenn vorhanden, die Bausteine READ\_CLK und NOTIFY\_8P
- 4. Markieren Sie Bausteine oder Bausteinbereiche, die nicht in der Stammdatenbibliothek vorhanden sind.
- 5. Wählen Sie im Kontextmenü den Menübefehl Kopieren.
- 6. Markieren Sie in der geöffneten Stammdatenbibliothek den Ordner "Bausteine".
- 7. Wählen Sie im Kontextmenü den Menübefehl Einfügen. Wenn Sie im Dialog "Meldenummerbereich fest voreinstellen" das Optionskästchen "Einstellungen immer abfragen" aktiviert haben, erscheint beim Kopieren der Bausteine das Dialogfeld "Auswahl der Meldenummervergabe".
- 8. Aktivieren Sie das Optionskästchen "Meldenummern immer CPU-weit eindeutig vergeben".

9. Markieren Sie den nächsten Bausteinordner "Offline" und vergleichen Sie die darin enthaltenen Bausteine mit den Bausteinen, die bereits in Ihrer Stammdatenbibliothek enthalten sind. Falls im Bausteinordner "Offline" noch weitere Bausteine enthalten sind, kopieren Sie diese ebenfalls in die angelegte Stammdatenbibliothek.

10.Wiederholen Sie die Schritte 5 bis 9 mit allen weiteren Bausteinordnern "Offline".

# 8.5.9 Trend Control für Anzeige von Archivwerten

### Anzeige im Trend Control

Die folgenden Hinweise sind nur zu beachten, wenn Sie Archivwerte in einem Trend Control anzeigen wollen.

Dieser Abschnitt ist nicht relevant für die Anzeige von Online-Variablen in einem Trend Control.

### Name des vorhandenen Archivs

Wenn in dem Projekt, das aktualisiert wird, ein Archiv mit dem Namen "Prozesswertarchiv" vorhanden ist, werden die vom System erzeugten Archivvariablen in einem Archiv mit dem Namen "SystemArchive" abgelegt.

Soll mit der Trend Control-Anzeige auf diese Archivwerte zugegriffen werden, dann müssen im Graphics Designer in den Eigenschaften des Bausteinsymbols folgende Einstellungen geändert werden:

- ReturnPath: Hier werden die Kurvendaten für die entsprechende Messstelle übertragen.
- StandardTrend: Damit wird festgelegt, welche Trendfunktionalität in der Trendsicht dargestellt wird.

- 1. Wählen Sie in der Baumansicht das Objekt "Styles".
- 2. Nehmen Sie die folgenden Einstellungen vor:
	- StandardTrend: Wechseln Sie von "2" zu "3".
	- ReturnPath: Ergänzen Sie im Returnpfad Folgendes: \*archivname:Systemarchiv\*asia: Beispiel: U:CO\_DKGREEN\*archivname:SystemArchive\*asia:

# <span id="page-86-0"></span>8.5.10 So projektieren Sie Erweiterungen bei Online Trend Control

Für die automatische Anzeige der Werte der Wertachse im Online Trend Control in der Prozessführung können Sie folgende Parameter festlegen:

- Grenzwerte
	- Maximalwert (Obergrenze)
	- Minimalwert (Untergrenze)
- Einheit

Diese Parameter für die Darstellung einer Variablen im Online Trend Control werden beim Übersetzen der OS automatisch von dem zugehörigen Funktionsbaustein übernommen.

### Parameterattribut "S7\_trend"

Das Parameterattribut "S7\_trend" kann für Anschlüsse von Funktionsbausteinen vergeben werden, wenn der Datentyp einer der folgenden Datentypen ist:

- INT
- DINT
- Real

### Voraussetzungen

- Für den Baustein und die entsprechenden Anschlüsse, die im Online Trend Control mit Grenzwerten (Ober- und Untergrenze) betrachtet werden sollen, ist das Parameterattribut "S7 m c" auf TRUE gesetzt.
- Das Objekt "Online Trend Control" ist im Prozessbild eingefügt.

#### Hinweis

Bei einem "Online Trend Control" ist im Lieferzustand das Optionskästchen "automatisch" aktiviert (Eigenschaften, Register "Wertachse", Gruppe "Bereichsauswahl").

#### **Hinweis**

Die automatische Anpassung der Ober- und Untergrenzen für Archivvariablen im Online Trend Control erfordert folgende Projektierung im CFC:

Bei der Projektierung des zugehörigen Bausteins im CFC muss der Anschlussparameter (der den Parameter S7\_trend hat) Archivierung gesetzt werden.

Eine Projektierung über WinCC Tag Logging ist für PCS 7 nicht möglich.

- 1. Öffnen Sie den SIMATIC Manager in der Komponentensicht.
- 2. Markieren Sie in der Bibliothek (Stammdatenbibliothek) den Baustein (Bausteintyp).

<span id="page-87-0"></span>3. Wählen Sie den Menübefehl Bearbeiten > Objekt öffnen. Das Dialogfeld "KOP/FUP/AWL" wird geöffnet.

#### Hinweis

Eine Meldung zum Schreibschutz des Bausteins kann ignoriert werden.

- 4. Markieren Sie in der Baumansicht den Bausteinanschluss für den Sie die Parameter festlegen wollen.
- 5. Wählen Sie den Menübefehl Bearbeiten > Objekteigenschaften.
- 6. Wählen Sie das Register "Attribute".
- 7. Wählen Sie in einer leeren Zeile in der Klappliste den Eintrag "S7\_trend".
- 8. Tragen Sie in der Spalte "Wert" die Namen der Bausteinanschlüsse ein, an denen Sie die Ober- und Untergrenze für den gewählten Anschluss parametrieren wollen. Das Trennzeichen zwischen den Namen ist ein Komma (Beispiel: UG\_Name, OG\_Name).
- 9. Klicken Sie auf die Schaltfläche "OK".
- 10.Wählen Sie den Menübefehl Datei > Speichern. Das Dialogfeld "Speichern ... " wird geöffnet.
- 11.Klicken Sie auf "Ja".
- 12.Wählen Sie den Menübefehl Datei > Schließen.

#### Weitere Informationen

● Online-Hilfe STEP 7

# 8.5.11 So aktualisieren Sie die Stammdatenbibliothek

#### **Einleitung**

Die Bausteine der angelegten Stammdatenbibliothek müssen durch die Bausteine der aktuellen PCS 7-Bibliothek ersetzt werden.

#### Hinweis

#### PCS 7-Bibliotheken

Die mit der DVD Process Control System; SIMATC PCS 7 gelieferten Bausteine von PCS 7 verteilen sich ab PCS 7 V7.1 auf verschiedene Bibliotheken.

#### Bibliothek für redundante I/O-Baugruppen

Wenn Sie redundante Baugruppen im Projekt verwenden, dann müssen Sie auch die Bibliothek "Redundant IO (V1)" aktualisieren.

#### Voraussetzungen

- Die Stammdatenbibliothek enthält alle Bausteine des zu aktualisierenden Projekts.
- Die Stammdatenbibliothek ist geöffnet.
- Es sind keine Bausteine von PCS 7 V4 oder V5 enthalten (Typen: IN\_..., Out\_... und PA\_Bausteine kleiner Bausteinversion 5.2)

#### Rule

#### **Hinweis**

Beim Ersetzen der Bausteine des zu aktualisierenden Projekts müssen Sie die Attribute der einzelnen Bausteine abgleichen. Einzelne Attribute der alten Bausteine übernehmen Sie, wenn Sie z. B. zusätzliche Ausgänge mit dem Attribut "S7\_m\_c" versehen haben. Wenn Sie keine Änderungen gegenüber dem Standard vorgenommen haben, können Sie die Attribute der neuen Bausteine übernehmen.

### Gültigkeitsbereich

#### Hinweis

Die in den folgenden Abschnitten beschriebene Vorgehensweise ist nur für die Bausteine gültig, deren Objektname und Name (Header) zwischen den einzelnen Bibliotheksversionen gleich ist.

- 1. Wählen Sie im SIMATIC Manager den Menübefehl Datei > Öffnen.
- 2. Wählen Sie das Register "Bibliotheken".
- 3. Wählen Sie die Bibliothek aus, aus der Sie Bausteine importieren möchten (z. B. PCS 7 AP Library V90). Klicken Sie auf die Schaltfläche "OK". Die Bibliothek wird geöffnet.
- 4. Doppelklicken Sie auf den Ordner "Blocks+Templates" und anschließend auf den Ordner "Blocks".
- 5. Ordnen Sie beide Bibliotheksfenster untereinander an, sodass beide Fensterinhalte gut sichtbar sind und die Stammdatenbibliothek oben ist.
- 6. Markieren Sie in der ausgewählten Bibliothek alle Bausteine, die auch in der Stammdatenbibliothek enthalten sind, indem Sie beim Markieren die Taste <Strg> gedrückt halten.
- 7. Klicken Sie mit der rechten Maustaste auf einen markierten Baustein oder Bausteinbereich und wählen Sie im Kontextmenü den Menübefehl Kopieren.
- 8. Markieren Sie in der Stammdatenbibliothek den Ordner "Bausteine" und wählen Sie im Kontextmenü den Menübefehl Einfügen.

<span id="page-89-0"></span>9. Gleichen Sie für jeden Baustein einzeln die Attribute über die Schaltfläche "Attribute abgleichen" ab. Wenn unterschiedliche Attribute gefunden werden, zeigt ein Dialogfeld die Unterschiede

zwischen den Bausteinattributen.

10.Überprüfen Sie die Attribute und die projektspezifischen Einstellungen.

#### Hinweis

Wir empfehlen Ihnen, die Standardeinstellungen zu übernehmen.

#### **Hinweis**

Wenn Sie im Dialogfeld "Einfügen Funktionsbaustein" auf die Schaltfläche "Alle" klicken, dann werden alle Bausteine ohne Attributabgleich kopiert.

- 11.Klicken Sie auf die Schaltfläche "OK". Wenn keine unterschiedlichen Attribute festgestellt werden, zeigt dies ein Dialogfeld an.
- 12.Klicken Sie auf die Schaltfläche "OK".
- 13.Klicken Sie auf "Ja". Der entsprechende Baustein wird mit den abgeglichenen Attributen in die Stammdatenbibliothek kopiert.
- 14.Wiederholen Sie die Schritte gegebenenfalls für weitere Bibliotheken.

#### Hinweis

Bei Projekten mit BATCH-Projektierung wiederholen Sie den Vorgang mit der Library SIMATIC BATCH BLOCKS.

# 8.5.12 So übernehmen Sie beim Bausteinimport die Ereignistexte vom Bausteintyp

### **Einleitung**

Bei der Software-Aktualisierung von Projekten ist zu beachten, dass die Meldetexte von den Bausteininstanzen, die durch Kopieren von Bausteintypen entstanden sind, keinen Typbezug haben. Werden nach der Software-Aktualisierung weitere Anzeigesprachen (z. B. Italienisch, Spanisch) hinzugefügt, so werden an den Bausteininstanzen der Bausteintypen die Meldetexte dieser Anzeigesprachen in Englisch angezeigt.

# Übernehmen und Ändern der Meldetexte von Bausteininstanzen

Die folgende Einstellung ist notwendig, wenn Sie die Meldetexte sämtlicher Instanzen eines Bausteintyps im gesamten S7-Programm automatisch überschreiben wollen.

Wenn Sie die Meldetexte der Instanzen ändern wollen, dann müssen Sie die Einstellung deaktivieren und nochmals einen Import durchführen.

## <span id="page-90-0"></span>Vorgehen

- 1. Öffnen Sie den SIMATIC Manager in der Komponentensicht.
- 2. Markieren Sie in der Bibliothek (Stammdatenbibliothek) den Baustein (Bausteintyp).
- 3. Wählen Sie den Menübefehl Bearbeiten > Spezielle Objekteigenschaften > Meldung. Das Dialogfeld "PCS 7-Meldungsprojektierung" wird geöffnet.
- 4. Nehmen Sie in der Tabelle, rechts neben der Spalte "Ereignis", in der Spalte für die Meldetexte Einstellungen vor. Das Symbol sieht folgendermaßen aus: A
	- Aktivieren Sie das Optionskästchen für die Meldetexte, die vom Bausteintyp übernommen werden sollen.
	- Deaktivieren Sie das Optionskästchen für die Meldetexte, die nicht vom Bausteintyp übernommen werden sollen.

#### Hinweis

Es werden die Meldetexte sämtlicher Bausteininstanzen des Bausteintyps im gesamten S7-Programm überschrieben!

Sollen danach die Instanzen der Bausteintypen wieder änderbar sein, so müssen die entsprechenden Häkchen wieder entfernt werden und ein nochmaliger Import durchgeführt werden.

5. Klicken Sie auf die Schaltfläche "OK".

# 8.5.13 So importieren Sie die Bedientexte

### Voraussetzung

Von dem zu aktualisierenden Projekt wurden die Anwendertexte exportiert.

### Anwendertexte importieren

- 1. Öffnen Sie im SIMATIC Manager das zu aktualisierende Projekt.
- 2. Wählen Sie in der Komponentensicht den Ordner der Stammdatenbibliothek. Wenn der Ordner der Stammdatenbibliothek nicht vorhanden ist, wählen Sie den Projektordner.
- 3. Wählen Sie den Menübefehl Extras > Texte mehrsprachig verwalten > Importieren. Das Dialogfeld "Anwendertexte importieren" wird geöffnet.
- 4. Stellen Sie den Ablageort und das Format der Importdatei ein (mögliche Formate: \*.xls und  $*.$ csv $).$

# <span id="page-91-0"></span>8.5.14 So passen Sie die Bedientexte an

#### Voraussetzungen

- Die Stammdatenbibliothek enthält die Bausteine von PCS 7 V9.0 SP2.
- Die Stammdatenbibliothek ist geöffnet.
- Die Texte der Parameterattribute "S7\_shortcut", "S7\_string\_0" und "S7\_string\_1" und die zugehörigen PCS 7-Bausteine sind notiert.

## Vorgehen

Es gibt unterschiedliche Vorgehensweisen beim Anpassen der Bedientexte:

- Anpassung bei den Bausteintypen Weitere Informationen hierzu finden Sie im Handbuch Prozessleitsystem PCS 7; Operator Station im Abschnitt "So bearbeiten Sie die Texte bei einem Bausteintyp".
- Anpassung bei den Bausteininstanzen Weitere Informationen hierzu finden Sie im Handbuch Prozessleitsystem PCS 7; Operator Station im Abschnitt "So bearbeiten Sie die Texte von Bausteininstanzen".

Wir empfehlen Ihnen, die Bedientexte bei den Bausteintypen anzupassen. Dadurch wird Folgendes gewährleistet:

- Die Bedientexte identischer Bausteine sind in den verschiedenen Automatisierungssystemen einheitlich.
- Bei der weiteren Projektierung sind die Textanpassungen gleich vorhanden.

Wenn Sie Bedientexte in Bausteininstanzen im CFC bereits manuell angepasst haben, müssen Sie den Bausteintyp in der veränderten Bausteininstanz ebenfalls anpassen.

### Weitere Informationen

- Handbuch *Prozessleitsystem PCS 7; Programmieranleitung Bausteine* im Abschnitt "Texte für Analogwert- und Binärwert-Bedienungen aus ES"
- Projektierungshandbuch Prozessleitsystem PCS 7; Operator Station im Abschnitt zum Thema "Anpassen der Einheiten- und Bedientexte".

# 8.5.15 So aktualisieren Sie im Projekt die Bausteintypen

#### Hinweis

Mit einer Stammdatenbibliothek können Sie nur arbeiten, wenn Bausteine mit gleicher Bezeichnung in allen Projekten des Multiprojekts in Aufbau und Attributen übereinstimmen.

# Voraussetzung

Die Stammdatenbibliothek ist mit den aktuellen Bausteintypen angelegt.

### Empfehlung: Bausteinordner aufräumen

Um zu vermeiden, dass durch nicht benötigte Bausteine Inkonsistenzen in der Datenhaltung entstehen, sollten Sie die Bausteinordner aufräumen.

- 1. Öffnen Sie pro AS einen CFC-Plan.
- 2. Wählen Sie im CFC-Editor den Menübefehl Extras > Bausteintypen. Das Dialogfeld "Bausteintypen" wird geöffnet.
- 3. Klicken Sie auf die Schaltfläche "Aufräumen". Das Dialogfeld "Bausteintypen aufräumen im Bausteinordner" wird geöffnet.
- 4. Markieren Sie in der Liste die nicht benötigten Bausteine.
- 5. Klicken Sie auf die Schaltfläche "OK".

# Vorgehen

- 1. Markieren Sie im Bausteinordner der Stammdatenbibliothek alle Bausteine, die aktualisiert werden sollen.
- 2. Wählen Sie den Menübefehl Extras > Pläne > Bausteintypen aktualisieren. Das Dialogfeld "Bausteintypen aktualisieren" wird geöffnet.
- 3. Wählen Sie die S7-Programme aus, die auf Unterschiede zu den in der Stammdatenbibliothek ausgewählten Bausteintypen untersucht werden sollen.
- 4. Klicken Sie auf die Schaltfläche "Weiter". Alle ausgewählten S7-Programme werden untersucht und ein weiteres Dialogfeld zur Auswahl der Bausteintypen wird geöffnet. Hier erhalten Sie auch Hinweise über mögliche Folgen der Aktualisierung der Bausteintypen.
- 5. Legen Sie für die einzelnen S7-Programme die zu aktualisierenden Bausteintypen fest: Es sind alle zu aktualisierenden Bausteintypen angewählt. Bei Bedarf können Sie diejenigen abwählen, die nicht aktualisiert werden sollen. Wenn keine zu aktualisierenden Bausteintypen vorhanden sind, werden keine Bausteintypen angezeigt. Beenden Sie in diesem Fall das Dialogfeld.
- 6. Klicken Sie auf die Schaltfläche "Weiter".

### Ergebnis

Die Bausteintypen werden in allen ausgewählten S7-Programmen aktualisiert und ein Protokoll wird angezeigt.

# Projekt mit SFC

Wenn Sie in Ihrem Projekt SFC nutzen, beachten Sie bitte, dass Sie die SFC-Bausteine aktualisieren müssen. Mit SFC wird ein neues SFC-Laufzeitsystem geliefert. Die zugehörigen Bausteine werden nach einer Konvertierung automatisch in die Bausteinordner kopiert, deren zugeordnete Planordner konvertiert wurden.

<span id="page-93-0"></span>Bei der Software-Aktualisierung ist ein Änderungsübersetzen und ein Änderungsladen bei ausgeschalteten SFC-Plänen/-Instanzen möglich.

#### Hinweis

#### Vom System eingefügte SFC-Systembausteine im Planordner des AS

Wenn die SFC-Systembausteine FB 245, FB 246, FB 300, FC 240 ... FC 250 vom System eingefügt sind, dann müssen Sie diese SFC-Systembausteine manuell aus der aktuellen SFC-Library in den Bausteinordner "Offline" des AS kopieren.

- Die SFC-Systembausteine FB 245 ... FB 300 und FC 240 ... FC 250 aus "SFC Library\Blocks +Templates\Blocks" sind reservierte Bausteine für PCS 7 und dürfen nicht umbenannt werden. Daraus folgt, dass eventuell in Projekten vorhandene Anwenderbausteine mit diesen Namen umbenannt werden müssen, bevor die Komponente SFC aus PCS 7 benutzt wird.
- Danach ist ein Gesamtübersetzen zwingend erforderlich (obwohl Änderungsübersetzen auswählbar ist) und ein Änderungsladen zulässig. Siehe Kapitel "[Übersetzen der CFC-Pläne](#page-94-0) (Seite [95](#page-94-0))".

Beachten Sie die SFC-Liesmich.

# 8.5.16 So aktualisieren Sie im Projekt die SFC-Bausteintypen

#### Hinweis

Mit einer Stammdatenbibliothek können Sie nur arbeiten, wenn Bausteine mit gleicher Bezeichnung in allen Projekten des Multiprojekts in Aufbau und Attributen übereinstimmen.

### Komponenten mit "alten" Versionen eines Bausteintyps auflisten

Nach dem Einbringen einer neuen Version eines Bausteintyps oder SFC-Typs in die Stammdatenbibliothek oder nach Anpassen eines Bausteintyps in der Stammdatenbibliothek können Sie sich mit der Funktion "Bausteintypen aktualisieren" alle Komponenten auflisten lassen, in denen noch eine ältere Version des geänderten Bausteintyps verwendet wird. Sie haben zudem die Möglichkeit über das gesamte Multiprojekt auszuwählen, in welchen Komponenten der geänderte Bausteintyp aktualisiert werden soll.

#### Voraussetzung

● Die Stammdatenbibliothek ist mit den aktuellen Bausteintypen angelegt.

- 1. Markieren Sie im Planordner der Stammdatenbibliothek einen SFC-Typ oder mehrere SFC-Typen.
- 2. Wählen Sie den Menübefehl Extras > Pläne > Bausteintypen aktualisieren. Das Dialogfeld "Bausteintypen aktualisieren" wird geöffnet.

- <span id="page-94-0"></span>3. Wählen Sie die S7-Programme aus, die auf Unterschiede zu den in der Stammdatenbibliothek ausgewählten Baustein-/SFC-Typen untersucht werden sollen.
- 4. Klicken Sie auf die Schaltfläche "Weiter". Alle ausgewählten S7-Programme werden untersucht und ein weiteres Dialogfeld zur Auswahl der Baustein-/SFC-Typen wird geöffnet. Hier erhalten Sie auch Hinweise über mögliche Folgen der Aktualisierung der Baustein-/SFC-Typen.
- 5. Legen Sie für die einzelnen S7-Programme die zu aktualisierenden Baustein-/SFC-Typen fest: Es sind alle zu aktualisierenden Baustein-/SFC-Typen angewählt. Bei Bedarf können Sie diejenigen abwählen, die nicht aktualisiert werden sollen.
- 6. Wenn keine zu aktualisierenden Baustein-/SFC-Typen vorhanden sind, werden keine Baustein-/SFC-Typen angezeigt. Beenden Sie in diesem Fall das Dialogfeld.
- 7. Klicken Sie auf die Schaltfläche "Fertigstellen".

#### Ergebnis

Die Baustein-/SFC-Typen werden in allen ausgewählten S7-Programmen aktualisiert und ein Protokoll wird angezeigt.

#### Weitere Informationen

● Handbuch Prozessleitsystem PCS 7; Engineering System

# 8.5.17 Übersetzen der CFC-Pläne

## F-Pläne/F-Bausteine

#### Hinweis

Wenn in Ihrem Projekt F-Pläne/-Bausteine enthalten sind und Sie nicht auf die neue F-Technik Version hochrüsten, dürfen die F-@-Pläne nicht gelöscht werden. Ihr F-Programm bekommt sonst eine andere Signatur. Durch die geänderte Signatur muss je nach landesspezifischen Richtlinien das F-System erneut abgenommen werden.

#### Vorgehen

1. Führen Sie ein Gesamtübersetzen des S7-Programms aus.

#### Weitere Informationen

● Handbuch Prozessleitsystem PCS 7; Engineering System

# 8.6 Anpassung der OS-relevanten Einstellungen

# 8.6.1 Anpassung auf den Operator Stationen im Überblick

# Vorgehen im Überblick

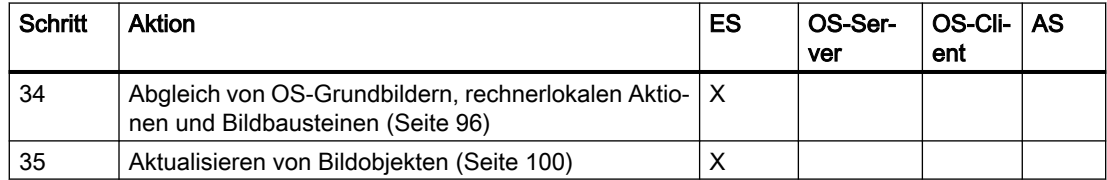

# Oberfläche und Design

Nach der Software-Aktualisierung muss das Design der Oberfläche für den Prozessbetrieb auf folgendes Design eingestellt sein:

### WinCC 3D

Bei Projekten, die ab PCS 7 V8.0 oder höher erstellt sind, ist diese Einstellung automatisch vorhanden.

Andere Designs sind in PCS 7 nicht freigegeben.

Bei bestehenden Projekten müssen Sie diese Einstellung prüfen bzw. vornehmen.

- Für alle Projekte einer Anlage ist auf eine einheitliche Einstellung für das Design zu achten.
- Wenn Sie die Einstellung für das WinCC-Design ändern, prüfen Sie die Darstellung selbst erstellter Objekte und passen Sie diese gegebenenfalls an.

# 8.6.2 Abgleich von OS-Grundbildern, rechnerlokalen Aktionen und Bildbausteinen

Sie müssen OS-Grundbilder und rechnerlokale Aktionen in Ihr Projekt übernehmen. Die Bildbausteine des Projekts können übernommen werden.

# Abgleich im OS-Projekteditor

Diesen Vorgang führen Sie mit dem OS-Projekteditor aus, der im WinCC Explorer vorhanden ist.

# 8.6.3 So gleichen Sie OS-Grundbilder, rechnerlokale Aktionen und Bildbausteine ab

Führen Sie die nachfolgenden Schritte für die Projekte jeder Operator Station aus (Server und Clients).

## Voraussetzungen

- Die im PCS 7-Projekt enthaltenen Operator Stationen sind mit dem Project Migrator aktualisiert.
- Die PCS 7 OS ist im WinCC Explorer geöffnet.

# Vorgehen

- 1. Markieren Sie den OS-Projekteditor und wählen Sie im Kontextmenü den Menübefehl Öffnen.
- 2. Aktivieren Sie im Register "Allgemein" das Optionsfeld "Komplettprojektierung".
- 3. Wählen Sie das Register "Layout".
- 4. Wählen Sie das gewünschte Layout und die Monitor-Konfiguration.
- 5. Wählen Sie das Register "Grunddaten". Nehmen Sie die notwendigen Einstellungen entsprechend der nachfolgenden Tabelle "Grunddaten" vor.
- 6. Führen Sie diesen Schritt nur aus, wenn nach der Software-Aktualisierung für einige Benutzer die Berechtigungsstufe "Nur Beobachten" aktiviert werden muss. Wählen Sie das Register "Meldedarstellung". Aktivieren Sie je nach Anforderung die entsprechenden Meldefilter (siehe nachfolgende Tabelle "Meldefilter").

#### Hinweis

In den weiteren Registern sind bezüglich der Software-Aktualisierung keine Einstellungen nötig, bzw. Sie können die Standardeinstellungen übernehmen.

7. Klicken Sie auf die Schaltfläche "OK".

# Grunddaten

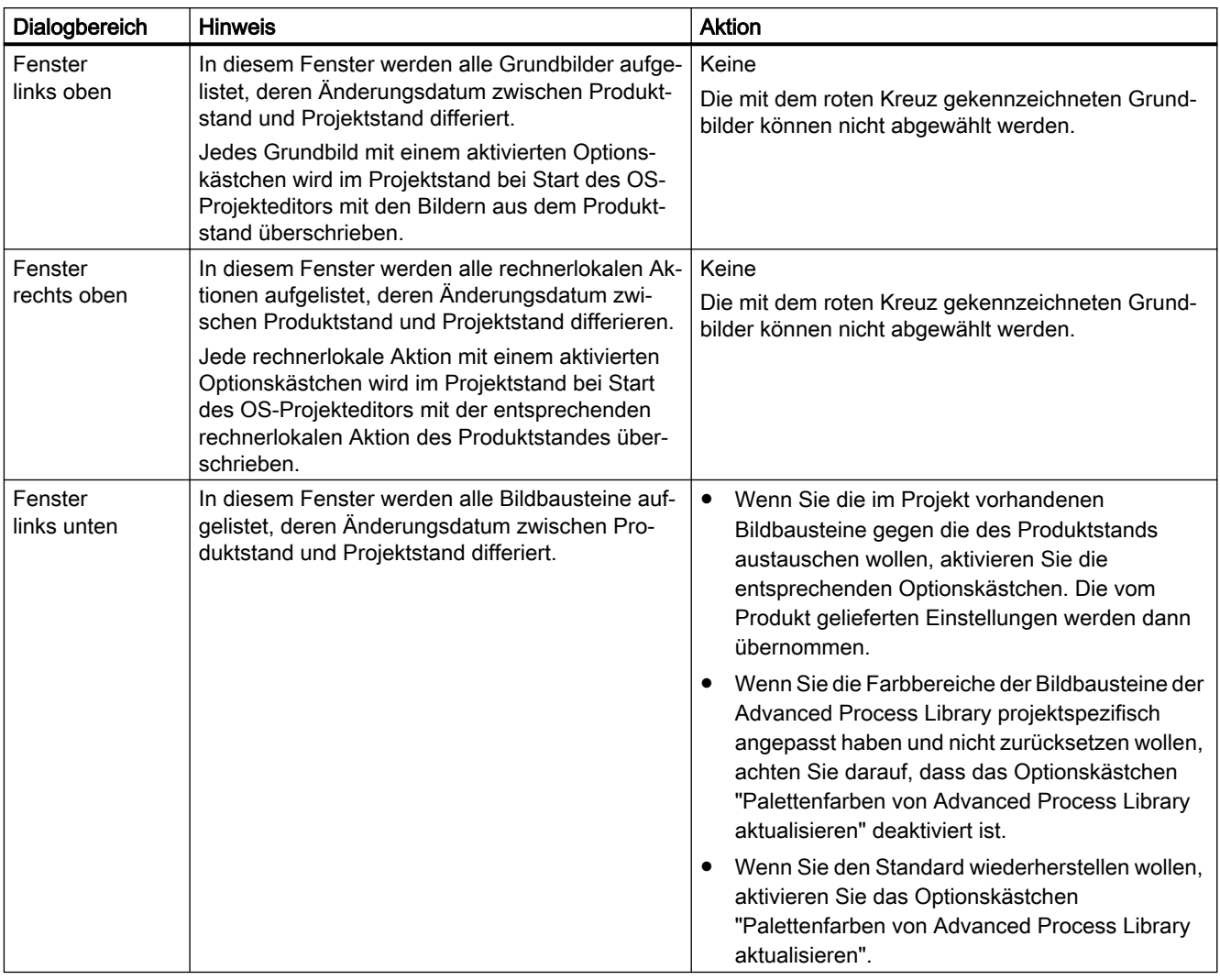

# Hinweis

### Projekte vor PCS 7 V8.1

In PCS7 V8.1 oder höher ist der Dynamic Wizard wegen der AS-granularen Strukturtypen geändert worden.

Stellen Sie sicher, dass das Optionskästchen "Dynamic Wizard Scripts aktualisieren" aktiviert ist.

## **Meldefilter**

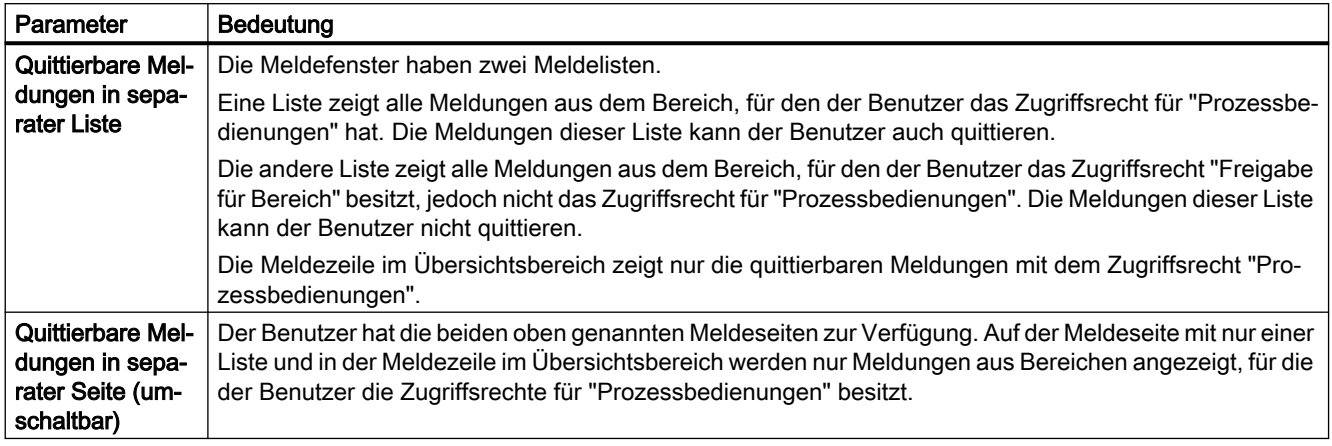

## Weitere Informationen

- Online-Hilfe WinCC Information System > Optionen > Options for Process Control > OS-Projekteditor
- Online-Hilfe OS-Projekteditor

# 8.6.4 Aktualisieren von Bildobjekten

### **Einleitung**

Mit dem Aktualisieren der Bildobjekte werden die Bausteinsymbole der vorherigen PCS 7‑Version gegen Bausteinsymbole der aktuellen PCS 7‑Version ausgetauscht. Dies ist nötig, damit alle Funktionen von PCS 7 genutzt werden können.

### Regeln

Es werden immer nur Bausteinsymbole des ausgewählten Vorlagenbildes aktualisiert. Deshalb müssen Sie, je nachdem welches Vorlagenbild Sie bei der Projektierung verwendet haben, für die Aktualisierung der Bildobjekte das entsprechende Vorlagenbild verwenden.

- Für Bausteinsymbole der APL verwenden Sie "@TemplateAPLV8.pdl" oder "@PCS7TypicalsAPLV8.pdl".
- Für Bausteinsymbole der PCS 7 Library verwenden Sie "@Template.pdl" oder "@@PCS7Typicals.pdl".

Wir empfehlen, die Aktualisierung jeweils einmal pro verwendetes Vorlagenbild auszuführen.

# <span id="page-99-0"></span>8.6.5 So aktualisieren Sie die Bildobjekte

### **Einleitung**

Wenn Sie Bildobjekte aus einem Vorlagenbild manuell in einem Prozessbild platziert und verschaltet haben, dann müssen diese Bildobjekte manuell aktualisiert werden.

Je nachdem, welches Vorlagenbild Sie bei der Projektierung verwendet haben, müssen Sie für die Aktualisierung der Bildobjekte das entsprechende Vorlagenbild verwenden. Empfehlung: Führen Sie die Aktualisierung nacheinander mit jedem Vorlagenbild der eingesetzten Bibliothek aus.

#### Voraussetzungen

- Die im PCS 7-Projekt enthaltenen Operator Stationen sind mit dem Project Migrator aktualisiert.
- Alle Grundbilder sind mit dem OS-Projekteditor ersetzt.
- Die PCS 7 OS ist im WinCC Explorer geöffnet.
- Beachten Sie folgenden Abschnitt in der Dokumentation Projektierungshandbuch Prozessleitsystem PCS 7; Operator Station; Abschnitt "Regeln für die Anwendung mehrerer Vorlagendateien".

- 1. Öffnen Sie im Graphics Designer ein beliebiges WinCC-Bild, in dem ein Bildobjekt enthalten ist. Markieren Sie das Bildobjekt.
- 2. Wählen Sie im Dynamic Wizard aus dem Register "Bild Funktionen" die Funktion "Aktualisierung der Bildobjekte". Das Dialogfeld "Dynamic Wizard" wird geöffnet.
- 3. Klicken Sie auf die Schaltfläche "Weiter".
- 4. Aktivieren Sie das Optionskästchen "Ja, alle Bilder".
- 5. Klicken Sie auf die Schaltfläche "Weiter".
- 6. Wählen Sie in der Liste das Vorlagenbild aus, mit dessen Hilfe die Bildobjekte der OS projektiert wurden. (Standard: @Template.pdl)
- 7. Wählen Sie im Feld "Bitte Name der Konfigurationsdatei angeben" die voreingestellte "TemplateControl.cfg" aus.
- 8. Klicken Sie auf die Schaltfläche "Weiter".
- 9. Klicken Sie auf die Schaltfläche "Fertigstellen". Die Generierung der Bildobjekte im Dynamic Wizard wird gestartet.

## Weitere Informationen

Ergänzende Informationen wie Sie Bildobjekte anpassen können, finden Sie in der Dokumentation Projektierungshandbuch Prozessleitsystem PCS 7; Operator Station in den folgenden Abschnitten:

- Abschnitt "Funktion und Einsatz von Bausteinsymbolen und Bildbausteinen"
- Abschnitt "So fügen Sie benutzerdefinierte Bilder in eine erweiterte Zustandsanzeige ein"
- Abschnitt "So konfigurieren Sie Bausteinsymbole mit benutzerdefinierten Bildern"
- Abschnitt "Einsatz und Erstellung von Anwenderobjekten"

# 8.6.6 So aktualisieren Sie Bausteinsymbole, in denen benutzerdefinierte Anpassungen enthalten sind

Ab PCS 7-Version 8.2 oder höher sind bei der Software-Aktualisierung folgende Vorgehen bezüglich benutzerdefinierter Anpassungen von Bausteinsymbolen möglich:

- Übertragen Sie wesentliche Teile der benutzerdefinierten Anpassungen von der Vorlagendatei auf die aktuellen Bausteinsymbole. Damit können Sie die neuen Funktionen anwenden.
- Verzichten Sie auf die Anwendung der neuen Funktionen und nutzen Sie Ihre benutzerdefinierten Bausteinsymbole weiter.
- Verzichten Sie auf die benutzerdefinierten Anpassungen und wenden Sie die Bausteinsymbole aus der Standard-Vorlagendatei des Produkts an.

Im Folgenden ist beschrieben, wie Sie die anlagenspezifischen Anpassungen auf die aktuellen Bausteinsymbole übertragen.

# Voraussetzungen

- Das zu aktualisierende Projekt enthält Bausteine der Advanced Process Library ab PCS 7 V8.0 oder höher.
- Für das Projekt gilt:
	- Der OS-Projekteditor ist für das Projekt ausgeführt. Damit ist im Projekt folgende Datei verfügbar:

@PCS7\_Block\_Icon\_Migration.pdl

- Das Projekt enthält Vorlagendateien mit benutzerdefinierten Bausteinsymbolen. Zum Beispiel in der Datei @PCS7TypicalsAPLMyLib.PDL.
- Wenn Sie nur ausgewählte Anpassungen der benutzerdefinierten Bausteinsymbole übernehmen wollen, können Sie folgende Konfigurationsdatei anpassen: PCS7BlockIconMigration.cfg

Sie finden diese Datei im Ordner"<WinCC-Projektpfad>\WScripts\".

Informationen hierzu finden Sie im Projektierungshandbuch Prozessleitsystem PCS 7; Operator Station.

Folgende Tabelle zeigt, welche Anpassungen der Bildbausteine migriert werden können:

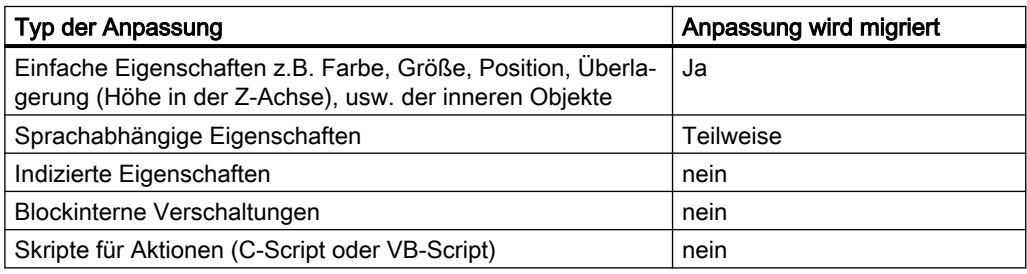

# Vorgehen

- 1. Öffnen Sie im Graphics Editor das Bild @PCS7\_Block\_Icon\_Migration.pdl.
- 2. Wählen Sie den Menübefehl Migration > Migration von Bausteinsymbolen. Das Dialogfenster "Migration von Bausteinsymbolen" wird geöffnet.

### Hinweis

### Menübefehl Migration nicht verfügbar

Der Menübefehl "Migration" ist bedienbar, wenn im Menu Extras > Einstellungen im Register "Optionen" das Optionskästchen "Alle VBA Event abschalten" deaktiviert ist.

3. Nehmen Sie die folgenden Einstellungen vor:

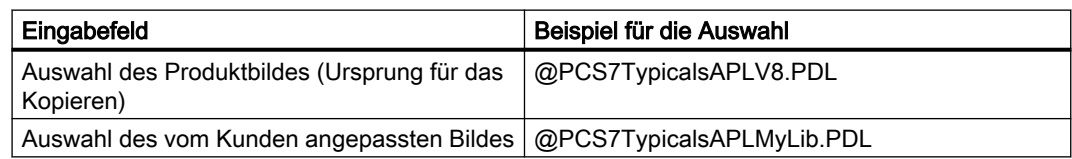

- 4. Klicken Sie auf die Schaltfläche "Migrieren". Die Migration wird in mehreren Schritten ausgeführt:
	- Kopieren der Bausteinsymbole aus der Standard-Vorlagendatei des Produkts in eine neue Vorlagendatei.
	- Kopieren, modifizieren und prüfen der in den Bausteinsymbolen enthaltenen Objekte.

Der Fortschritt wird numerisch als prozentualer Wert angezeigt. Die Protokolldatei zur Migration finden Sie in dem Verzeichnis des WinCC-Projekts.

5. Speichern Sie die Vorlagendatei unter dem anlagenspezifischen Namen "Speichern unter ...".

Tragen Sie einen Namen für die anlagenspezifische Vorlagendatei ein. Beachten Sie folgenden Abschnitt im Projektierungshandbuch Prozessleitsystem PCS 7; Operator Station; Abschnitt "Regeln für die Anwendung mehrerer Vorlagendateien".

#### Hinweis

#### Rotes Viereck um benutzerdefinierte Bausteinsymbole der anlagenspezifischen Vorlagendatei

Wenn ein Bausteinsymbol mit einem roten Viereck umgeben ist, so ist bei der Migration ein Fehler aufgetreten. Es war nicht möglich, alle Eigenschaften des Bausteinsymbols zu migrieren.

- Informationen zu dem aufgetretenen Fehler finden Sie im ToolTip-Text des roten Vierecks.
- Informationen zu den aufgetretenen Fehlern aller Bausteinsymbole finden Sie in der Protokolldatei zur Migration (<Projektordner>\PCS7BlockIconMigration.txt).
- 6. Führen Sie die eventuell erforderliche Nacharbeiten an den neu erstellten Bildbausteinen manuell aus.

#### Auswerten der Protokolldatei PCS7BlockIconMigration.txt

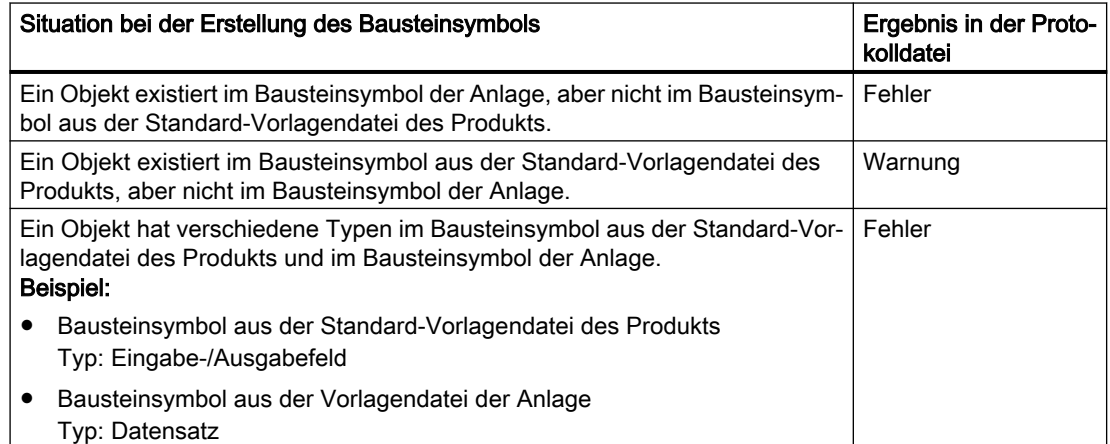

8.7 Anpassungen für den Process Historian

# 8.7 Anpassungen für den Process Historian

# 8.7.1 Anpassungen für den Process Historian im Überblick

# Vorgehen im Überblick

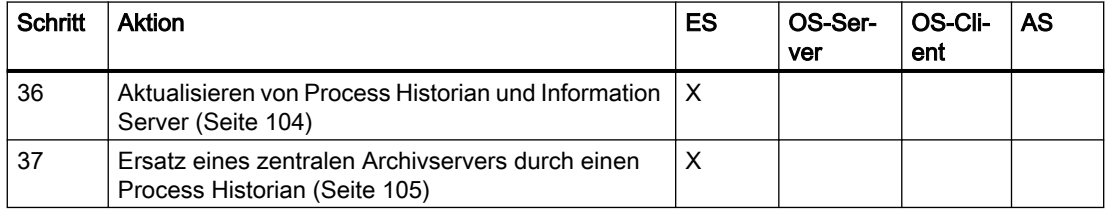

# 8.7.2 So aktualisieren Sie Process Historian und Information Server

Sie müssen die folgenden PC-Stationen aktualisieren, wenn sie im PCS 7-Projekt vor der Software-Aktualisierung vorhanden waren:

- Process Historian Informationen hierzu finden Sie im Systemhandbuch SIMATIC; SIMATIC Process Historian
- Information Server Informationen hierzu finden Sie im Systemhandbuch SIMATIC; SIMATIC Information Server

# ACHTUNG

## Process Historian vor den OS-Servern im Betrieb aktualisieren

Sie müssen zuerst den Process Historian-Server auf Process Historian ab PCS 7 V9.0 SP2 aktualisieren, bevor Sie

- eine PCS 7-Anlage während der Laufzeit auf PCS 7 V9.0 SP2 aktualisieren
- und gleichzeitig die Betriebssysteme der OS-Server aktualisieren
- oder die Hardware der OS-Server austauschen Sie können eine Aktualisierung der OS-Server im Betrieb nur dann starten, wenn sich der Process Historian im Betriebszustand "Aktiv" befindet und alle anstehenden Wiederherstellungen ausgeführt wurden. Falls Sie noch Datenlücken feststellen sollten, starten Sie den Wiederherstellungsvorgang gegebenenfalls mehrmals. Sie können den Wiederherstellungsvorgang in der Management Console oder über das PH-Symbol in der Taskleiste manuell starten.

8.7 Anpassungen für den Process Historian

# <span id="page-104-0"></span>8.7.3 So ersetzen Sie den CAS durch den PH

### Voraussetzungen

- Der Process Historian ist installiert.
- Der Process Historian ist entsprechend den anlagenspezifischen Richtlinien konfiguriert (Neue PC-Station in der Arbeitsgruppe/Domain - Netzwerkadressen, Benutzer ...).
- Die Software der Engineering Station ist aktualisiert.
- Das PCS 7-Projekt ist aktualisiert.

### Vorgehen

- 1. Öffnen Sie auf der Engineering Station den SIMATIC Manager.
- 2. Öffnen Sie das PCS 7-Projekt in der Komponentensicht.
- 3. Führen Sie im SIMATIC Manager in der Komponentensicht Folgendes aus:
	- Wenn sich die CAS-Station in einem eigenen Projekt im Multiprojekt befindet: Markieren Sie das Projekt der CAS-Station. Wählen Sie im Kontextmenu Multiprojekt - Aus dem Multiprojekt entfernen Die CAS-Station wird aus dem Multiprojekt entfernt.
	- Wenn sich die CAS-Station in einem Projekt mit weiteren Stationen befindet: Markieren Sie im SIMATIC Manager in der Komponentensicht die PC-Station mit der Rolle "CAS". Wählen Sie im Kontextmenu Löschen. Klicken Sie auf "Ja". Die CAS-Station wird aus dem Projekt entfernt.
- 4. Führen Sie für alle OS im Multiprojekt, die Daten auf den CAS ausgelagert haben (OS-Server und Einplatzsysteme), nacheinander Folgendes aus:
	- Öffnen Sie von der PC-Station im Dialog "Eigenschaften" das Register "Backupkonfiguration".
	- Deaktiveren Sie die Optionskästchen "Backup aktiviert" für folgende Optionen:
		- TagLogging >Archivkonfiguration > Taglogging Fast
		- TagLogging >Archivkonfiguration > Taglogging Slow
		- Alarmlogging > Archivkonfiguration > Meldearchiv
	- Wenn Reports von SIMATIC BATCH ausgelagert wurden, müssen Sie die Auslagerung der Reports zum CAS deaktivieren.

# Hinweis CAS-Backupkonfiguration

Wenn der CAS-Rechner nicht mehr im Projekt vorhanden ist und die Auslagerungspfade sind eingetragen, wird bei jedem Segmentwechsel eine Leittechnikmeldung ausgegeben. 8.7 Anpassungen für den Process Historian

- 5. Führen Sie für alle Bedienstationen im Multiprojekt, die eine CAS-Zuordnung besitzen, nacheinander Folgendes aus:
	- Markieren Sie im SIMATIC Manager in der Komponentensicht in der PC-Station das OS-Projekt.
	- Wählen Sie den Menübefehl Extra > OS > OS-Server zuordnen... . Das Dialogfeld "Zuordnen OS-Server ..." wird geöffnet.
	- Prüfen Sie in der Liste der OS-Server Folgendes: Stellen Sie sicher, dass das Optionskästchen für die OS-Server aktiviert ist, deren Daten Sie auf dieser Bedienstation visualisieren möchten.
	- Deaktivieren Sie das Optionskästchen für die PC-Station des CAS.
- 6. Legen Sie im Projekt eine neue PC-Station für den Process Historian an.
- 7. Konfigurieren Sie die neue PC-Station für den Process Historian. Informationen hierzu finden Sie in der Dokumentation Prozessleitsystem PCS 7; Engineering System. Speichern und übersetzen Sie die Konfiguration.
- 8. Stellen Sie die Eigenschaften im SIMATIC Manager ein. Markieren Sie hierfür die PC-Station des Process Historian und wählen Sie den Kontextmenübefehl Objekteigenschaften aus.
- 9. Tragen Sie in der Gruppe "Rechnername" den Rechnernamen ein oder aktivieren Sie das Optionskästchen "Rechnername identisch mit PC-Stationsname".
- 10.Klicken Sie auf die Schaltfläche "OK". Damit wird das Dialogfeld "Eigenschaften" geschlossen.

8.8 Anpassungen für die Maintenance Station

# 8.8 Anpassungen für die Maintenance Station

# 8.8.1 Aktualisieren der Maintenance Station im Überblick

Für die Aktualisierung eines MS-Server sind zusätzliche Schritte auszuführen.

# Vorgehen im Überblick

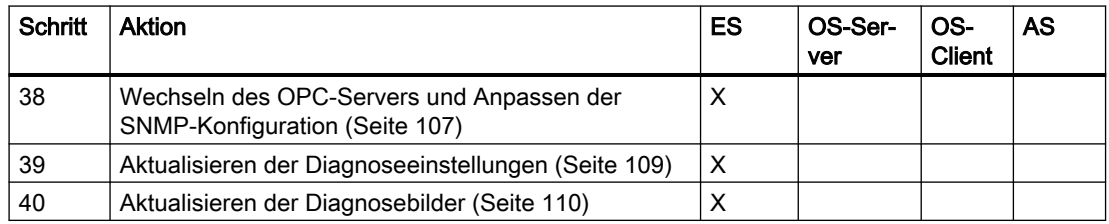

#### Hinweis

Während der Aktualisierung der PCS7 Software auf V9.0 muss ein SNMP-Variablenexport (Export der gesamten Anlagenkonfiguration) ausgeführt werden.

# 8.8.2 So wechseln Sie den OPC-Server und passen die SNMP-Konfiguration an

### OPC-Serverversion

Im Folgenden finden Sie Informationen zur Aktualisierung der Version des OPC-Servers.

- Die zu verwendende OPC-Serverversion ist die V8.2.
- Tauschen Sie gegebenenfalls den OPC-Server.

### Voraussetzungen

- Die Bausteine, Pläne und OS-Bilder des Projekts sind aktualisiert.
- Die SIMATIC-Programme und OS sind übersetzt.
- Die PC-Stationen der Maintenance Station (MS-Server und MS-Client) sind aktualisiert.
- MS-Mehrplatzsystem
	- In der PC-Station des MS-Servers ist der OPC-Server konfiguriert.
	- Beim Einsatz eines redundanten MS-Servers sind folgende Stationen konfiguriert: - ein OPC-Server in der PC-Station des MS-Servers
		- ein OPC-Server in der PC-Station des redundanten Partners

8.8 Anpassungen für die Maintenance Station

- MS-Einplatzsystem
	- In der PC-Station des MS-Einplatzsystems ist ein OPC-Server konfiguriert.
- Life Beat Monitoring ist deaktiviert Wenn Sie im Projekt die Maintenance Station anwenden, muss Life Beat Monitoring deaktiviert sein.

# Vorgehen

- 1. Markieren Sie in der Komponentensicht die PC-Station.
	- In einem MS-Mehrplatzsystem markieren Sie die PC-Station des MS-Servers oder die PC-Station des redundanten Partners.
	- In einem MS-Einplatzsystem markieren Sie die PC-Station des MS-Einplatzsystems
- 2. Öffnen Sie HW Konfig durch Doppelklicken auf das Objekt "Konfiguration" in der Detailansicht. Die Hardware-Konfiguration der SIMATIC PC-Station wird geöffnet. Wenn der Hardware-Katalog nicht sichtbar ist, wählen Sie den Menübefehl Ansicht > Katalog.

Der Hardware-Katalog wird geöffnet.

- 3. Wählen Sie im Hardware-Katalog unter SIMATIC PC-Station > Benutzer Applikation > OPC-Server die Version des aktuellen OPC-Servers aus und ziehen diese per Drag&Drop auf den Platz des OPC-Servers.
- 4. Klicken Sie auf die Schaltfläche "OK", um den Austausch des OPC-Servers zu bestätigen.
- 5. Speichern und übersetzen Sie Ihre Änderungen.
- 6. Markieren Sie im Baugruppenträger das Objekt "OPC-Server".
- 7. Wählen Sie den Menübefehl Station > Eigenschaften.
- 8. Wählen Sie das Register "SNMP".
- 9. Klicken Sie auf die Schaltfläche "Variablen für WinCC exportieren".
- 10.Wählen Sie den Menübefehl Station > Speichern und Übersetzen.
- 11.Wenn Sie in einem MS-Mehrplatzsystem den MS-Server redundant einsetzen, wiederholen Sie die Schritte 1 bis 5.

# Weitere Informationen

- Informationen zur Projektierung der Anwender-Diagnosestruktur und Anwender-Diagnosebildern finden Sie im Projektierungshandbuch Prozessleitsystem PCS 7; Operator Station.
- Eine Beschreibung, wie die Maintenance Station im Prozessbetrieb betrieben wird, finden Sie im Handbuch Prozessleitsystem PCS 7; Operator Station Prozessführung.
8.8 Anpassungen für die Maintenance Station

### 8.8.3 SIMATIC PDM aktualisieren

### Vorgehen

Wenn sich im Projekt über SIMATIC PDM projektierte Feldgeräte befinden, dann führen Sie Folgendes aus:

- 1. Wählen Sie im SIMATIC Manager den Menübefehl Extras > SIMATIC PDM > Einstellungen. Das Dialogfeld "SIMATIC PDM Einstellungen" wird geöffnet.
- 2. Wählen Sie das Register "Maintenance Station".
- 3. Tragen Sie den Dateipfad des PCS 7-Projekts ein.
- 4. Klicken Sie auf die Schaltfläche "OK".

Installieren Sie SIMATIC PDM von der DVD Process Control System; SIMATIC PCS 7. Beachten Sie die PDM-Liesmich.

Wenn Sie ein Projekt im SIMATIC Manager öffnen, werden die SIMATIC PDM-bezogenen Projektdaten automatisch aktualisiert.

### Hinweis

### Projekte mit SIMATIC PDM bis SIMATIC PDM V9.1 aktualisieren

Bei der Aktualisierung werden den projektierten AssetM-Objekten neue PLT-IDs zugewiesen. Führen Sie anschließend folgende Schritte aus:

- Passen Sie diese PLT-IDs den entsprechenden AssetM-Bausteininstanzen an.
- Übersetzen Sie die Automatisierungssysteme.
- Erzeugen Sie die Diagnosebilder neu.
- Übersetzen Sie die zugehörigen Operator Stationen.

### 8.8.4 So aktualisieren Sie die Diagnoseeinstellungen

### **Einleitung**

Wenn Sie in Ihrem Projekt eine PCS 7 Maintenance Station betreiben, müssen bei der Hochrüstung auf die aktuelle PCS 7-Version diverse Einstellungen migriert werden.

<span id="page-109-0"></span>8.8 Anpassungen für die Maintenance Station

### Voraussetzung

Der OS-Projekteditor ist ausgeführt. Sie brauchen keine Einstellung im OS-Projekteditor vorzunehmen.

### Hinweis

### Wenn das Projekt dearchiviert wurde

Wenn das Projekt zum Zweck der Software-Aktualisierung dearchiviert wurde, müssen Sie bei Anwendung einer Maintenance Station zusätzliche Schritte ausführen:

- 1. Übersetzen Sie die Hardwarekonfigurationen aller Automatisierungssysteme.
- 2. Übersetzen Sie alle Automatisierungssysteme mit der Option "Baugruppentreiber aktualisieren".

### Vorgehen

- 1. Markieren Sie in der Technologischen Hierarchie das Multiprojekt.
- 2. Wählen Sie den Menübefehl Extras > Technologische Hierarchie > Einstellungen.... Das Dialogfeld "Technologische Hierarchie - Einstellungen" wird geöffnet.
- 3. Aktivieren Sie das Optionsfeld "Diagnoseeinstellungen migrieren".

### Hinweis

Das Feld ist ausgegraut, wenn diese Aktion nicht erforderlich ist.

4. Klicken Sie auf die Schaltfläche "OK".

### Hinweis

Wenn Sie die projektspezifischen Änderungen wiederherstellen wollen, müssen Sie das automatisch angelegte Übersichtsbild anpassen. Kopieren Sie nach dem "Diagnoseeinstellungen migrieren" die projektspezifischen Änderungen aus dem umbenannten Übersichtsbild des zu aktualisierenden Projekts in das aktuelle Übersichtsbild.

### 8.8.5 So aktualisieren Sie die Diagnosebilder

Die Aktualisierung der Diagnosebilder hat folgende Auswirkungen:

- Bilder im Bereich AS-Objekte Bausteinsymbole, die Racks darstellen, werden im Bild neu platziert. Verschieben Sie gegebenenfalls die Bausteinsymbole an die gewünschte Position.
- Bilder im Bereich PC-Stationen und Netz-Objekte In diesen Bildern kann es zu Überlappungen der Bausteinsymbole kommen. Verschieben Sie gegebenenfalls die Bausteinsymbole an die gewünschte Position.

8.8 Anpassungen für die Maintenance Station

### Voraussetzungen

- Der OS-Projekteditor wurde ausgeführt. Sie brauchen keine Einstellung im OS-Projekteditor vorzunehmen.
- Projektspezifisch angepasste Diagnosebilder sind gesichert.
- In HW Konfig ist für jedes AS und für jede PC-Station eine Asset-ID vergeben.
- Diagnoseeinstellungen sind aktualisiert.

### Vorgehen

- 1. Markieren Sie in der Technologischen Hierarchie das Multiprojekt (Projekt).
- 2. Wählen Sie den Menübefehl Extras > Technologische Hierarchie > Diagnosebilder erzeugen/aktualisieren. Aktualisieren Sie die Diagnosebilder. Informationen hierzu finden Sie im Projektierungshandbuch Prozessleitsystem PCS 7; Operator Station.
- 3. Übersetzen Sie die OS der Maintenance Station.
- 4. Aktualisieren Sie die Serverdaten des MS-Server.
- 5. Laden Sie den MS-Server.

### Weitere Informationen

Informationen zu Zugriffsmöglichkeiten auf Maintenance-Funktionen finden Sie in folgenden Dokumentationen:

- Eine Beschreibung, wie die Maintenance Station im Prozessbetrieb betrieben wird, finden Sie im Funktionshandbuch Prozessleitsystem PCS 7; OS-Prozessführung.
- Projektierungshandbuch Prozessleitsystem PCS 7; Operator Station
- Funktionshandbuch Prozessleitsystem PCS 7; Maintenance Station

<span id="page-111-0"></span>8.9 Zusätzliche Optionen

# 8.9 Zusätzliche Optionen

### 8.9.1 Weitere Optionen im Überblick

### Vorgehen im Überblick

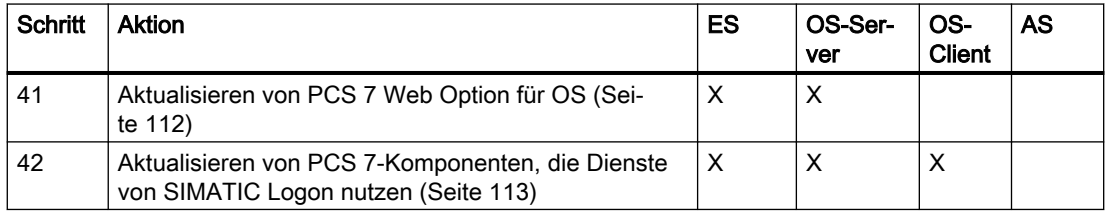

### 8.9.2 Aktualisieren von PCS 7 Web Option für OS

### Voraussetzung

Damit die Funktionen von PCS 7 Web Option für OS in vollem Umfang genutzt werden können, dürfen im PCS 7-Projekt ausschließlich Bausteine der aktuellen PCS 7-Bibliothek eingesetzt sein.

### Vorgehen

- Den OS Web Server aktualisieren Sie wie einen OS-Client.
- Die Anlagenbilder, die auf einem Web-Client aufrufbar sein sollen, müssen erneut "publiziert" werden.

### Weitere Informationen

Eine ausführliche Anleitung hierzu finden Sie im Handbuch Prozessleitsystem PCS 7; Web Option für OS.

### <span id="page-112-0"></span>8.9.3 Aktualisieren von PCS 7-Komponenten, die Dienste von SIMATIC Logon nutzen

### Weitere Informationen

- Ausführliche Anleitung zum Einrichten, Parametrieren und Änderungen bei SIMATC Logon finden Sie bei den jeweiligen Komponenten, die SIMATIC Logon nutzen.
- Prinzipielle, allgemeingültige Informationen zu SIMATIC Logon finden Sie in der Online-Hilfe SIMATIC Logon.

<span id="page-113-0"></span>8.10 Arbeiten für die OS im SIMATIC Manager

# 8.10 Arbeiten für die OS im SIMATIC Manager

## 8.10.1 Übersetzen im Überblick

### Vorgehen im Überblick

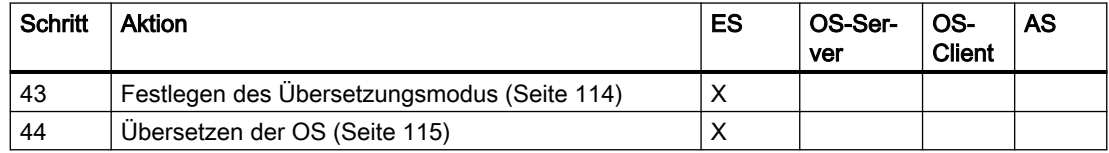

## 8.10.2 So legen Sie den Übersetzungsmodus fest

### Voraussetzung

● Die im PCS 7-Projekt enthaltenen Operator Stationen sind - falls dies erforderlich war - mit dem Project Migrator aktualisiert worden.

### Vorgehen

### Hinweis

Nach einer Änderung des Übersetzungsmodus ist ein Online-Laden erst nach einem Gesamtladen der OS möglich.

- 1. Öffnen Sie den SIMATIC Manager und aktivieren Sie eine beliebige Sicht: Komponentensicht, Technologische Sicht oder Prozessobjektsicht.
- 2. Markieren Sie in der Baumansicht ein PCS 7-Projekt.
- 3. Wählen Sie den Menübefehl Extras > Assistent "Mehrere OS Übersetzen" > Übersetzungsmodus.
	- Das Dialogfeld "Übersetzungsmodus" wird geöffnet.
- 4. Wählen Sie den Übersetzungsmodus (Einführung zu diesem Abschnitt oben).
- 5. Klicken Sie auf die Schaltfläche "OK".

Die Einstellungen für den Übersetzungsmodus werden für den Assistenten "Mehrere OS übersetzen" übernommen.

### **Hinweis**

Beim ersten Übersetzen der OS mit PCS 7 V8.1 oder höher ist ein Gesamtübersetzen mit Urlöschen notwendig. Dies wird vom System erkannt und automatisch gesetzt. Eine Änderung des Übersetzungsmodus ist nicht möglich.

8.10 Arbeiten für die OS im SIMATIC Manager

### <span id="page-114-0"></span>Hinweis

Diese Einstellungen werden für alle OS-Server innerhalb eines Projekts übernommen.

### Weitere Informationen

● Projektierungshandbuch Prozessleitsystem PCS 7; Operator Station

### 8.10.3 So übersetzen Sie die OS

### Voraussetzungen

- Die Konfiguration der PC-Station ist erfolgt.
- Die Projektierung in CFC und SFC ist abgeschlossen.

### Hinweis

Wenn Sie die Einheiten- und Bedientexte der Bausteintypen in der Stammdatenbibliothek geändert haben, achten Sie darauf, dass Sie als "Sprache für Anzeigegeräte" Ihre Standardsprache eingestellt haben.

### Vorgehen

### Hinweis

Weitere Informationen zu den Optionen beim Übersetzen finden Sie im Projektierungshandbuch Prozessleitsystem PCS 7; Engineering System.

- 1. Markieren Sie im SIMATIC Manager das Objekt (Multiprojekt, Projekt, Station), das Sie übersetzen oder übersetzen und laden möchten.
- 2. Wählen Sie im SIMATIC Manager den Menübefehl Zielsystem > Objekte übersetzen und laden.

Das Dialogfeld "Objekte übersetzen und laden" wird geöffnet.

- 3. Öffnen Sie die Baumansicht.
- 4. Aktivieren Sie für alle Objekte, die Sie übersetzen wollen, die Optionskästchen in der Spalte "Übersetzen".
- 5. Klicken Sie auf die Schaltfläche "Betriebszustand" und prüfen Sie die Betriebszustände Ihrer Objekte (RUN, aktiviert, ...), damit Sie die richtigen Einstellungen für das Übersetzen vornehmen können.
- 6. Markieren Sie die OS, die übersetzt werden soll.
- 7. Klicken Sie auf "Bearbeiten". Das Dialogfeld "Einstellungen: OS übersetzen ... Bereiche ..." wird geöffnet.

<span id="page-115-0"></span>8.10 Arbeiten für die OS im SIMATIC Manager

- 8. Klicken Sie auf "Weiter". Das Dialogfeld "Einstellungen: OS übersetzen ... Netzwerkverbindungen ..." wird geöffnet.
- 9. Klicken Sie auf "Weiter". Das Dialogfeld "Einstellungen: OS übersetzen ... Übersetzungsdaten und Übersetzungsumfang" wird geöffnet.
- 10.Aktivieren Sie in der Gruppe "Umfang" das Optionsfeld "Gesamte OS" und das Optionskästchen "Mit Urlöschen".
- 11.Klicken Sie auf "Übernehmen".

### **Hinweis**

Wenn Sie Ihre Einstellungen für das Übersetzen einer Operator Station beendet haben, warten Sie bitte, bis die Einstellungen für das Übersetzen gespeichert sind und das Dialogfeld für das Laden aufgeblendet wird!

- 12.Nehmen Sie die gewünschten Einstellungen für die einzelnen Objekte vor.
- 13.Klicken Sie im Dialogfeld auf die Schaltfläche "Hilfe", um ausführliche Informationen zu den Einstellungen zu bekommen.
- 14.Klicken Sie auf die Schaltfläche "Starten". Der Übersetzungsvorgang wird gestartet.
- 15.Folgen Sie den Anweisungen am Bildschirm.
- 16.Wenn Sie nach Abschluss des Übersetzungsvorgangs ein Protokoll einsehen wollen, klicken Sie im Bereich "Protokoll anzeigen" auf folgende Schaltflächen:
	- "Einzelobjekt": Das detaillierte Übersetzungsprotokoll der markierten OS wird angezeigt.
	- "Gesamt": Die Ergebnisse sämtlicher Übersetzungsvorgänge (ohne Details) werden angezeigt.

## 8.10.4 Mischbetrieb und Visualisieren von AS-Bausteinen unterschiedlicher PCS 7- Versionen

### Definition Mischbetrieb

Der Mischbetrieb ermöglicht das Visualisieren von AS-Bausteinen unterschiedlicher PCS 7- Versionen.

### Kompatibilität der Bildbausteine von PCS 7

Mit den Bildbausteinen von PCS 7 V9.0 SP2 können Sie APL-Bausteine folgender PCS 7- Versionen bedienen und beobachten:

- APL-Bausteine aus PCS 7 V8.x
- APL-Bausteine aus PCS 7 V9.0.x

# 8.11 Umstellung von Standardbausteinen auf die Bausteine der APL

### Maßnahmen für Umstellung der APL

Die Umstellung auf die Bausteine der APL erfordert eine anlagenspezifische Neuprojektierung.

Informationen hierzu finden Sie in der Dokumentation im Internet:

SIMATIC Prozessleitsystem PCS 7 – Software-Aktualisierung mit Nutzung neuer Funktionen [\(https://support.industry.siemens.com/cs/ww/de/view/90683053\)](https://support.industry.siemens.com/cs/ww/de/view/90683053) (Ausgabe 3/2015); Kapitel "Nutzung der APL"

8.11 Umstellung von Standardbausteinen auf die Bausteine der APL

# <span id="page-118-0"></span>Laden in die Zielsysteme

Nachdem Sie Ihr PCS 7-Projekt offline aktualisiert haben, müssen Sie die Änderungen auf die Zielsysteme (AS, OS) laden.

### Hinweis

Wenn neue oder aktualisierte Bausteine aus Bibliotheken von PCS 7 eingesetzt werden, dann ist zum Laden der Zielsysteme ein STOP des AS erforderlich.

### Voraussetzung

- Die Netzwerkadressen und Netzwerkeinstellungen der PC-Stationen sind projektiert.
- Die Projektierung der PC-Stationen in HW Konfig und im Komponenten-Konfigurator der PC-Stationen stimmt überein.
- Die Konfiguration der PC-Station ist erfolgt.
- Die Konfigurations- und Verbindungsdaten aller Stationen sind über NetPro geladen.

### Vorgehen

- 1. Öffnen Sie über das Suchfeld im Startmenü "PG-PC-Station einstellen".
- 2. Prüfen Sie an jeder PC-Station (lokal) die Einstellung der Zugangspunkte.
- 3. Sie können alle Zielsysteme gezielt und automatisch nacheinander laden. Wählen Sie im SIMATIC Manager den Menübefehl Zielsystem > Objekte übersetzen und laden.

### Weitere Informationen

Weitere Informationen hierzu finden Sie im Handbuch Prozessleitsystem PCS 7; Engineering System.

# <span id="page-120-0"></span>Aktivieren der Operator Stationen 1000 millionen 1000 millionen 1000 millionen 1000 millionen 1000 millionen 1000 mi

# 10.1 Aktivieren der Operator Stationen im Überblick

### **Einleitung**

Reihenfolge beim Aktivieren des Prozessbetriebs (Runtime):

- Process Historian (sofern im Projekt vorhanden)
- Master-Server (OS-Server)
- Standby-Server (redundanter OS-Server)
- OS-Clients

### Hinweis

Vor dem Öffnen der auf die redundanten Server heruntergeladenen Projekte stellen Sie sicher, dass die "Simatic Shell->Redundanz Einstellungen…" konfiguriert wurden.

### **Hinweis**

### Process Historian

- Die Daten werden bei nicht redundanten Systemen ab der Aktivierung des Prozessbetriebs zum Process Historian gesendet.
- Bei redundanten Systemen werden nur Daten von dem aktuellen Master zum Process Historian gesendet. Datensegmente, die vor der Software-Aktualisierung angelegt wurden, können Sie jetzt mittels Process Data Migrator am Process Historian importieren. Informationen hierzu finden Sie im Abschnitt "[So migrieren Sie die Archive in den Process](#page-127-0)  [Historian](#page-127-0) (Seite [128\)](#page-127-0)".

### Vorgehen im Überblick

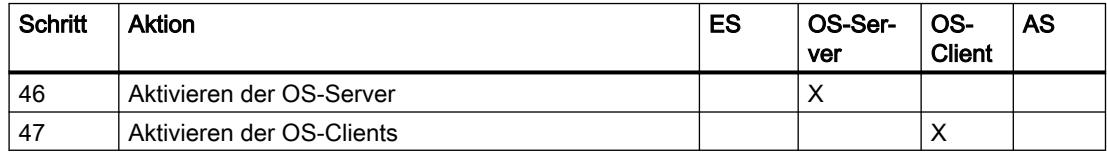

10.1 Aktivieren der Operator Stationen im Überblick

# <span id="page-122-0"></span>Aktualisieren von SIMATIC BATCH Stationen 1120

Informationen zur Aktualisierung von SIMATIC BATCH finden Sie in folgenden Dokumentationen:

- Handbuch Prozessleitsystem PCS 7; SIMATIC BATCH
- SIMATIC BATCH Liesmich; Teil B Installation

### Hinweis

Beachten Sie bitte bei der Software-Aktualisierung auf PCS 7 V9.0 SP2 (mit SIMATIC BATCH) Folgendes:

- Da für die Software-Aktualisierung die BATCH-Datenbank aus einem Backup wiederhergestellt wird, dürfen keine Chargen aktiv laufen.
- Vor der Software-Aktualisierung müssen Sie den BATCH Start-Koordinator auf die Startart "Manuell" einstellen.

Diese Punkte müssen Sie bei der Vorbereitung der Software-Aktualisierung berücksichtigen! Weitere Informationen hierzu finden Sie im Abschnitt ["Vorbereitungen im Überblick](#page-31-0) (Seite [32](#page-31-0))".

# Aktualisieren von SIMATIC Route Control-Stationen 12

Informationen hierzu finden Sie in der Dokumentation Prozessleitsystem PCS 7; SIMATIC Route Control.

### Hinweis

### Bibliothek von SIMATIC Route Control V9.0 Update 2

Für SIMATIC Route Control V9.0 Update 2 sollten Sie die Bibliothek von SIMATIC Route Control V9.0 Update 2 anwenden.

Das Laden dieser Bibliotheken erfordert einen STOP des Automatisierungssystems.

# Migration von Archivdaten eines zentralen Archivservers (CAS) 2011 13

# 13.1 Archiv-Migration im Überblick

## Vorgehen im Überblick

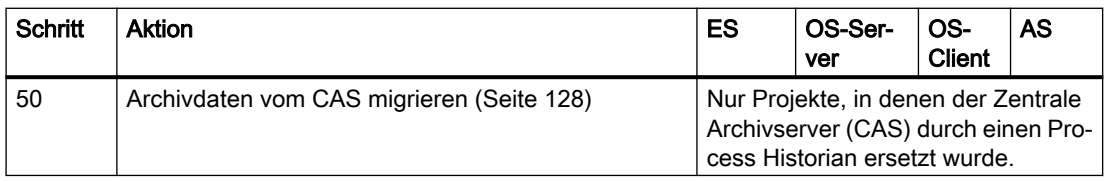

### Berichtssystem für Archivdaten

Der Information Server ist das Berichtssystem für den Process Historian. Berichtsvorlagen und automatische Protokolle aus Archiven müssen neu erstellt werden.

<span id="page-127-0"></span>13.2 So migrieren Sie die Archive in den Process Historian

# 13.2 So migrieren Sie die Archive in den Process Historian

### Voraussetzungen

- Die CAS-Datenbanken sind mit einem zentralen Archivserver ab PCS 7 V7.0 (Storage Plus V1.2) erstellt.
- Die Archivdaten wurden mit einer PCS 7 Version (Storage Plus V1.2) >= V7.0 ausgelagert.
- Der Process Historian ist im PCS 7-Projekt angelegt und konfiguriert.
- Der Process Historian wurde vor den OS-Servern gestartet.
- Die Datenbank des zentralen Archivservers ist vom Process Historian erreichbar.
- Die OS-Server sind im Prozessbetrieb. Die Verbindung zum Process Historian ist hergestellt.
- Die aktuellen Daten werden auf dem Process Historian archiviert.

### Archive auf OS-Servern

Die letzten Archivsegmente der OS-Server werden nicht mehr von den OS-Servern zum CAS ausgelagert werden.

Beachten Sie dabei, dass dieser Import je nach Einstellung der Umlaufarchive der OS-Server zeitnah passieren muss.

Empfehlung: Importieren Sie zuerst die Archivsegmente der OS-Server, die nicht auf den CAS ausgelagert wurden.

### Vorgehen beim Importieren von CAS-Segmenten

- 1. Richten Sie am CAS für den Process Historian eine Freigabe zum Zugriff auf die CAS-Archive ein.
- 2. Richten Sie am Process Historian ein Netzlaufwerk zum Zugriff auf die CAS-Archive ein.
- 3. Starten Sie das Migrations Tool. Folgen Sie den Anweisungen. Informationen hierzu finden Sie in der Dokumentation SIMATIC; Process Historian; Process Historian Administration.
- 4. Wählen Sie die CAS-Datenbank des Servers.
- 5. Weisen Sie die Daten dem Teilprojekt zu.
- 6. Starten Sie den Migrationsprozess.

### Hinweis

Die Migration aller CAS-Datenbanken wird während des laufenden Betriebs im Hintergrund ausgeführt.

Die Datenmigration müssen Sie für jedes OS-Teilprojekt ausführen.

13.2 So migrieren Sie die Archive in den Process Historian

### Weitere Informationen

Informationen hierzu finden Sie in der Dokumentation SIMATIC; Process Historian; Process Historian Administration.

13.2 So migrieren Sie die Archive in den Process Historian

# Index

# A

Aktivieren der Operator Stationen im Überblick, [121](#page-120-0) Aktualisieren BATCH, [123](#page-122-0) Bildobjekte, [99](#page-98-0) OS mit dem Project Migrator, [68](#page-67-0) PCS 7, [15](#page-14-0) PCS 7-Komponenten, die Dienste von SIMATIC Logon nutzen, [113](#page-112-0) PCS 7-Projekt, [67](#page-66-0) SIMATIC BATCH, [15](#page-14-0) SIMATIC Route Control, [15](#page-14-0) Aktualisieren von PCS 7, [49](#page-48-0) Aktualisierung der Bausteine im Überblick, [79](#page-78-0) Ändern der Projektierung von mehrsprachigen Texten, [69](#page-68-0) Anpassungen Grundbilder und rechnerlokale Aktionen, [96](#page-95-0) Archivserver Archive anpassen, [128](#page-127-0) Archivsegmente trennen, [29](#page-28-0) CAS, [29](#page-28-0) Auswahl der richtigen Dokumentation, [15](#page-14-0) Autonegotiation, [55](#page-54-0)

# B

Backup, [32](#page-31-0) License Keys und Autorisierungen, [40](#page-39-0) Baugruppen im projektierten und PG-Betrieb, [62](#page-61-0) Bausteine kopieren, [84](#page-83-0) Bausteinimport, [90](#page-89-0) Bausteintypen im Projekt aktualisieren, [92](#page-91-0) Bearbeitung der Bedientexte, [82](#page-81-0) Bedien- und Anzeigetexte Exportieren, [37](#page-36-0) Bedientexte anpassen, [92](#page-91-0) Bedientexte oder Anzeigetexte, [36](#page-35-0) Betriebsart ändern, [55](#page-54-0) Bibliothek, [22](#page-21-0) Installieren zusätzlicher Bibliotheken, [57,](#page-56-0) [58](#page-57-0) Kanalbausteine PCS 7 Library, [57](#page-56-0) Objekte anderer Bibliotheken in die Stammdatenbibliothek kopieren, [83](#page-82-0) Objekte aus anderen Bibliotheken kopieren, [81](#page-80-0) Selbsterstellte Bibliothek sichern, [35](#page-34-0)

### C

CFC/SFC-Pläne konvertieren, [77](#page-76-0) CFC-Plan übersetzen, [95](#page-94-0)

# D

Diagnoseeinstellungen migrieren, [110](#page-109-0) **Dokumentation** Zugriffsmöglichkeiten, [10](#page-9-0) zum Planen und Projektieren, [10](#page-9-0)

# E

Ereignistexte vom Bausteintyp übernehmen, [90](#page-89-0) **Exportieren** Bedien- und Anzeigetexte, [37](#page-36-0)

# F

Funktionsweise, [112](#page-111-0) PCS 7 Web Option für OS, [112](#page-111-0)

# H

Hardware nach dem Austausch projektieren, [71](#page-70-0)

# I

Import Beim Bausteinimport die Ereignistexte vom Bausteintyp übernehmen, [90](#page-89-0) Import von Runtime-Daten, [69](#page-68-0) Importieren von Bedientexten, [91](#page-90-0) **Installation** PCS 7, [49](#page-48-0) SIMATIC PDM, [50](#page-49-0) Zusätzliche Bibliothek, [57](#page-56-0) Installation und Einstellungen auf der ES und OS im Überblick, [47](#page-46-0)

# K

Kanalbausteine PCS 7 Library, [57](#page-56-0)

# L

Laden, [64](#page-63-0) PC-Stationen, [64](#page-63-0) Laden in die Zielsysteme, [119](#page-118-0) License Key, [24](#page-23-0) Backup, [40](#page-39-0) Lizenzierung mit dem Automation License Manager, [24](#page-23-0)

# M

Migration SIMATIC BATCH, [15](#page-14-0) SIMATIC Route Control, [15](#page-14-0) Mischbetrieb, [116](#page-115-0)

# O

Oberfläche im Prozessbetrieb, [96](#page-95-0) Objekte aus anderen Bibliotheken kopieren, [81](#page-80-0) Online Trend Control, [87](#page-86-0) Festlegen, [87](#page-86-0) OS Festlegen des Übersetzungsmodus, [114](#page-113-0) Mit dem Project Migrator aktualisieren, [68](#page-67-0) Oberfläche im Prozessbetrieb, [96](#page-95-0) Überblick zur Aktivierung, [121](#page-120-0)

Übersetzen im Überblick, [114](#page-113-0)

# P

Passivierungsverhalten, [22](#page-21-0) Passwortschutz, [68](#page-67-0) PC-Station, [64](#page-63-0) Laden, [64](#page-63-0) Projektieren, [64](#page-63-0) PG-Betrieb, [62](#page-61-0) Planung und Vorbereitung, [42](#page-41-0) Process Historian Archive anpassen, [128](#page-127-0) Project Migrator Passwortschutz, [68](#page-67-0) Projektierter Betrieb, [62](#page-61-0)

# R

Redundanz, [22](#page-21-0) Runtime-Daten, [69](#page-68-0)

# S

SFC-Bausteintypen im Projekt aktualisieren, [94](#page-93-0) SIMATIC BATCH, [15](#page-14-0) Migration, [15](#page-14-0) Sprache in Bildbausteinen und Meldetexten, [80](#page-79-0) Stammdatenbibliothek, [83](#page-82-0) Bausteine aktualisieren, [88](#page-87-0) Bausteine kopieren, [84](#page-83-0) **StoragePlus** Anpassungen im Überblick, [29](#page-28-0) Archivsegmente trennen, [29](#page-28-0)

# U

Überprüfen der Konsistenz der Technologischen Hierarchie, [70](#page-69-0) Übersetzen der OS, [114](#page-113-0) Übersetzungsmodus der OS, [114](#page-113-0) Übersicht, [68](#page-67-0) Aktualisierung der Bausteine, [79](#page-78-0) Allgemeine Anpassungen im Projekt, [68](#page-67-0) Anpassung auf den Operator Stationen, [96](#page-95-0) Anpassungen in NetPro, [76](#page-75-0) Konvertierung CFC/SFC-Pläne, [76](#page-75-0) Vorgehensweise bei der Software-Aktualisierung, [25](#page-24-0), [26](#page-25-0) Übertragungsrate ändern, [55](#page-54-0)

# $\overline{V}$

Verbindungsdaten in NetPro kontrollieren und anpassen, [76](#page-75-0) Voraussetzungen, [17](#page-16-0) Vorbereiten der PC-Station, [48](#page-47-0) Vorbereitungen zur Software-Aktualisierung, [32](#page-31-0) Vorgehensweise bei der Software-Aktualisierung, [25,](#page-24-0) [26](#page-25-0) Vorlagenbild Aktualisieren von Bildobjekten, [99](#page-98-0)

# W

Weboption für OS, [112](#page-111-0) WinCC 3D"-Design, [96](#page-95-0)

**Index** 

# Z

Zentrale Archivierung Anpassungen, [29](#page-28-0)